# **追加情報**

- ・ 本書では、操作設定編に追加する情報を記載しています。本機の取扱説明書 操作設定 編とあわせてお読みください。
- ・ お使いの機種によっては、説明の画面とカメラの画面が異なる場合があります。
- ・ 本書対象の機種につきましては「記号について」に記載の品番をご確認ください。

# **記号について**

本書では、機種によって使用が制限される機能には、以下の記号を使って使用できる機種 を示しています。本記号が使用されていない機能については、全機種が対応しています。

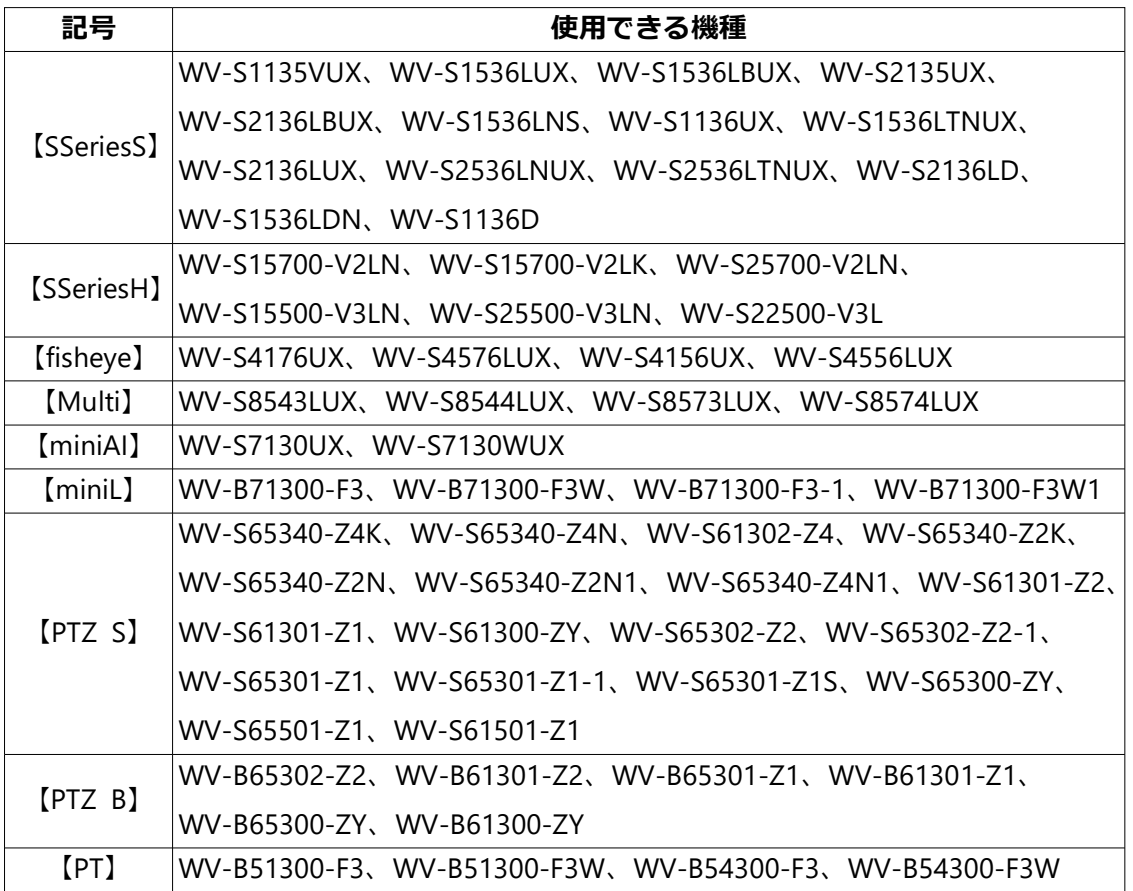

下記は【SSeriesS】の機種の記号になります。

【S113x】:WV‑S1135VUXで使用できる機能です。

【S1536L】:WV-S2136LBUX、WV‑S1536LUX、WV‑S1536LBUX、WV‑S1536LNSで使用で きる機能です。

【S21x5】:WV‑S2135UXで使用できる機能です。

1

下記は【fisheye】の機種の記号になります。 【fisheye5M】:WV-S4156UX、WV-S4556LUXで使用できる機能です。 【fisheye9M】:WV-S4176UX、WV-S4576LUXで使用できる機能です。

下記は【Multi】の機種の記号になります。

【S854xL】:WV-S8543LUX、WV-S8544LUXで使用できる機能です。 【S857xL】:WV-S8573LUX、WV-S8574LUXで使用できる機能です。

・ソフトウェア Ver.1.31 【SSeriesS】

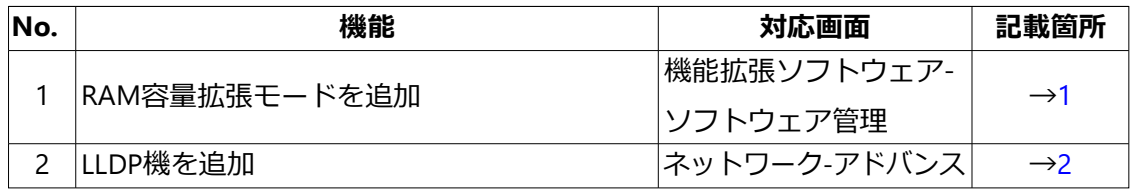

・ソフトウェア Ver.1.40 【SSeriesS】

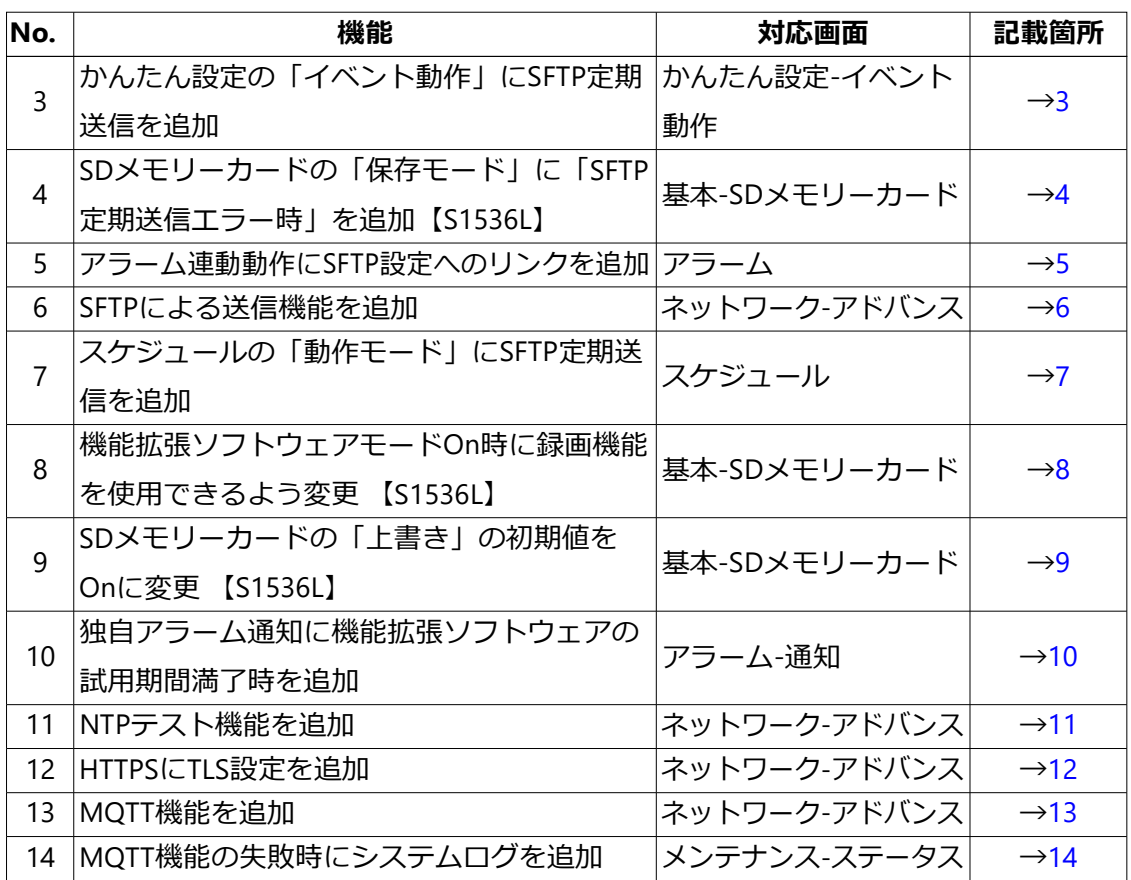

# ・ソフトウェア Ver.2.10

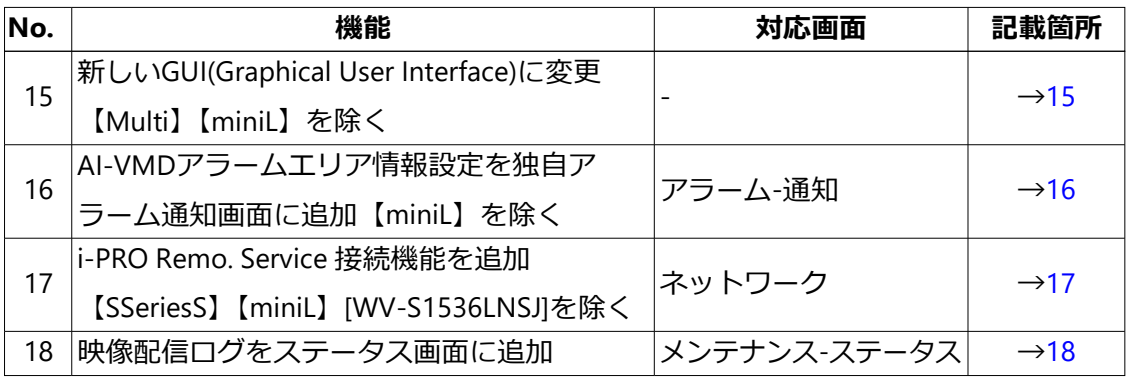

・ソフトウェア Ver.2.10 【miniAI】

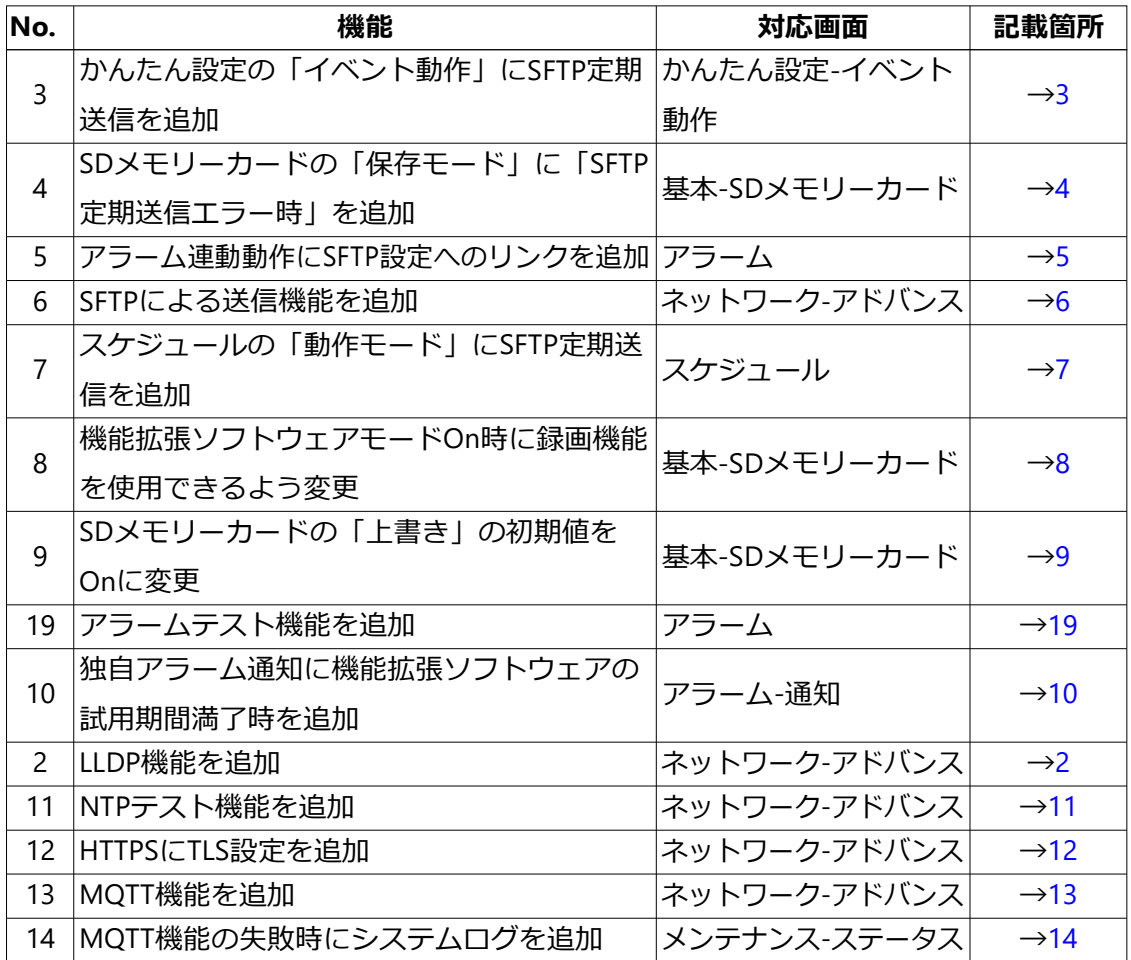

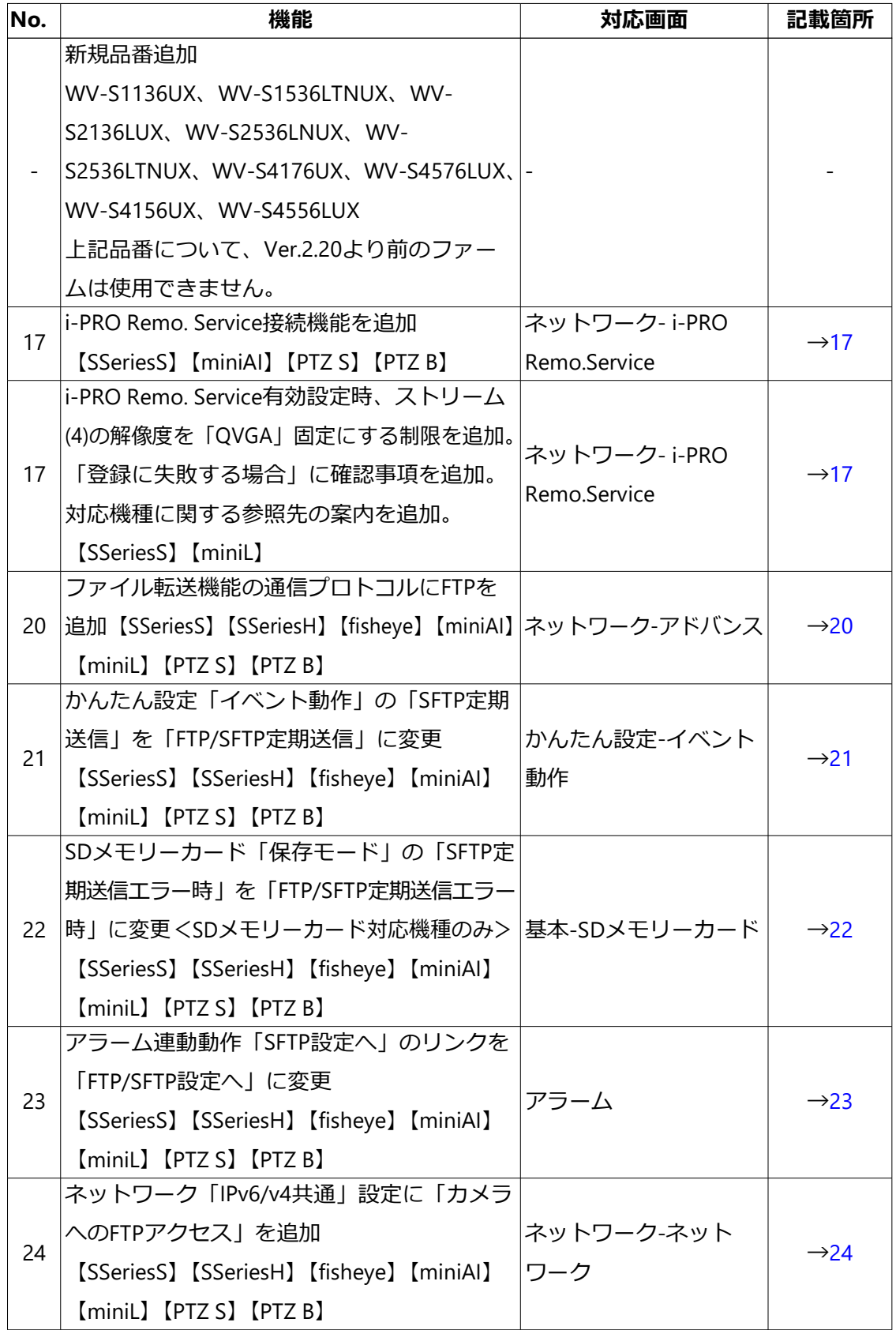

・ソフトウェア Ver.2.20 (続き)

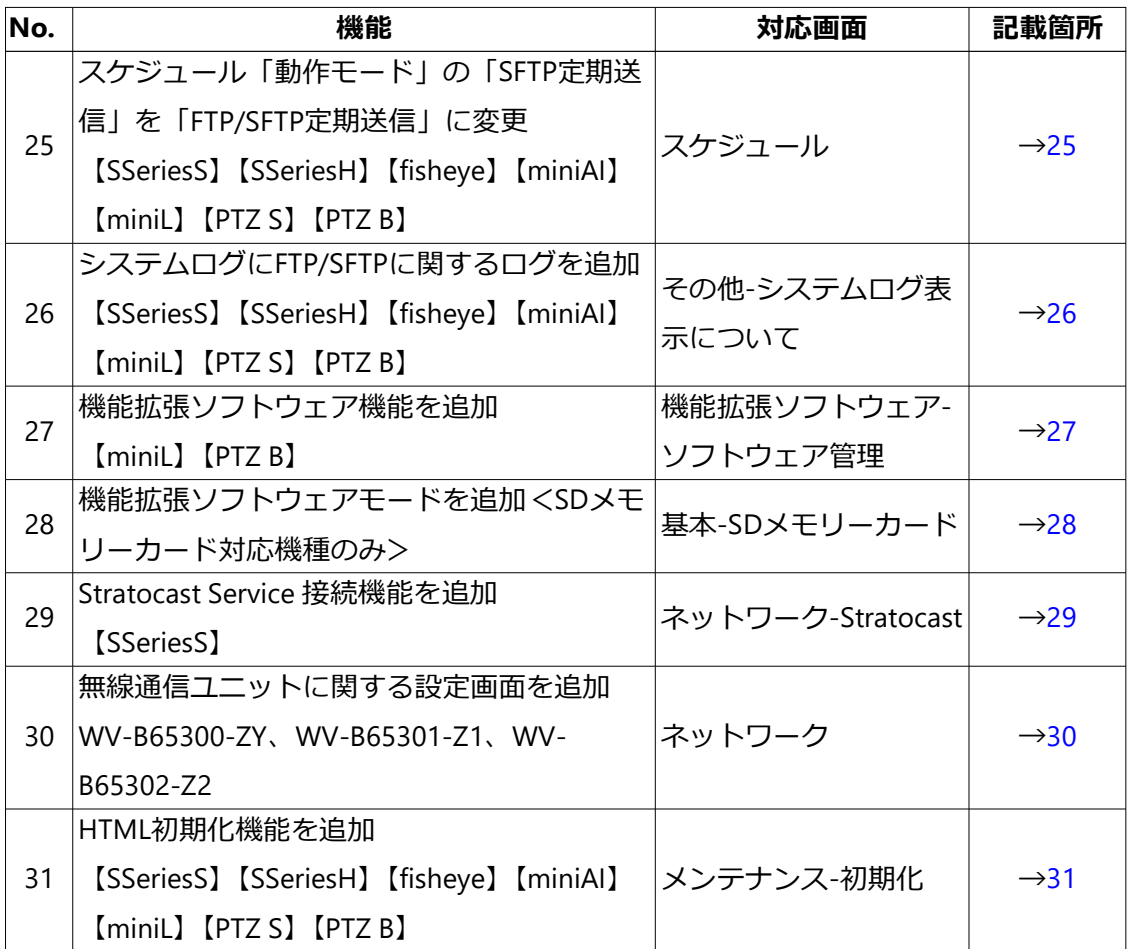

・ソフトウェア Ver.2.25 (WV-S2136LD、WV-S1536LDN、WV-S1136D)

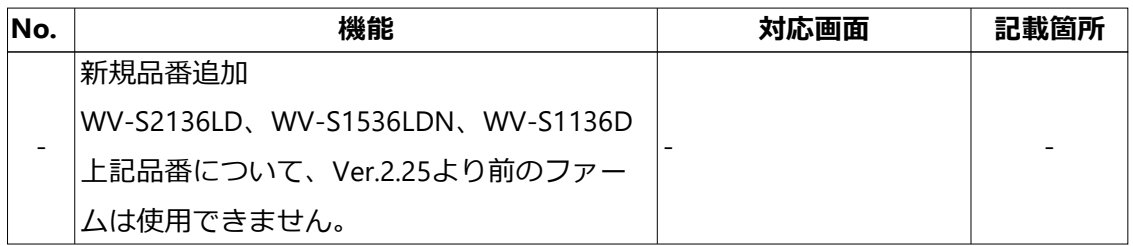

・ソフトウェア Ver.2.26 (WV-B65300-ZY、WV-B65301-Z1、WV-B65302-Z2)

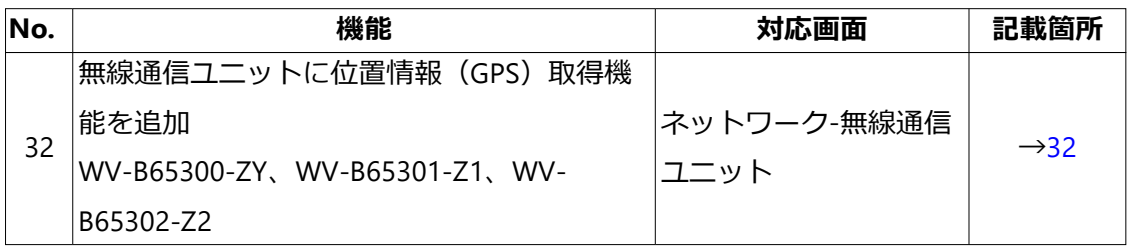

5

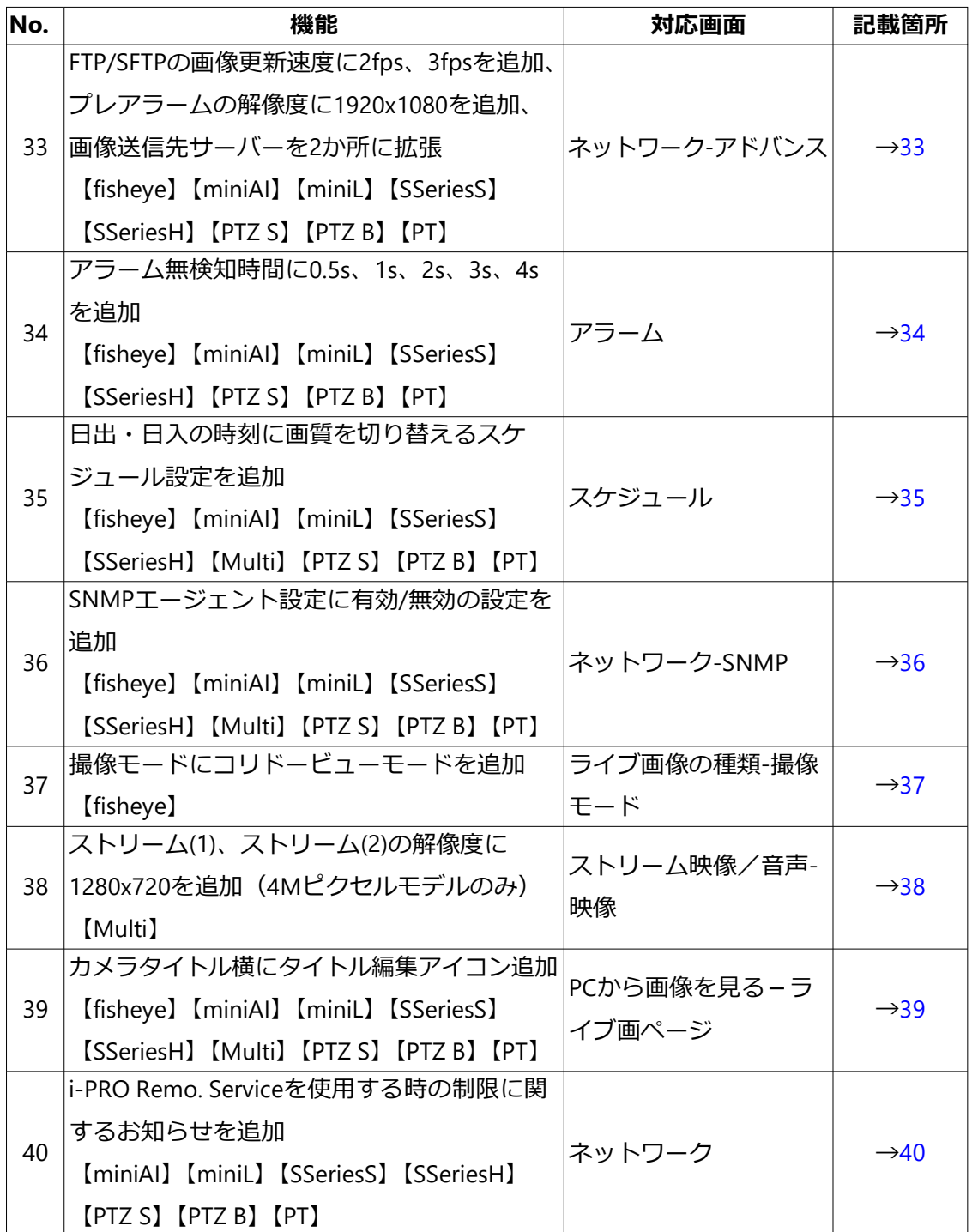

# ・ソフトウェア Ver.2.33

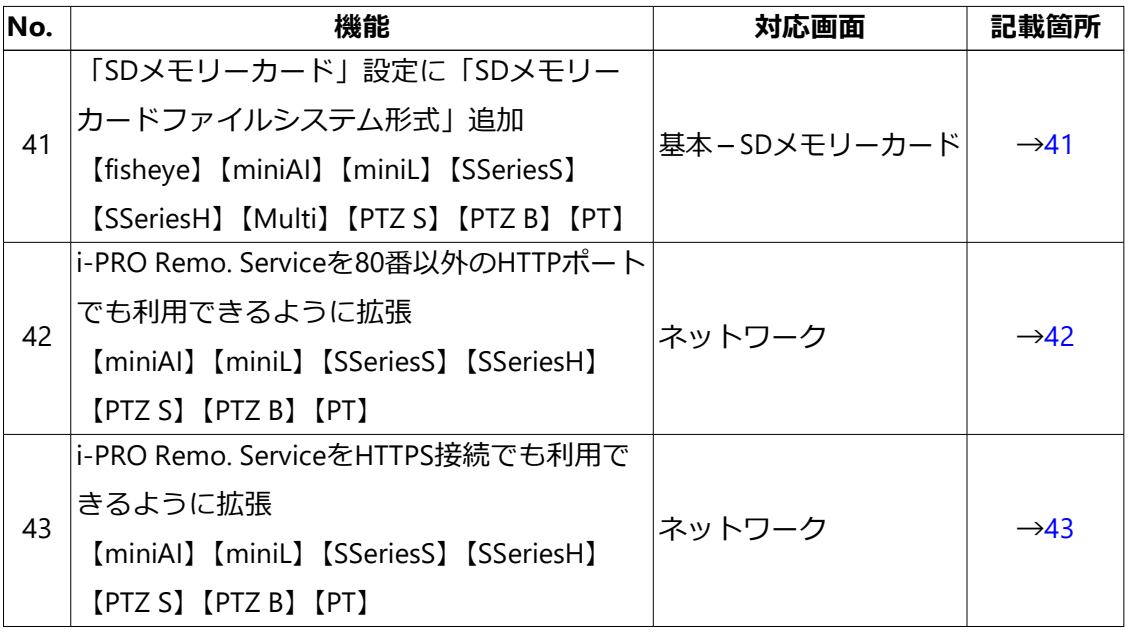

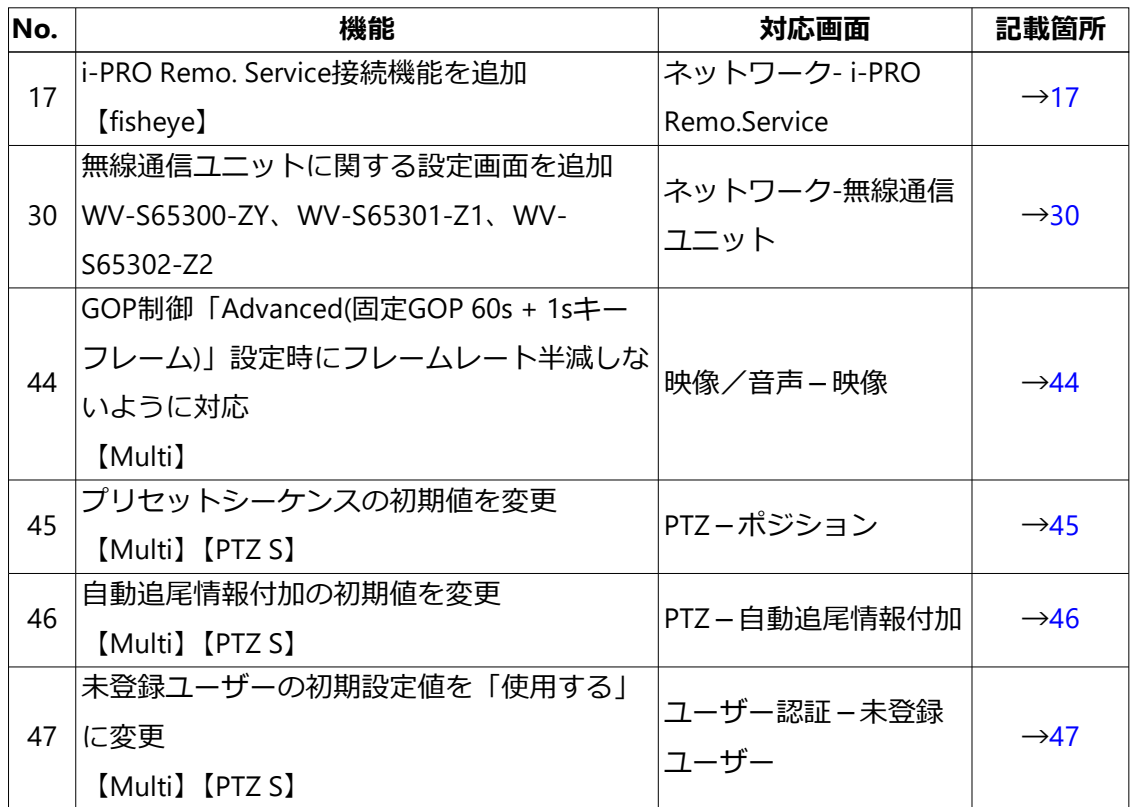

・ソフトウェア Ver.2.40 (続き)

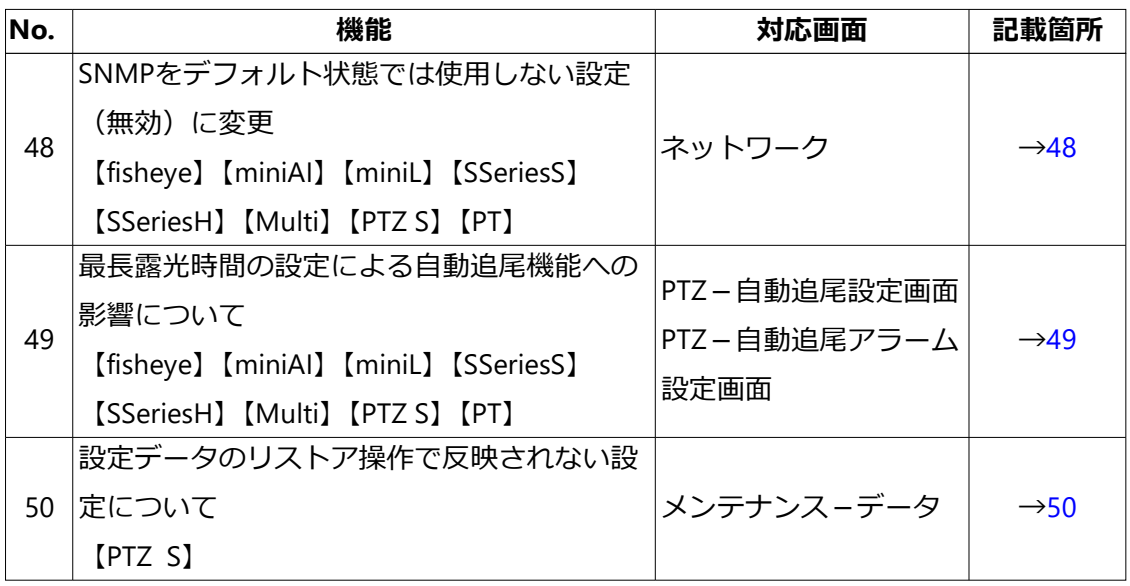

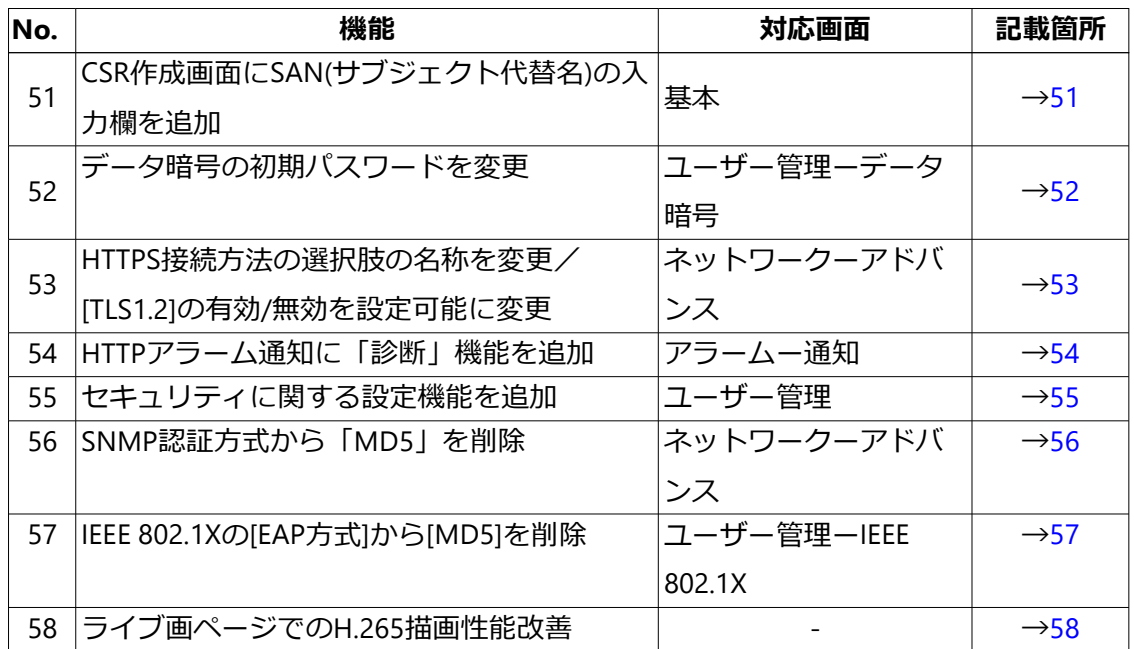

# **1 RAM容量拡張モードを追加**

<span id="page-8-0"></span>**(取扱説明書 操作・設定編 機能拡張ソフトウェアの管理、スケジュール設定を行う[機 能拡張ソフトウェア]-機能拡張ソフトウェアのインストール、アンインストール、バー ジョンアップを行う[ソフトウェア管理])**

ソフトウェア管理画面に、RAM容量拡張モードを追加しました。 機能拡張ソフトウェアが利用できるRAM容量を増量します。

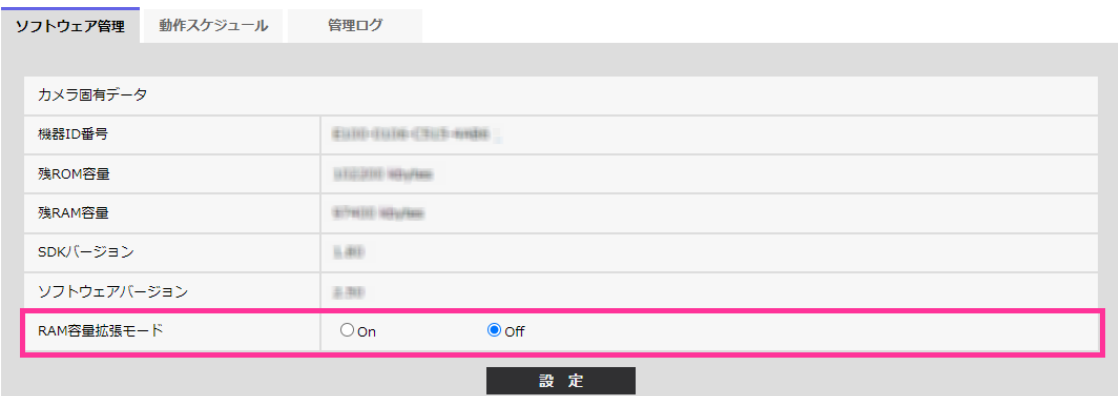

### **カメラ固有データ**

**[RAM容量拡張モード]**

RAM容量拡張を行うかどうかをOn/Offで設定します。

**初期設定**:Off

### **お知らせ**

- ・ RAM容量拡張モードをOnに設定すると、本機機能によるSDメモリーカードへの録画 機能は使用できなくなります。
- ・ 残RAM容量にマイナスの値が表示されている場合は、機能拡張ソフトウェアをアンイ ンストールするか、RAM容量拡張モードをOnに設定してください。
- ・ [設定]ボタンをクリックすると、本機を再起動します。再起動後、電源投入時と同様に 約2分間操作できません。
- ・ RAM容量拡張モードをOnに設定する必要のある機能拡張ソフトウェアの情報は、当社 ウェブサイトに記載されています。

<https://cwc.i-pro.com/pages/application-platform-list>

# **2 LLDP機能を追加**

<span id="page-9-0"></span>**(取扱説明書 操作・設定編 ネットワークの設定[ネットワーク]-ネットワークの詳 細設定を行う[アドバンス])**

LLDP (Link Layer Discovery Protocol) を [ネットワーク] の [アドバンス] に追加しま した。カメラのデバイス情報をLLDP対応機器と送受信することで、相互運用を実現する ことができます。

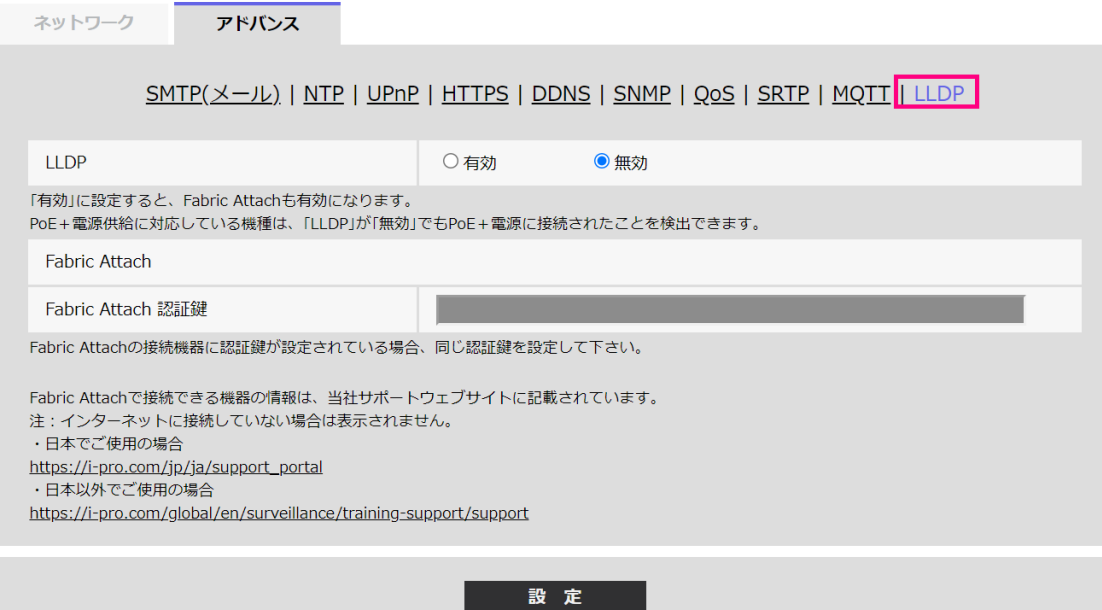

# **[LLDP]**

LLDP機能およびFabric Attachを有効にするかどうかを有効/無効で設定します。

### **初期設定**:無効

「有効」に設定すると、以下の表のチェックが付いているTLVを含むLLDPを送信します。

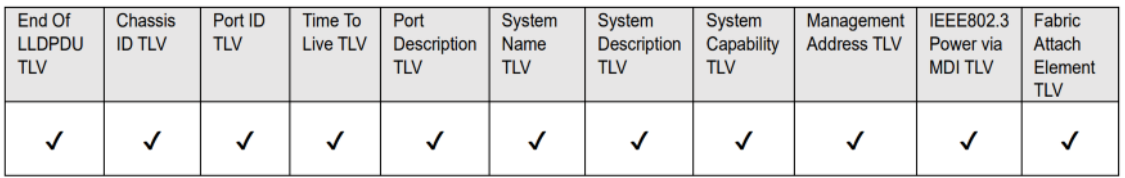

※PoE+電源供給に対応している機種は、「無効」に設定していてもPoE+電源供給のため に、以下の表のチェックが付いているTLVを含むLLDPを送信します。

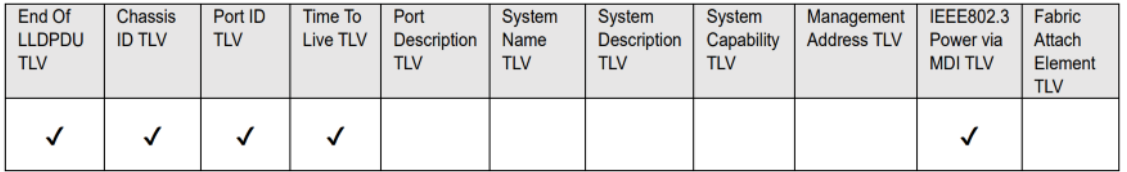

#### **Fabric Attach**

#### **[Fabric Attach認証鍵]**

Fabric Attach認証に使用する鍵を入力します。なお、「LLDP」が「有効」の時のみ有効です。

**入力可能文字数**:0~32文字 (Fabric Attach認証を行わない場合、空白にして下さい。) **入力可能文字**:半角英数字 **初期設定**:なし(空白)

# **お知らせ**

- ・ [設定]ボタンをクリックすると、本機を再起動します。再起動後、電源投入時と同様に 約2分間操作できません。
- ・ Fabric Attachで接続できる機器の情報は、当社サポートウェブサイトに記載されています。 [https://i-pro.com/products\\_and\\_solutions/ja/surveillance/learning-and-support/](https://i-pro.com/products_and_solutions/ja/surveillance/learning-and-support/knowledge-base/technical-information) [knowledge-base/technical-information](https://i-pro.com/products_and_solutions/ja/surveillance/learning-and-support/knowledge-base/technical-information)

# <span id="page-11-0"></span>**3 かんたん設定の「イベント動作」にSFTP定期 送信を追加**

**(取扱説明書 操作・設定編 かんたん設定を使用する[かんたん設定]-イベント動作 を設定する[イベント動作])**

SFTP機能の追加により、かんたん設定の[イベント動作]にSFTP定期送信を追加しました。

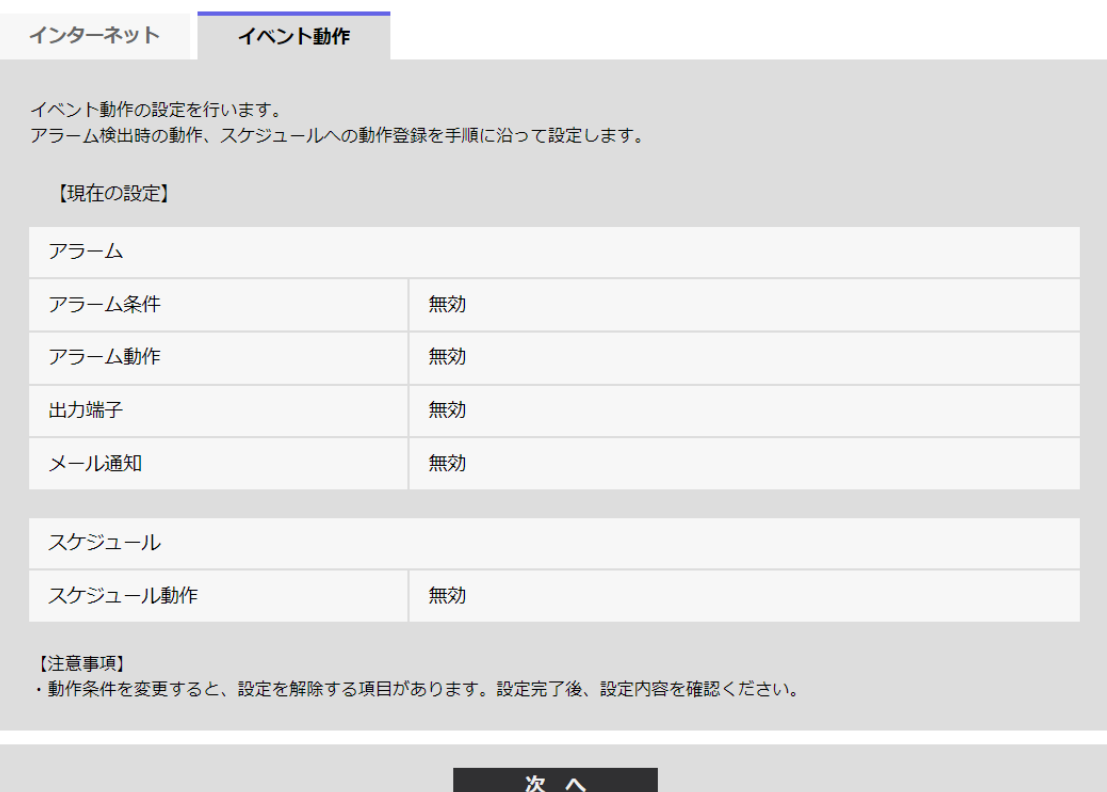

[イベント動作]では、SDスケジュール録画/SFTP定期送信/アラーム検知時のイベント動 作を設定できます。各設定画面で設定が完了したら、[次へ]ボタンをクリックして進ん でください。

設定の流れは、次のようになります。

# **お知らせ**

・ [次へ]ボタンをクリックすると、画面内の設定項目が保存されます。

# **イベント動作設定の流れ**

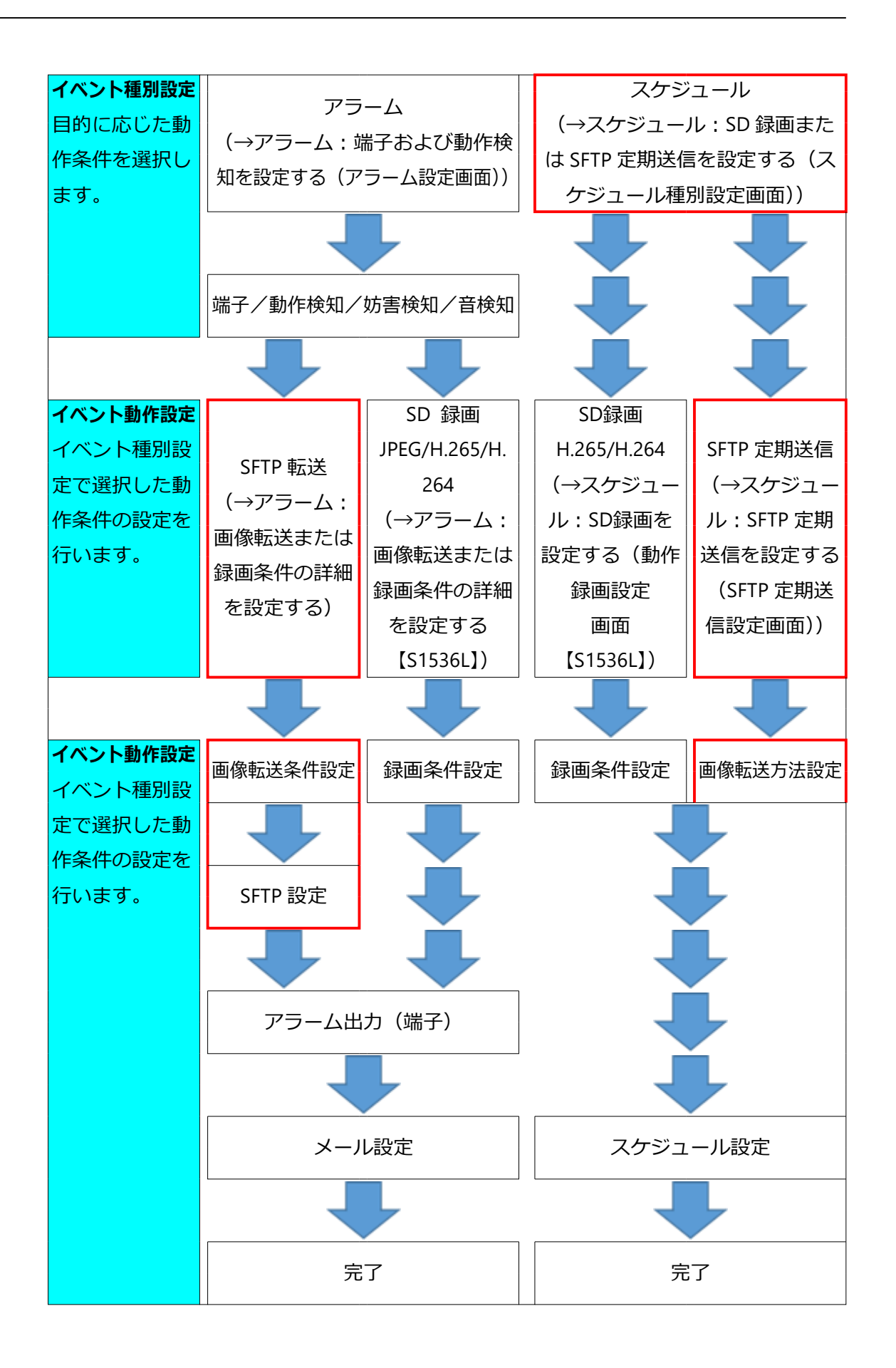

**スケジュール/アラームを設定する(イベント種別設定画面)**

**(取扱説明書 操作・設定編 かんたん設定を使用する[かんたん設定]-イベント動作 を設定する[イベント動作]- スケジュール/アラームを設定する(イベント種別設定画面))** ここでは、イベントの種別を選択します。

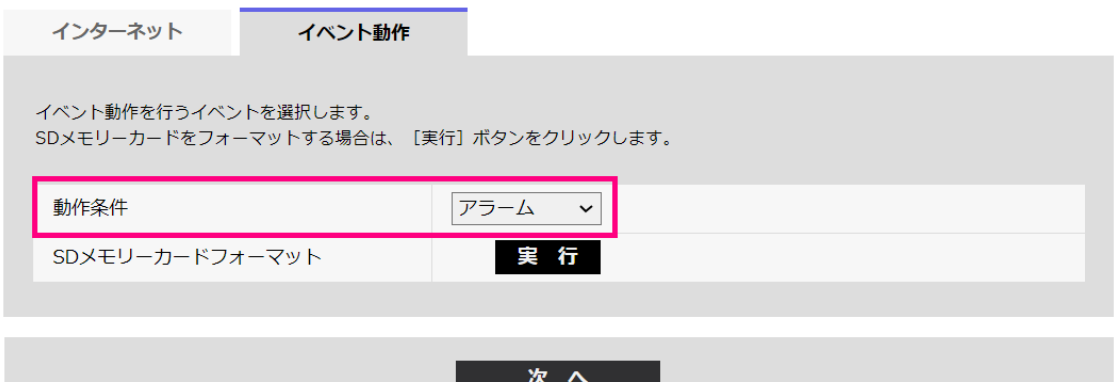

#### **[動作条件]**

**アラーム**:アラーム検知時の設定をするときに選択します。

**スケジュール**:「SD録画」「SFTP定期送信」をするときに選択します。

**初期設定**:アラーム

### **[SDメモリーカードフォーマット]**【S1536L】

SDメモリーカードをフォーマットする場合は、[実行]ボタンをクリックします。

[実行]ボタンをクリックすると、「フォーマット」確認画面が表示されます。

[OK] ボタンを押すとフォーマットが開始されます。

「フォーマット」完了画面が表示されたら、 エ ボタンを押します。

### **重要**

- ・ フォーマットを実行すると、SDメモリーカードに保存されていたデータはすべて消去 されます。
- ・ フォーマット中は、本機の電源を切らないでください。

# **[次へ]ボタン**

「アラーム」を選択し、[次へ]ボタンをクリックすると、アラーム設定画面が表示され ます。

(→アラーム:端子および動作検知を設定する(アラーム設定画面))

「スケジュール」を選択し、[次へ]ボタンをクリックすると、スケジュール種別設定画 面が表示されます。(→スケジュール:SD録画またはSFTP定期送信を設定する(スケ

#### ジュール種別設定画面))

**アラーム:アラーム種別を設定する(アラーム種別設定画面)**

**(取扱説明書 操作・設定編 かんたん設定を使用する[かんたん設定]-イベント動作 を設定する[イベント動作]- アラーム:アラーム種別を設定する(アラーム種別設定画面))** ここでは、アラーム種別の[動作条件]を「SFTP転送」「SD録画」から選択します。 また、[録画圧縮方式]を各JPEG/各ストリームから選択します。

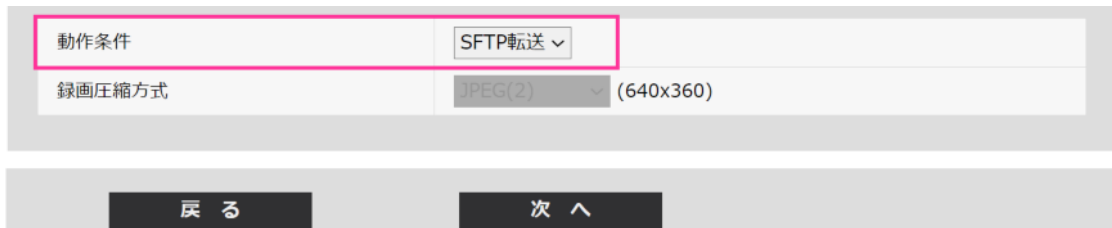

### **[動作条件]**

**SFTP転送**:アラームが発生したときに、JPEG画像をSFTP転送します。

**SD録画**:アラームが発生したときに、SDメモリーカードに録画します。【S1536L】

#### **お知らせ**

- ・ アラーム発生時の「SFTP転送」と「SFTP定期送信」は、両方同時に動作させることが できます。
- ・ アラーム発生時の「SFTP転送」と「SFTP定期送信」を同時に設定すると、アラーム発 生時の「SFTP転送」が優先されます。

#### **[録画圧縮方式]**【S1536L】

録画する画像の圧縮方式をJPEG(1)/JPEG(2)/ストリーム(1)/ストリーム(2)/ストリーム (3)/ストリーム(4)から選択します。

# **[次へ]ボタン**

[動作条件]で「SFTP転送」を選択し、[次へ]ボタンをクリックすると、SFTP転送設定 画面が表示されます。(→③SFTP転送を設定する(SFTP転送設定画面))

[動作条件]で「SD録画」、「録画圧縮方式」で画像圧縮方式JPEG(1)/JPEG(2)のいずれか を選択し、[次へ]ボタンをクリックすると、JPEG録画設定画面が表示されます。(→② SD録画(JPEG)を設定する(JPEG録画設定画面))【S1536L】

[動作条件]で「SD録画」、「録画圧縮方式」で画像圧縮方式ストリーム(1)/ストリーム (2)/ストリーム(3)/ストリーム(4)のいずれかを選択し、[次へ]ボタンをクリックすると、 動画録画設定画面が表示されます。(→SD録画(H.265またはH.264)を設定する(動画録 画設定画面))【S1536L】

#### **お知らせ**

- ・ [次へ]ボタンをクリックすると、画面内の設定項目が保存されます。
- ・ 音検知アラームを設定した場合でも、SDメモリーカードへのアラーム録画は実施され ません。【S1536L】

#### **[戻る]ボタン**

[戻る] ボタンをクリックすると、アラーム設定画面が表示されます。(→アラーム:端 子および動作検知を設定する(アラーム設定画面))

**アラーム:画像転送または録画条件の詳細を設定する**

# **(取扱説明書 操作・設定編 かんたん設定を使用する[かんたん設定]-イベント動作 を設定する[イベント動作]- アラーム:録画条件の詳細を設定する)**

**③SFTP転送を設定する(SFTP転送設定画面)**

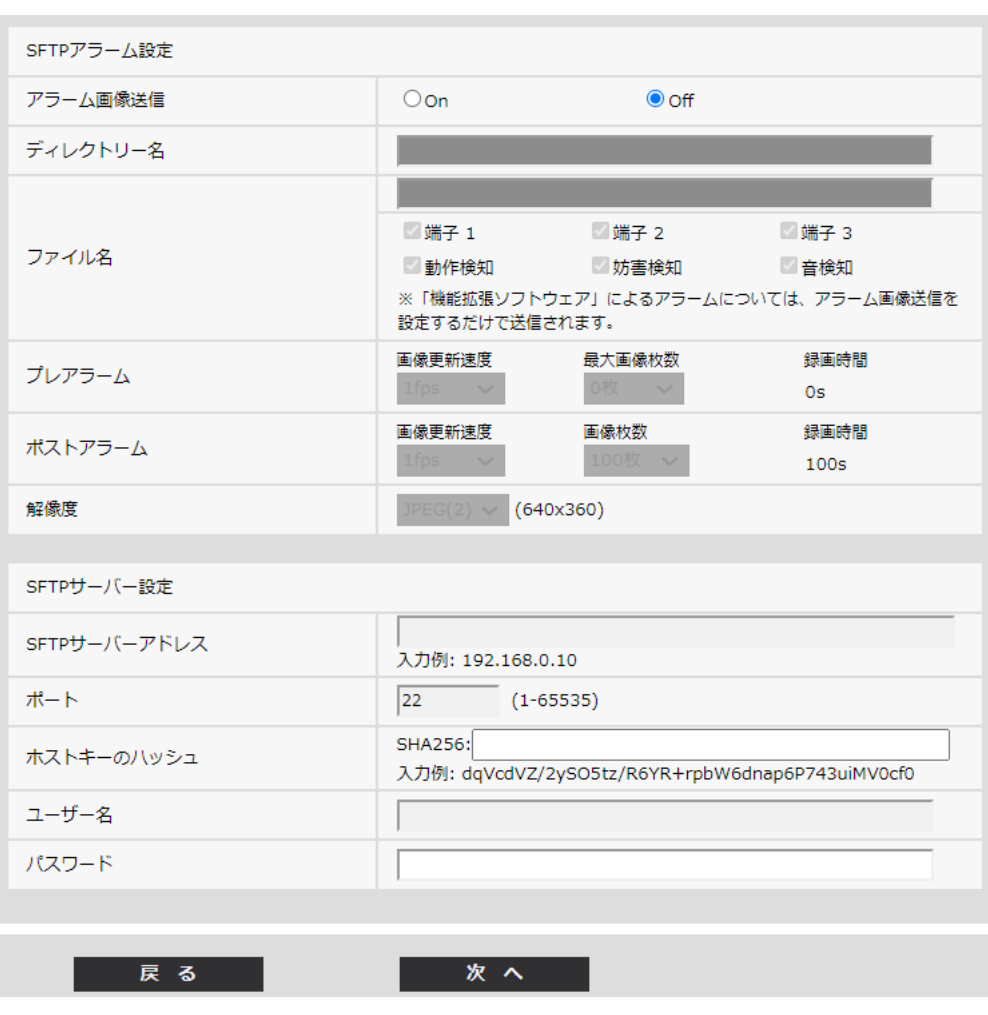

ここでは、アラーム検知時のSFTP転送を設定します。

上記画面の設定方法は、「6. SFTP[による送信機能を追加」](eLink=387665795f68ae5b200200)を参照してください。

**[次へ]ボタン**

アラーム設定画面で「アラーム出力」を選択し、[次へ]ボタンをクリックすると、アラー ム出力設定画面が表示されます。(→アラーム:出力端子を設定する)【S1536L】 アラーム設定画面で「アラーム出力」を選択しないで、[次へ]ボタンをクリックすると、 メール設定画面が表示されます。(→アラーム:メール通知およびメールサーバーを設定 する)

#### **お知らせ**

・ [次へ]ボタンをクリックすると、画面内の設定項目が保存されます。

**[戻る]ボタン**

[戻る]ボタンをクリックすると、アラーム種別設定画面が表示されます。(→アラーム: アラーム種別を設定する(アラーム種別設定画面))

**スケジュール:SD録画またはSFTP定期送信を設定する(スケジュール種別設定画面)**

**(取扱説明書 操作・設定編 かんたん設定を使用する[かんたん設定]-イベント動作 を設定する[イベント動作]- スケジュール:SD録画を設定する(スケジュール種別設定 画面))**

ここでは、スケジュール種別を「SD録画」または「SFTP定期送信」から選択します。

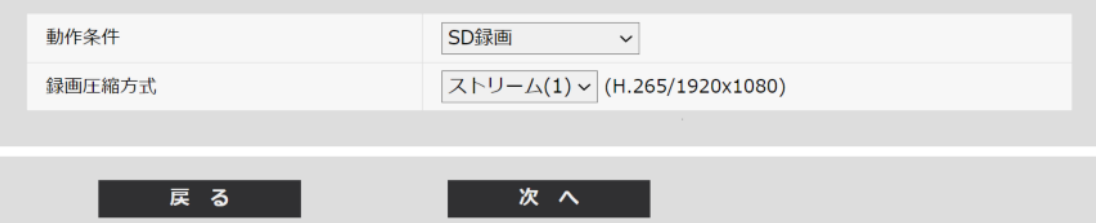

**[動作条件]**

**SD録画**:スケジュール設定した時間に、H.265(またはH.264)画像をSDメモリーカード に録画します。【S1536L】

**SFTP定期送信**:スケジュール設定した時間に、JPEG画像をSFTPサーバーへ送信します。

#### **[録画圧縮方式]**

[動作条件]で「SD録画」を選択した場合に、録画するストリームを、ストリーム(1)/ ストリーム(2)/ストリーム(3)/ストリーム(4)から選択します。【S1536L】

### **[次へ]ボタン**

「SD録画」を選択し、[次へ]ボタンをクリックすると、動画録画設定画面が表示されま す。(→スケジュール:SD録画を設定する(動画録画設定画面)【S1536L】) 「SFTP定期送信」を選択し、[次へ]ボタンをクリックすると、SFTP定期送信設定画面が 表示されます。(→スケジュール:SFTP定期送信を設定する(SFTP定期送信設定画面))

# **お知らせ**

・ [次へ]ボタンをクリックすると、画面内の設定項目が保存されます。

**[戻る]ボタン**

[戻る]ボタンをクリックすると、イベント種別設定画面が表示されます。 (→スケジュール/アラームを設定する(イベント種別設定画面))

# **お知らせ**

- ・ 「SFTP定期送信」と、アラーム発生時の「SFTP転送」は、両方同時に動作させること ができます。
- ・ 「SD録画」を選択すると、「SFTP定期送信」の設定は解除されます。【S1536L】

# **スケジュール:SFTP定期送信を設定する(SFTP定期送信設定画面)**

# **(取扱説明書 操作・設定編 かんたん設定を使用する[かんたん設定]-イベント動作 を設定する[イベント動作])**

ここでは、SFTP定期送信を設定します。

・ SFTP定期送信に関する設定を行う場合:

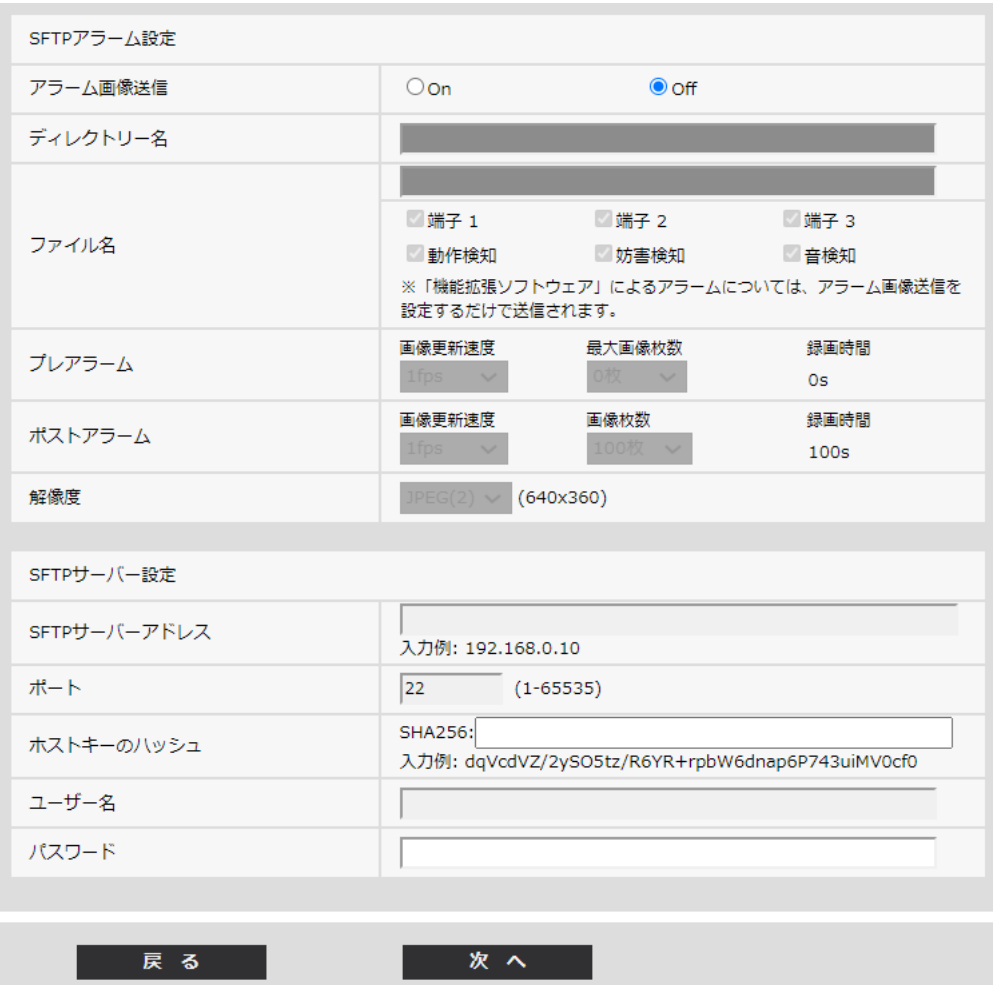

上記画面の設定方法は、「6. SFTP[による送信機能を追加」](eLink=387665795f68ae5b200200)を参照してください。

# **[設定]ボタン**

「定期送信」が「Off」の場合に表示されます。[設定]をクリックすると、設定を保存します。

# **[次へ]ボタン**

「定期送信」が「On」の場合に表示されます。[次へ]ボタンをクリックすると、SFTP定 期送信スケジュールを設定する画面が表示されます。

(→SFTP定期送信スケジュールに関する設定を行う場合)

# **お知らせ**

・ [次へ]ボタンをクリックすると、画面内の設定項目が保存されます。

# **[戻る]ボタン**

[戻る]ボタンをクリックすると、スケジュール種別設定画面が表示されます。

<u>(→スケジュール:SD録画またはSFTP定期送信を設定する(スケジュール種別設定画面)</u>  $\overline{\underline{\mathbf{)}}}$ 

・ SFTP定期送信スケジュールに関する設定を行う場合:

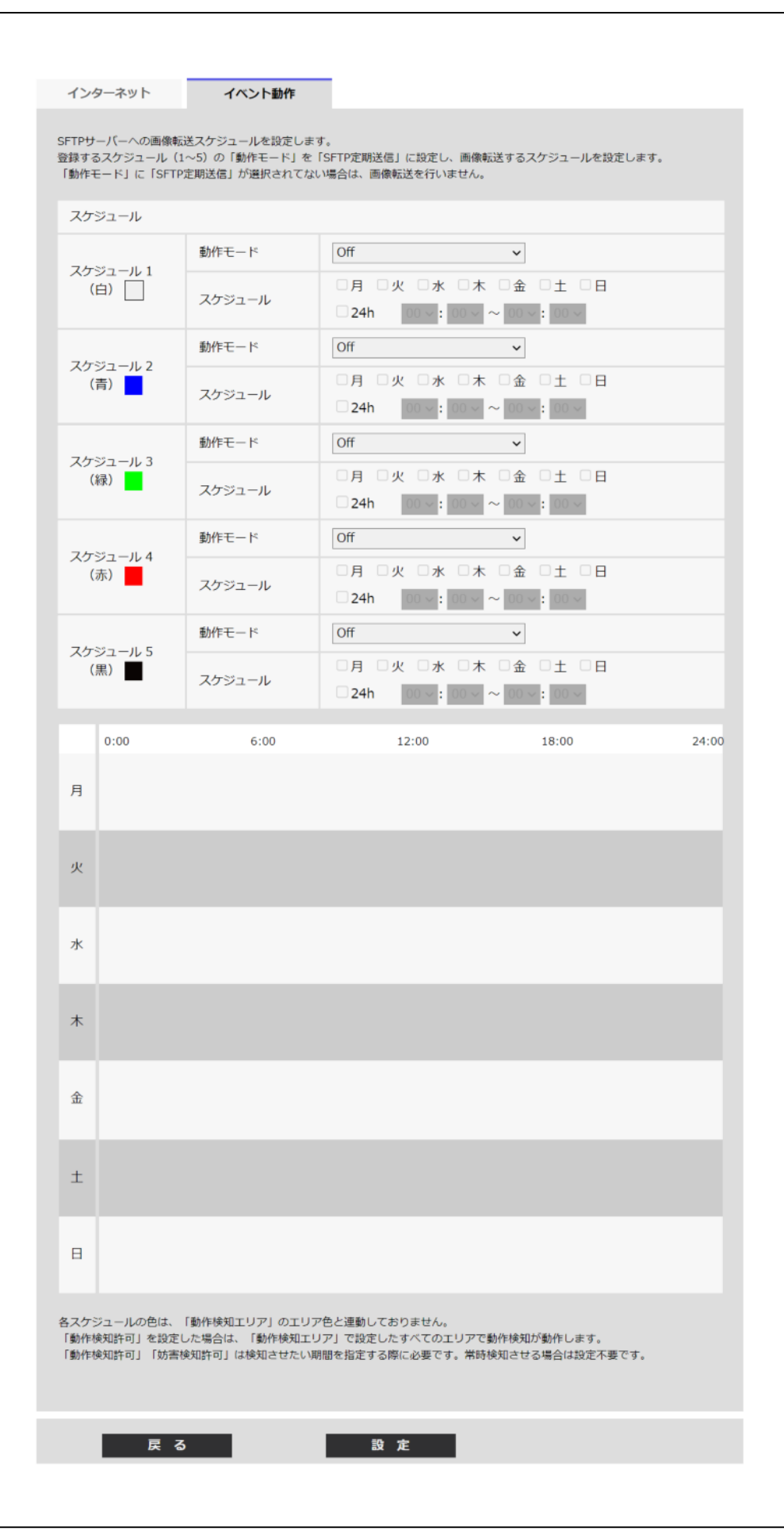

上記画面の設定方法は、スケジュールの設定を行う[スケジュール]を参照してください。

# **[設定]ボタン**

[設定]ボタンをクリックすると、設定を完了します。

# **[戻る]ボタン**

[戻る]ボタンをクリックすると、SFTP定期送信設定画面が表示されます。 (→スケジュール:SFTP定期送信を設定する(SFTP定期送信設定画面))

# **お知らせ**

・ 「動作モード」で「SFTP定期送信」を未選択の場合は、SFTP定期送信を行いません。

# <span id="page-22-0"></span>**4 SDメモリーカードの「保存モード」に 「SFTP定期送信エラー時」を追加 【S1536L】**

**(取扱説明書 操作・設定編 本機の基本設定を行う[基本]-SDメモリーカードを設 定する[SDメモリーカード])**

SFTP機能の追加により、録画ストリームの「保存モード」に「SFTP定期送信エラー時」 を追加しました。

### **録画ストリーム**

**[保存モード]**

SDメモリーカードへ画像を保存する方法を以下から選択します。

- ・ **SFTP定期送信エラー時**: SFTPサーバーへの定期送信が失敗したときに画像を保存しま す。「JPEG(1)」、「JPEG(2)」のみ有効。
- ・ **アラーム発生時**: アラームが発生したときに画像を保存します。
- ・ **手動保存**: 画像を手動で保存します。
- ・ **スケジュール保存**: スケジュール設定(→スケジュールの設定を行う[スケジュー ル])に従って、画像を保存します。「ストリーム(1)」、「ストリーム(2)」、「ストリーム (3)」、「ストリーム(4)」のみ有効。

### **初期設定**:手動保存

[保存モード]で「アラーム発生時」を選択した場合、アラームの種類を以下から選択する ことができます。

- ・ **端子1**:端子1にアラームが発生したときに、画像を保存します。
- ・ **端子2**:端子2にアラームが発生したときに、画像を保存します。
- ・ **端子3**:端子3にアラームが発生したときに、画像を保存します。
- ・ **動作検知**:動作検知が発生したときに、画像を保存します。
- ・ **妨害検知**:妨害検知が発生したときに、画像を保存します。
- ・ **コマンドアラーム**:コマンドアラームが入力されたときに、画像を保存します。

### **お知らせ**

- ・ [録画圧縮方式]が「ストリーム(1)」、「ストリーム(2)」、「ストリーム(3)」、「ストリーム (4)」の場合、「SFTP定期送信エラー時」は設定できません。
- ・ アラームを発生させるには、[アラーム]タブでアラームを設定してください。
- ・ [録画圧縮方式]が「JPEG(1)」、「JPEG(2)」の場合、「スケジュール保存」は設定できません。
- ・弊社製ネットワークディスクレコーダーと接続した場合、[保存モード]が「通信異常 検出時」でグレーアウト表示になる場合があります。レコーダーとの接続を外した後 に[保存モード]の設定を変更するには、一度 [SDメモリーカード]を「使用しない」 に設定し、再度「使用する」に設定してください。
- ・ [GOP制御]に「Advanced(固定GOP 60s + 1sキーフレーム)」を設定したストリームは、 アラーム録画に設定できません。
- ・ 音検知のアラーム発生時には、映像録画されません。

# <span id="page-24-0"></span>**5 アラーム連動動作にSFTP設定へのリンクを追加**

**(取扱説明書 操作・設定編 アラーム設定を行う[アラーム]-アラーム連動動作に関 する設定を行う[アラーム])**

アラームページの [アラーム] タブをクリックします。(→設定メニューの表示・操作: 「表示のしかた」、「操作のしかた」)

ここでは、アラームに連動して動作する機能について設定します。

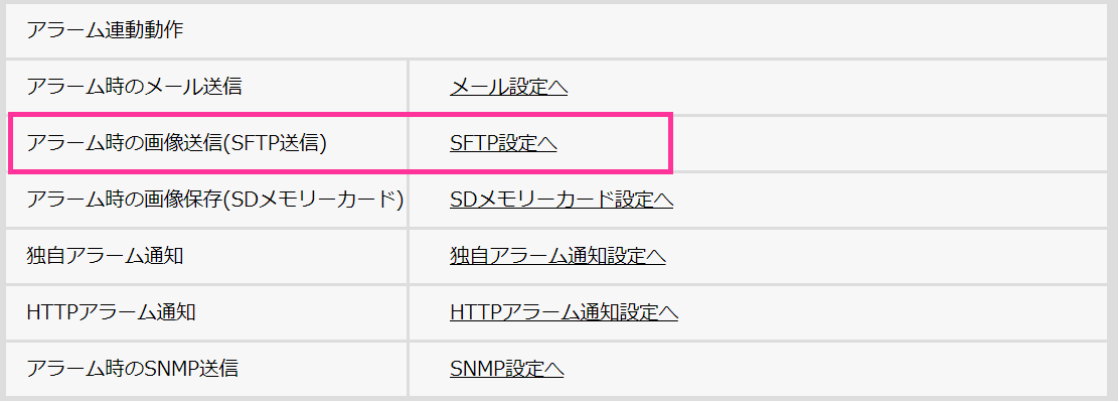

・ **[アラーム時のメール送信]**

「メール設定へ」をクリックすると、アラーム発生時のメールに関する設定画面が別 ウインドウで表示されます。(→アラーム発生時のメール送信に関する設定を行う)

・ **[アラーム時の画像送信(SFTP送信)]**

「SFTP設定へ」をクリックすると、アラーム発生時のSFTP送信に関する設定画面が 別ウインドウで表示されます。(→アラーム発生時のSFTP送信に関する設定を行う)

・ **[アラーム時の画像保存(SDメモリーカード)]**【S1536L】

「SDメモリーカード設定へ」をクリックすると、アラーム発生時のSDメモリーカー ドへの録画に関する設定画面が別ウインドウで表示されます。(→アラーム発生時の SDメモリーカードへの録画に関する設定を行う【S1536L】)

・ **[独自アラーム通知]**

「独自アラーム通知設定へ」をクリックすると、アラーム発生時の独自アラーム通知 送信に関する設定画面が別ウインドウで表示されます。(→アラーム発生時の独自ア ラーム通知に関する設定を行う)

・ **[HTTPアラーム通知]**

「HTTPアラーム通知設定へ」をクリックすると、アラーム発生時のHTTPアラーム通 知送信に関する設定画面が別ウインドウで表示されます。(→アラーム発生時のHTTP アラーム通知に関する設定を行う)

### ・ **[アラーム時のSNMP送信]**

「SNMP設定へ」をクリックすると、アラーム発生時のSNMP送信に関する設定画面 が別ウインドウで表示されます。(→アラーム発生時のSNMP送信に関する設定を行う)

### **アラーム発生時のSFTP送信に関する設定を行う**

# **(取扱説明書 操作・設定編 アラーム設定を行う[アラーム]-アラーム連動動作に関 する設定を行う[アラーム])**

アラームページの[アラーム]タブで、[アラーム連動動作]の「SFTP設定へ」をクリッ クします。(→アラーム連動動作に関する設定を行う[アラーム])

設定方法については、この説明書の「6. SFTP[による送信機能を追加」](eLink=387665795f68ae5b200200)を参照してください。

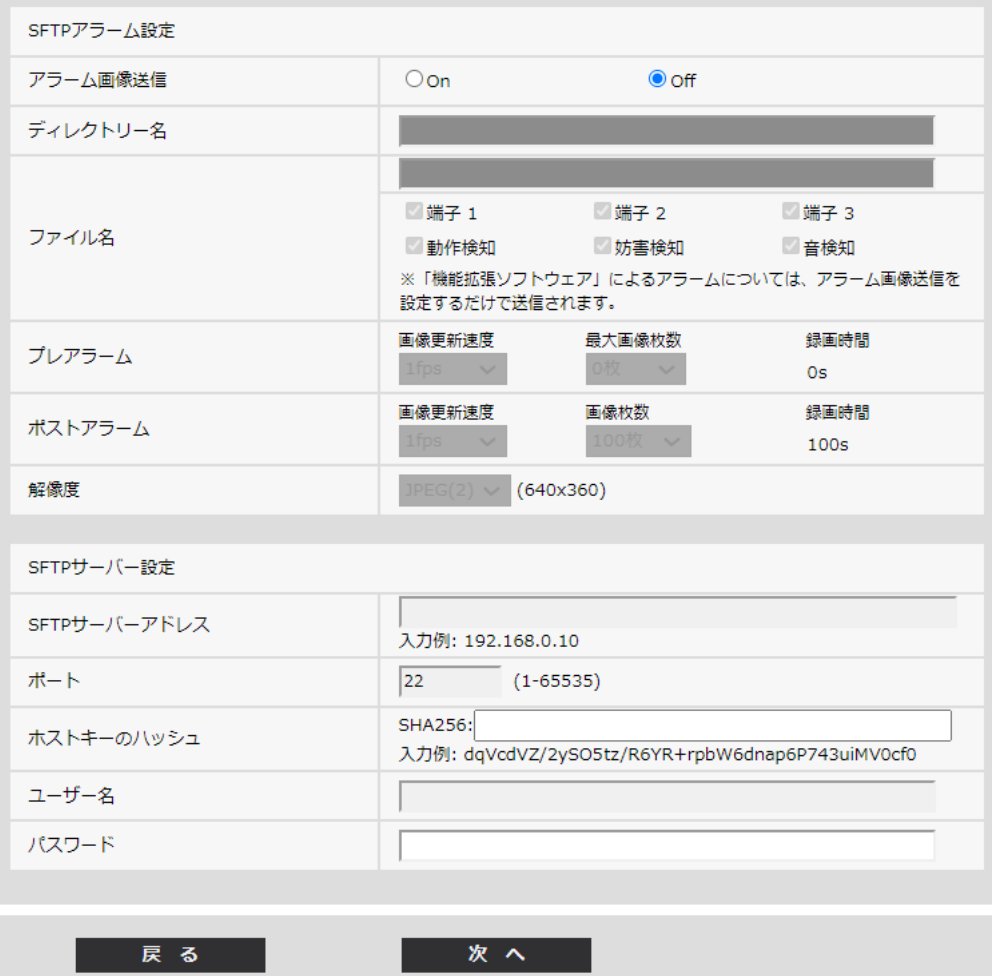

# **6 SFTPによる送信機能を追加**

<span id="page-26-0"></span>**(取扱説明書 操作・設定編 ネットワークの設定[ネットワーク]-ネットワークの詳 細設定を行う[アドバンス])**

SFTP(SSH File Transfer Protocol)機能を追加し、SSH (Secure Shell)で暗号化されたデー タストリームを使って安全に画像をサーバーに送信することができます。 以下の2つの送信機能があります。

- ・ アラーム発生時に画像を送信
- ・ 定期的に画像を送信

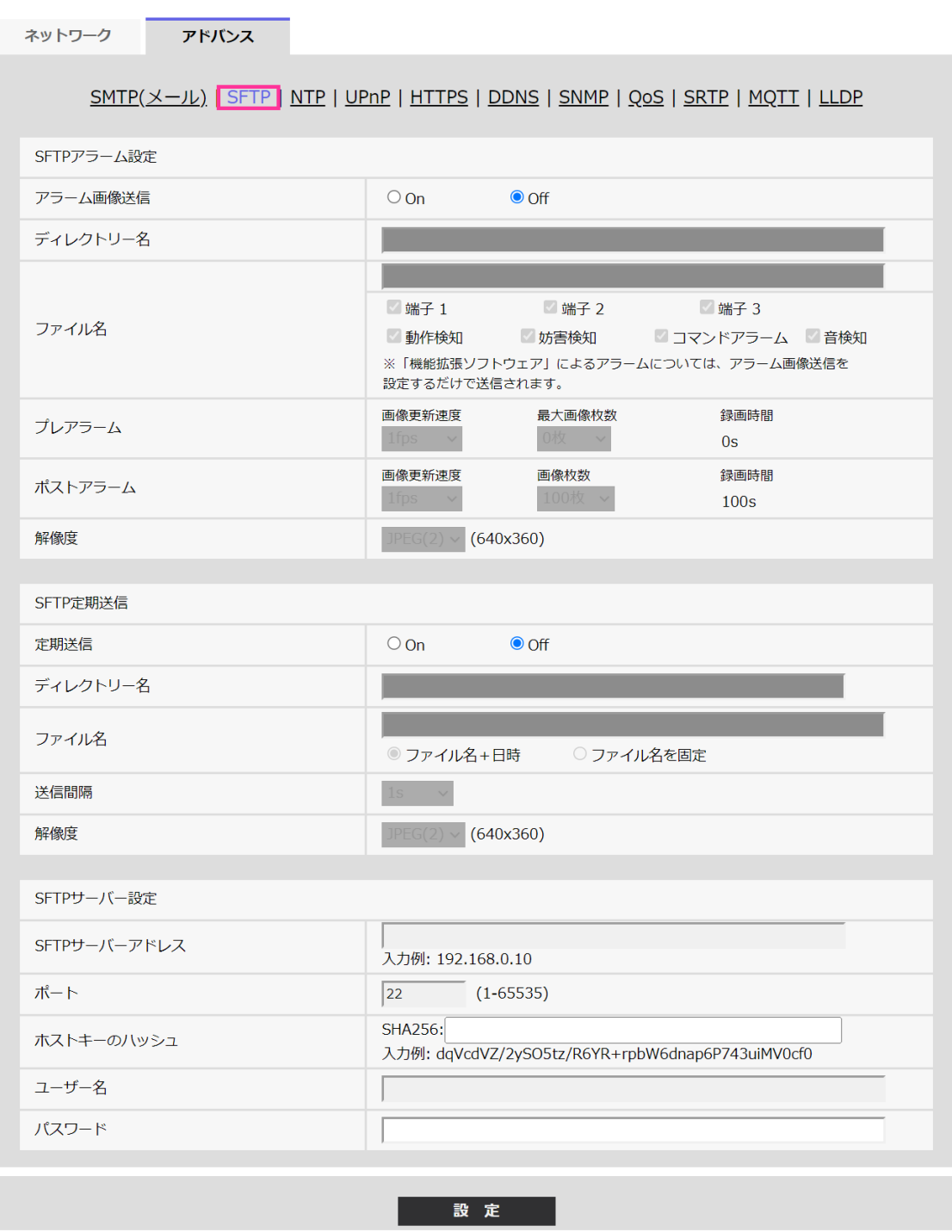

# **SFTPアラーム設定**

・ **[アラーム画像送信]**

アラームを検出したとき、SFTPサーバーへ画像を送信するかどうかをOn/Offで設定 します。 **初期設定**:Off

・ **[ディレクトリー名]**

画像ファイルを保存するディレクトリー名を入力します。

例えば、SFTPサーバーのrootディレクトリー下のALARMディレクトリーを指定する 場合は、「/ALARM」と入力します。

**入力可能文字数**:1~256文字

**入力不可文字**:全角、半角記号「"」「&」「;」

・ **[ファイル名]**

SFTPサーバーへ画像を送信するときのファイル名を入力します。実際に保存される ときのファイル名は、以下のようになります。

**ファイル名**:入力したファイル名+日時(年月日時分秒)+連続番号

**入力可能文字数**:1~32文字

**入力不可文字**:全角、半角記号「"」「&」「\*」「/」「:」「;」「<」「>」「?」「¥」「|」

端子1~3は【S1536L】のみ対応しています。

**端子1**:端子1にアラームが発生したときに、SFTPサーバーへ画像を送信します。 **端子2**:端子2にアラームが発生したときに、SFTPサーバーへ画像を送信します。 **端子3**:端子3にアラームが発生したときに、SFTPサーバーへ画像を送信します。

**動作検知**:動作検知が発生したときに、SFTPサーバーへ画像を送信します。 **妨害検知**:妨害検知が発生したときに、SFTPサーバーへ画像を送信します。 **音検知**:音検知が発生したときに、SFTPサーバーへ画像を送信します。 **コマンドアラーム**:コマンドアラームが入力されたときに、SFTPサーバーへ画像を送信 します。

・ **[プレアラーム]**

・ **画像更新速度**

アラーム発生前の画像の更新間隔を以下から選択します。 [撮像モード]が30fpsモード/15fpsモードに設定されている場合: 0.1fps  $\angle$  0.2fps  $\angle$  0.33fps  $\angle$  0.5fps  $\angle$  1fps [撮像モード]が25fpsモード/12.5fpsモードに設定されている場合: 0.08fps /0.17fps /0.28fps /0.42fps /1fps **初期設定**:1fps

・ **最大画像枚数**

送信する画像の枚数を以下から選択します。 0枚/1枚/2枚/3枚/4枚/5枚/6枚\*/7枚\*/8枚\*/9枚\*/10枚\*/20枚\*/30枚 \*/40枚\*/50枚\* **初期設定**:0枚

・ **録画時間**

設定した「画像更新速度」、「最大画像枚数」より、アラーム発生前の画像の録画時 間が表示されます。

# **お知らせ**

- ・ 送信する画像の解像度にJPEG(1)を設定する場合、JPEG(1)の解像度が「1920×1080」 のときは、プレアラームは設定できません。
- ・ アラーム時の画質制御を「On」に設定したときは、ポストアラームの録画のみ、ア ラーム時の画質になります。プレアラームの録画には適用されません。
- ・ [プレアラーム]の「最大画像枚数」で、「\*」付きの枚数を設定すると、解像度や画質に より指定した枚数を送信できないことがあります。下記の表は、プレアラームで送信 可能な最大画像枚数です。

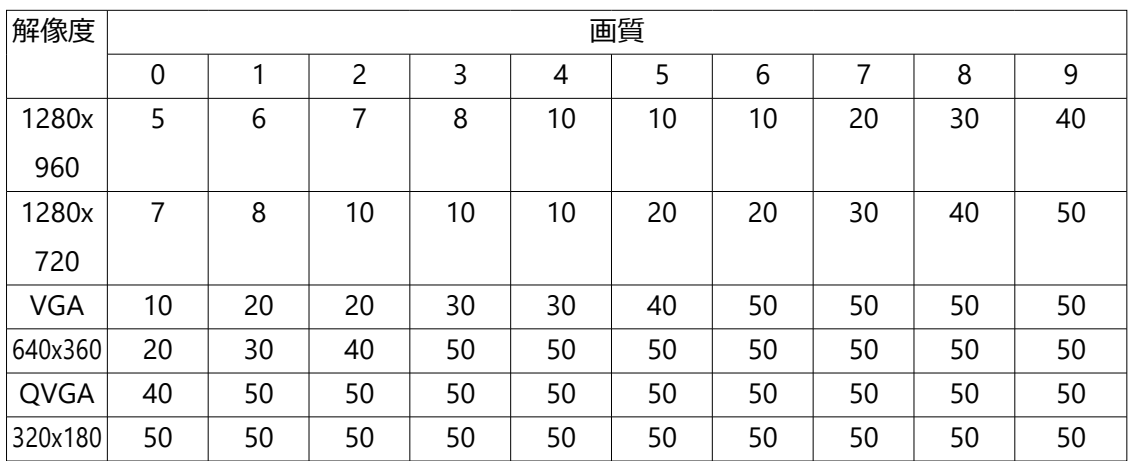

# **[ポストアラーム]**

### ・ **画像更新速度**

アラーム画像を送信するときの送信間隔を以下から選択します。 [撮像モード]が30fpsモード/15fpsモードに設定されている場合: 0.1fps  $\angle$  0.2fps  $\angle$  0.33fps  $\angle$  0.5fps  $\angle$  1fps [撮像モード]が25fpsモード/12.5fpsモードに設定されている場合: 0.08fps /0.17fps /0.28fps /0.42fps /1fps **初期設定**:1fps

# ・ **画像枚数**

送信する画像の枚数を以下から選択します。 1枚/2枚/3枚/4枚/5枚/6枚/7枚/8枚/9枚/10枚/20枚/30枚/50枚/100 枚/200枚/300枚/500枚/1000枚/1500枚/2000枚/3000枚 **初期設定**:100枚

・ **録画時間**

設定した「画像更新速度」で、設定した「画像枚数」を保存するときにかかる時間が 表示されます。

#### ・ **[解像度]**

アラーム発生時に送信する画像の解像度を以下から選択します。JPEG(1)/JPEG(2) **初期設定**:JPEG(2)

#### **SFTP定期送信**

・ **[定期送信]**

SFTP定期送信を行うかどうかをOn/Offで設定します。「On」に設定した場合は、 SFTPサーバーの設定を行ってください。

**初期設定**:Off

#### **重要**

- ・ SFTP定期送信を使用する場合は、スケジュールページの[スケジュール]タブでSFTP 定期送信のスケジュール設定が必要です。(→スケジュールの設定を行う[スケジュール])
- ・ **[ディレクトリー名]** 送信する画像ファイルを保存するディレクトリー名を入力します。例えば、SFTPサー バーのrootディレクトリー下のimgディレクトリーを指定する場合は、「/img」と入 力します。 **入力可能文字数**:1~256文字 **入力不可文字**:全角、半角記号「"」「&」「;」 **初期設定**:空欄
- ・ **[ファイル名]**

送信する画像ファイル名を入力し、ファイル名形式を以下から選択します。 **ファイル名+日時**:「入力したファイル名+送信日時(年月日時分秒)+00」をファ イル名として使用します。 **ファイル名を固定**:入力したファイル名をそのまま使用します。「固定」に設定する と、常に送信したファイルに上書きされます。 **入力可能文字数**:1~32文字 **入力不可文字**:全角、半角記号「"」「&」「;」「:」「/」「\*」「<」「>」「?」「¥」「|」 **初期設定**:空欄

### **お知らせ**

・ 「ファイル名+日時」を選択した場合、サマータイム中は「入力したファイル名+送 信日時(年月日時分秒)+00」のあとに"s"が付加されたファイル名になります。

#### ・ **[送信間隔]**

送信間隔を以下から選択します。1s/2s/3s/4s/5s/6s/10s/15s/20s/30s/ 1min/2min/3min/4min/5min/6min/10min/15min/20min/30min/1h/1. 5h/2h/3h/4h/6h/12h/24h **初期設定**:1s

### ・ **[解像度]**

送信する画像ファイルの解像度を以下から選択します。JPEG(1)/JPEG(2) **初期設定**:JPEG(2)

#### **SFTPサーバー設定**

・ **[SFTPサーバーアドレス]** 画像を送信するSFTPサーバーのIPアドレスまたはホスト名を入力します。 **入力可能文字数**:1~128文字 **入力可能文字**:半角英数字、半角記号「:」「.」「\_」「-」

### **重要**

- ・ [SFTPサーバーアドレス]のホスト名を入力する場合は、ネットワークページの[ネッ トワーク]タブでDNSの設定を行う必要があります。(→ネットワークを設定する「ネッ トワーク])
- ・ **[ポート]** SFTPサーバーのコントロールポート番号を入力します。 **設定可能ポート番号**:1~65535 **初期設定**:22 以下のポート番号は、本機で使用していますので設定できません。 20、23、25、42、53、67、68、69、80、110、123、161、162、443、995、10669、 10670
	- ・ **[ホストキーのハッシュ]** SFTPサーバーの公開鍵のハッシュ値を入力します。 **入力可能文字数**: 43~44文字 **入力可能文字**:半角英数字、半角記号「+」「/」「=」

・ **[ユーザー名]**

SFTPサーバーにアクセスするためのユーザー名 (ログイン名) を入力します。 **入力可能文字数**:1~32文字 **入力不可文字**:全角、半角記号「"」「&」「:」「;」「¥」

・ **[パスワード]**

SFTPサーバーにアクセスするパスワードを入力します。 **入力可能文字数**:0~32文字 **入力不可文字**:全角、半角記号「"」「&」

# <span id="page-33-0"></span>**7 スケジュールの「動作モード」にSFTP定期送 信を追加**

**(取扱説明書 操作・設定編 スケジュールの設定を行う[スケジュール])**

スケジュール設定の「動作モード」に「SFTP定期送信」を追加しました。 **[動作モード]** スケジュールの動作を選択します。 初期設定時は「Off」に設定されています。 **Off**:スケジュール動作を行いません。

アラーム入力許可は【S1536L】のみ対応しています。

**アラーム入力許可(端子1,2,3)**:スケジュール設定されている間、端子のアラーム入力 を許可します。

**アラーム入力許可(端子1)**:スケジュール設定されている間、端子1のアラーム入力を 許可します。

**アラーム入力許可(端子2)**:スケジュール設定されている間、端子2のアラーム入力を 許可します。

**アラーム入力許可(端子3)**:スケジュール設定されている間、端子3のアラーム入力を 許可します。

**動作検知許可**:スケジュール設定されている間、動作検知を許可します。

**妨害検知許可**:スケジュール設定されている間、妨害検知を許可します。

**音検知許可**:スケジュール設定されている間、音検知を許可します。

**画像公開許可**:スケジュール設定されている間以外は、「ユーザー認証] タブ(→ユーザー 認証を設定する「ユーザー認証])で設定したアクセスレベルが「2.カメラ制御」、「3.ラ イブ画表示」のユーザーからの画像閲覧を禁止します。

**SD録画**:スケジュール設定された時間になると、「録画ストリーム」で設定されたSD録 画を行います。

なお、「録画圧縮方式」がストリームのときのみ有効です。【S1536L】

**全アラーム検知許可**:「DDNS」で「みえますねっと」に設定している場合、スケジュー

ル5でのみ選択できます。スケジュール設定がされている間は、すべてのアラーム入力を 許可します。「月」から「日」、および「24h」が自動的に設定され、変更できません。

**画質1:Scene1(シーンファイル1)**:スケジュール設定された時間になると、「シーンファ イル1」の画質設定になります。スケジュール設定された時間が終了すると、「シーンファ イル外」の画質設定になります。

**画質2:Scene2(シーンファイル2)**:スケジュール設定された時間になると、「シーンファ イル2」の画質設定になります。スケジュール設定された時間が終了すると、「シーンファ イル外」の画質設定になります。

**画質3:Scene3(シーンファイル3)**:スケジュール設定された時間になると、「シーンファ イル3」の画質設定になります。スケジュール設定された時間が終了すると、「シーンファ イル外」の画質設定になります。

**画質4:Scene4(シーンファイル4)**:スケジュール設定された時間になると、「シーンファ イル4」の画質設定になります。スケジュール設定された時間が終了すると、「シーンファ イル外」の画質設定になります。

**SFTP定期送信**:スケジュール設定された時間になると、SFTP定期送信を行います。 **メール送信許可**:スケジュール設定されている間、アラーム発生時にメール通知を行います。 **カメラの再起動**:スケジュール設定された時間になると、カメラの再起動を行います。ス ケジュール5でのみ選択できます。

# **お知らせ**

- ・ 「画像公開許可」で使用する場合は、「ユーザー認証]タブの「ユーザー認証」(→ ユーザー認証を設定する [ユーザー認証]) を「On」に、[ホスト認証] タブの「ホス ト認証」(→ホスト認証を設定する[ホスト認証])を「Off」に設定してください。
- ・ 「SD録画」で使用する場合は、[SDメモリーカード]タブの[録画圧縮方式]を「ス トリーム(1)」、「ストリーム(2)」、「ストリーム(3)」、「ストリーム(4)」にし、[保存モー ド]を「スケジュール保存」に設定してください。(→[保存モード])【S1536L】

# <span id="page-35-0"></span>**8 機能拡張ソフトウェアモードOn時に録画機能 を使用できるよう変更【S1536L】**

**(取扱説明書 操作・設定編 本機の基本設定を行う[基本]-SDメモリーカードを設 定する[SDメモリーカード])**

機能拡張ソフトウェアモードをOnに設定しても、本機機能によるSDメモリーカードへの 録画機能を利用できるようになります。

# **[機能拡張ソフトウェアモード]**

インストールした機能拡張ソフトウェアが、本機のSDメモリーカードを使用する場合に 本設定を「On」に設定します。

- ・ **On**:機能拡張ソフトウェアが、本機のSDメモリーカードを使用することができるよう になります。
- ・ **Off**:機能拡張ソフトウェアが、本機のSDメモリーカードを使用することができません。 **初期設定**:Off

**お知らせ**

・ 機能拡張ソフトウェアについては、以下の弊社のサポートウェブサイトを参照してく ださい。

[https://i-pro.com/products\\_and\\_solutions/ja/surveillance/learning-and-support/](https://i-pro.com/products_and_solutions/ja/surveillance/learning-and-support/knowledge-base/technical-information) [knowledge-base/technical-information<](https://i-pro.com/products_and_solutions/ja/surveillance/learning-and-support/knowledge-base/technical-information)管理番号 : C0103>~>~

- ・ 機能拡張ソフトウェアモードをOnからOffに設定する場合は、SDメモリーカードの フォーマットを行うことを推奨します。
- ・ SDメモリーカードを使用する機能拡張ソフトウェアを動作させる場合、SDメモリー カードへの録画機能の動作は保証できません。
# **9 SDメモリーカードの「上書き」の初期値を Onに変更 【S1536L】**

**(取扱説明書 操作・設定編 本機の基本設定を行う[基本]-SDメモリーカードを設 定する[SDメモリーカード])**

**[上書き]**

SDメモリーカードの空き容量が少なくなったときに、画像を上書きして保存するかどう かを設定します。

- ・ On: SDメモリーカードの空き容量が少なくなった場合、古い画像から上書きして繰り 返し保存します。
- ・ Off: SDメモリーカードの空き容量がなくなった場合、SDメモリーカードへの保存を停 止します

**初期設定**:On

# **10 独自アラーム通知に機能拡張ソフトウェア の試用期間満了時を追加**

**(取扱説明書 操作・設定編 アラーム設定を行う[アラーム]-アラーム通知に関する 設定を行う[通知]-独自アラーム通知について設定する)**

機能拡張ソフトウェアの試用期間満了を独自アラームの診断通知として、通知機能を追加 しました。

#### **独自アラーム通知**

#### ・ **[独自アラーム通知]**

以下の場合に独自アラーム通知を行うかどうかをOn/Offで設定します。

- ・ アラーム発生時(独自アラーム通知先「アラーム」欄)
- ・ SDメモリーカード残容量通知時(独自アラーム通知先「診断」欄)【S1536L】
- ・ SDメモリーカードの空き容量不足時(独自アラーム通知先「診断」欄)【S1536L】
- ・ SDメモリーカードの認識エラー時(独自アラーム通知先「診断」欄)【S1536L】
- ・ SDメモリーカードの書き込みエラー時(独自アラーム通知先「診断」欄)【S1536L】
- ・ 機能拡張ソフトウェアの試用期間満了時(独自アラーム通知先「診断」欄)

**初期設定**:Off

#### **お知らせ**

- ・ 独自アラームの通知は、「通知先1」から順に通知されます(「アラーム」欄または「診 断」欄にチェックした通知先のみ)。
- ・ **[アラーム拡張情報付加]**

動作検知アラームの検出エリア番号を独自アラームで通知するかどうかをOn/Offで 設定します。

**初期設定**:Off

・ **[通知先ポート番号]**

独自アラーム通知先の受信ポート番号を設定します。 **設定可能範囲**:1~65535

**初期設定**:1818

以下のポート番号は、本機で使用していますので設定できません。 20、21、23、25、42、53、67、68、69、80、110、123、161、162、443、995、 10669、10670

・ **[リトライ回数]** 独自アラーム通知ができなかった場合の再試行回数を設定します。

```
設定可能範囲:0~30
```
**初期設定**:2

# **独自アラーム通知先**

・ **[通知先 1]~[通知先 8]**

独自アラーム通知先をIPアドレスまたはホスト名で設定します。通知先は8件まで設 定できます。

**「アラーム」欄**:チェックを入れると、アラーム発生時、通知します。

**「診断」欄**:チェックを入れると、SDメモリーカードの残容量通知、SDメモリーカー ドの空き容量不足、SDメモリーカード認識エラー、SDメモリーカード書き込みエラー、 機能拡張ソフトウェアの試用期間満了を通知します。

**「通知先アドレス」欄**:通知先のIPアドレスまたはホスト名を入力します。

**入力可能文字**:半角英数字、半角記号「:」「.」「\_」「‑」設定した通知先を削除したい ときは、削除したい通知先の[削除]ボタンをクリックします。

・ **[動作検知エリア別送信設定]**

動作検知エリア別送信設定を行うかどうかをOn/Offで設定します。

[動作検知エリア別送信設定]を「On」に設定した場合、「アラームエリアNo.」が動作 検知アラームで設定した「アラームエリア」の番号と合致するときのみ、アラーム通 知を実施します。

動作検知アラーム以外のアラーム通知は実施しません。動作検知エリア別送信機能を 使用する場合、動作検知でのアラームエリアの状態を「有効」に設定してください。 **初期設定**:Off

・ **[アラームエリアNo.] 設定可能範囲**:1~4

**初期設定**:1

### **重要**

- ・ 「通知先アドレス」のホスト名を入力する場合は、ネットワークページの[ネット ワーク]タブでDNSの設定を行う必要があります。(→ネットワークを設定する[ネッ トワーク])
- ・ 通知先が正しく設定されていることを確認してください。通知先が存在しない場合、 独自アラーム通知の遅延や送信抜けが発生することがあります。

# **11 NTPテスト機能を追加**

# **(取扱説明書 操作・設定編 ネットワークの設定[ネットワーク]-ネットワークの詳 細設定を行う[アドバンス]-NTPサーバーを設定する)**

NTPサーバーと通信できるかを確認する為、時刻同期のテスト機能を追加しました。

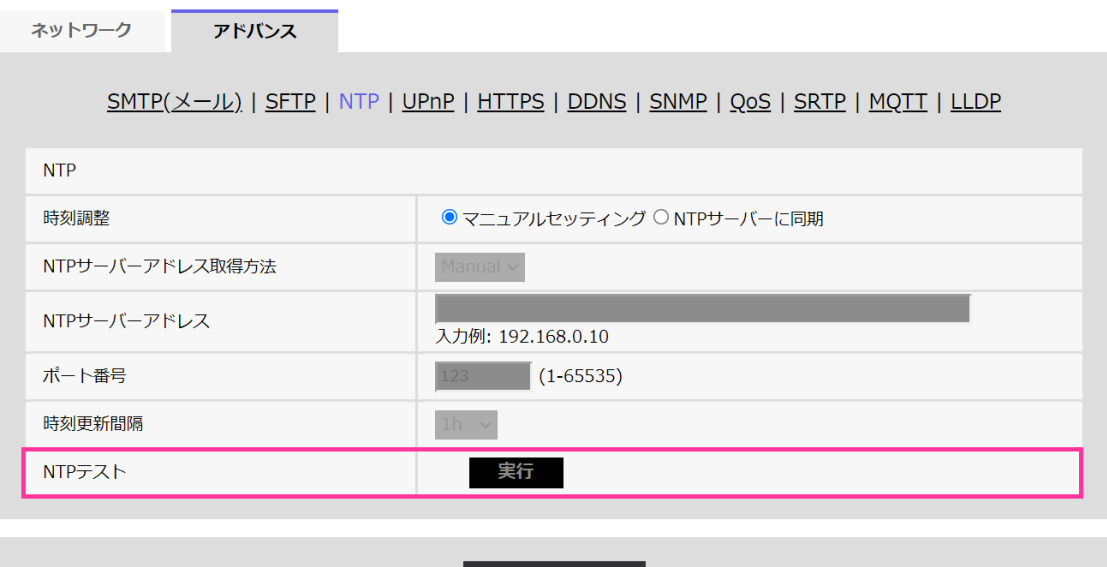

### **[NTPテスト]**

「時刻調整」を「NTPサーバーに同期」を選択し、NTPサーバー情報を設定後に「実行」 ボタンをクリックしてください。NTPサーバーと通信し、時刻同期を実施し、NTP動作の 確認をすることができます。

設定

### **お知らせ**

- ・ NTPテストに成功すると、「NTP時刻補正に成功しました。」を表示します。
- ・ NTPテストに失敗すると、「NTP時刻補正に失敗しました。」を表示します。
- ・ 「時刻調整」が「マニュアルセッティング」に設定している場合は、NTPテストの 「実行」ボタンはグレー表示されます。
- ・ 「時刻調整」が、「NTPサーバーに同期」に設定されている場合で、NTPサーバーアド レスが設定されていない場合には、NTPテストの「実行」ボタンはグレーアウト表示 されます。

# **12 HTTPSにTLS設定を追加**

# **(取扱説明書 操作・設定編 ネットワークの設定[ネットワーク]-ネットワークの詳 細設定を行う[アドバンス]-HTTPSを設定する)**

HTTPSの接続方法にTLS1.1, TLS1.2, TLS1.3の選択項目を追加しました。

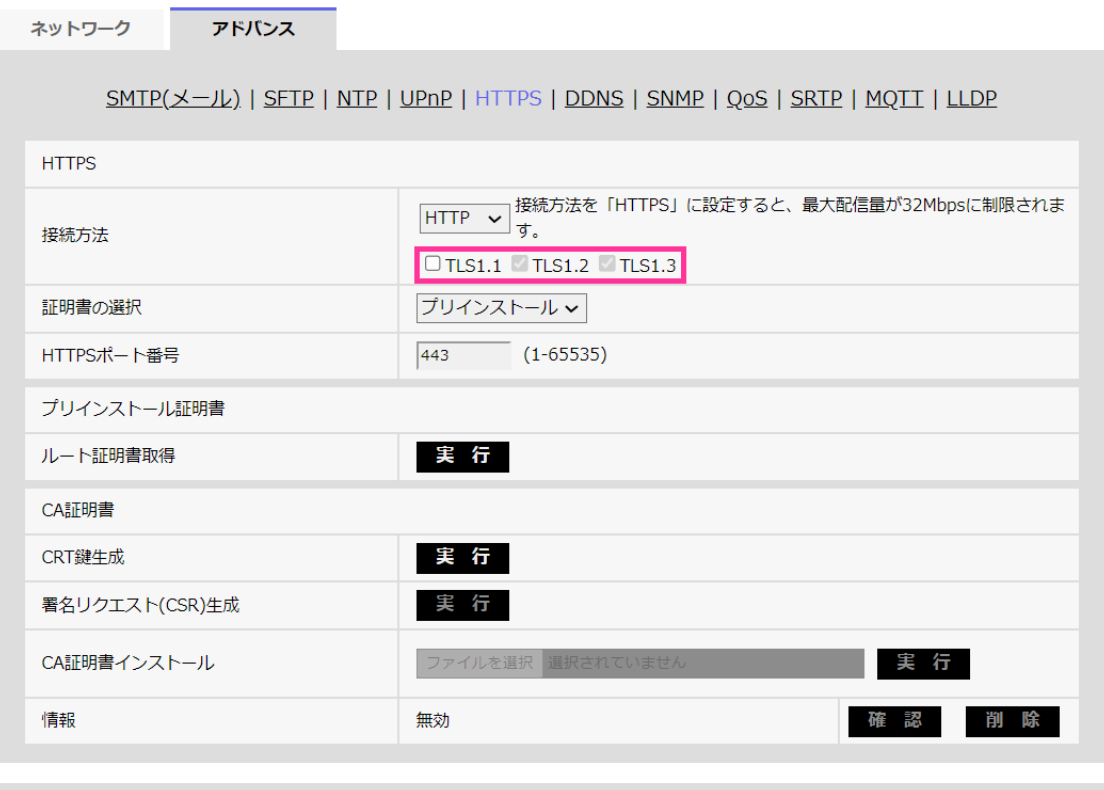

ままり みんじょう みんじょう みんじょう こうしょう こうしょう こうしょう こうしょう こうしゃ こうしゃ こうしゃ

# **[HTTPS‑接続方法]**

本機への接続方法を設定します。

**HTTP**: HTTPとHTTPS接続が可能になります。

**HTTPS**: HTTPS接続のみ可能になります。

**初期設定**:HTTP

HTTPSを選択した場合に使用するTLSを選択します。

- ・ **TLS1.1**:有効/無効を設定します。
- ・ **TLS1.2**、**TLS1.3**:常に有効で、無効に設定することはできません。

**初期設定**:**TLS1.1**:無効、**TLS1.2**:有効、 **TLS1.3**:有効

# **お知らせ**

・ HTTP選択時に、HTTPS接続するには、最初にHTTPS接続設定を行ってください。その 後、HTTPに設定変更した場合でも、HTTPS接続が可能となります。

# **13 MQTT機能を追加**

**(取扱説明書 操作・設定編 ネットワークの設定[ネットワーク]-ネットワークの詳 細設定を行う[アドバンス])**

MQTT (Message Queueing Telemetry Transport) を「ネットワーク」の「アドバンス」 に追加しました。アラームが発生した時に、MQTTサーバーにアラームによるイベント動 作を通知することができます。

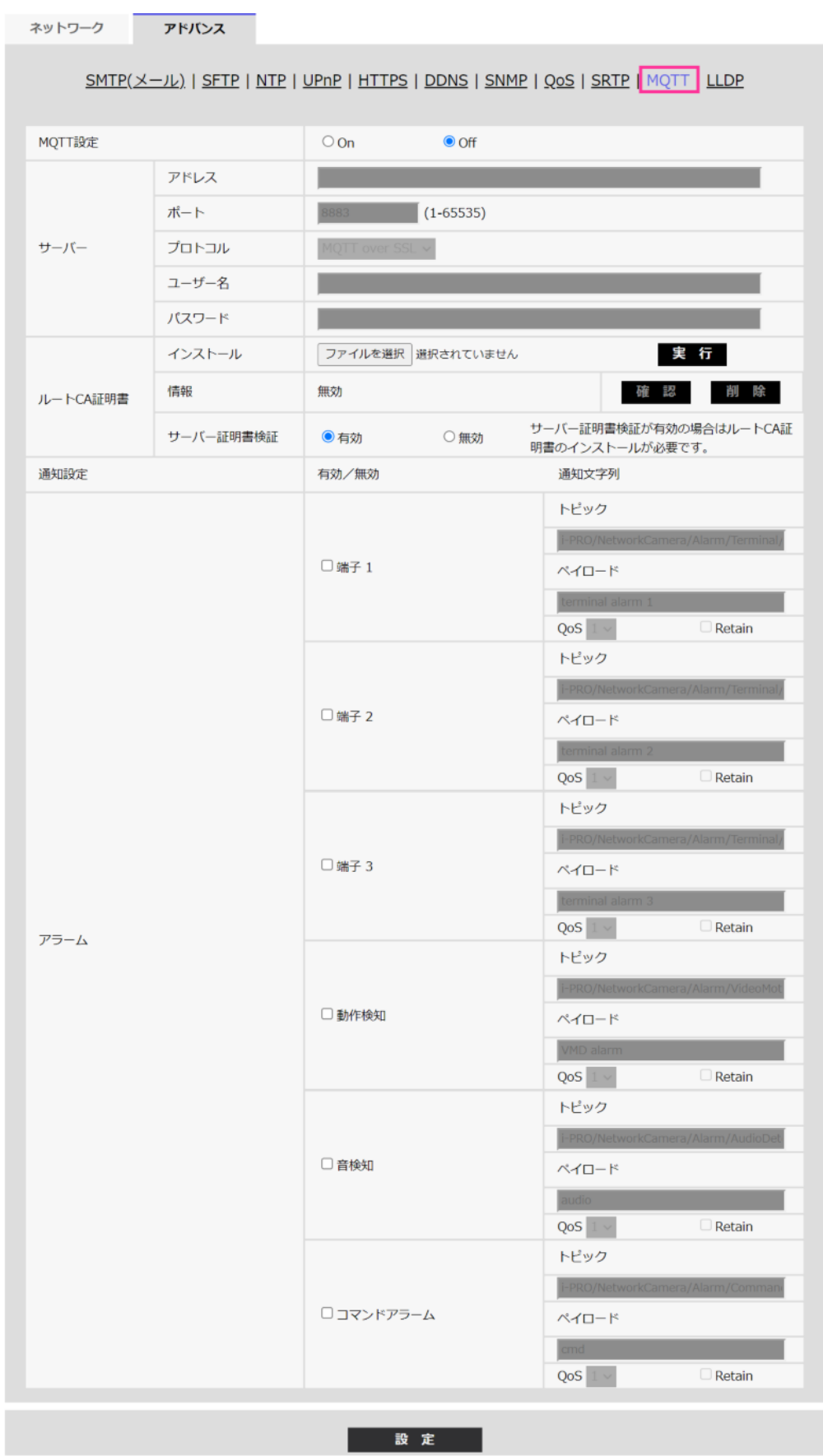

#### **[MQTT設定]**

MQTT機能を有効にするかどうかをOn/Offで設定します。

Onに設定した場合、または、カメラの起動時にOnの場合、設定されたサーバーに接続し ます。

設定したアラームが発生した場合に、設定内容をサーバーに通知します。

**初期設定**:Off

**サーバー**

**[アドレス]**

アラーム発生時に通知するMQTTサーバーのIPアドレスまたはホスト名を入力します。

**入力可能文字数**:1~128文字

**入力可能文字**:半角英数字、半角記号「:」「.」「\_」「‑」

**初期設定**:なし(空白)

#### **[ポート番号]**

MQTTサーバーのポート番号を入力します。

**設定可能ポート番号**:1~65535

**初期設定**:8883

以下のポート番号は、本機で使用していますので設定できません。

20、21、23、25、42、53、67、68、69、80、110、123、161、162、443、554、995、1066 9、10670、

#### **[プロトコル]**

MQTTサーバーとの接続で使用するプロトコルをMQTT over SSL/MQTT over TCPから選択 します。

**初期設定**:MQTT over SSL

**[ユーザー名]**

MQTTサーバーにアクセスするユーザー名を入力します。

**入力可能文字数**:0~32文字

**入力不可文字**:全角、半角記号「"」「&」「:」「;」「¥」

**[パスワード]**

MQTTサーバーにアクセスするパスワードを入力します。

**入力可能文字数**:0~32文字

**入力不可文字**:全角、半角記号「"」「&」

**ルートCA証明書**

#### **[インストール]**

証明機関から発行されたルートCA証明書のインストールを行います

[ファイルを選択]ボタンをクリックすると表示される「ファイルを開くダイアログ」で、 認証機関から発行されたルートCA証明書のファイルを選択し、[実行]ボタンをクリック するとルートCA証明書のインストールが実行されます。

ルートCA証明書のデータ形式は、PEM形式または、DER形式になります。

**[情報]**

ルートCA証明書の情報が表示されます。

**無効**:ルートCA証明書がインストールされていない

**ルートCA証明書のホスト名**:インストール済みの場合に表示

[確認]ボタンをクリックすると、ルートCA 証明書の詳細を確認できます。

[削除]ボタンをクリックすると、インストールしたルートCA証明書を削除します。

#### **[サーバー証明書検証]**

[プロトコル]に「MQTT over SSL」を選択し、[サーバー証明書検証]が「有効」の場合、 SSL接続時に登録されているルートCA証明書を用いて、サーバー証明書の検証を行います。 **初期設定**:有効

#### **お知らせ**

・ [サーバー証明書検証] が「有効」の場合は、ルートCA証明書をインストールしてくだ さい。

#### **通知設定**

**[アラーム]**

MQTTサーバーに通知するアラームイベントをチェックします。

端子1~3は【S1536L】のみ対応しています。

**端子1**:端子1にアラーム発生した時にMQTTサーバーに通知します。

**端子2**:端子2にアラーム発生した時にMQTTサーバーに通知します。

**端子3**:端子3にアラーム発生した時にMQTTサーバーに通知します。

**動作検知**:動作検知が発生した時にMQTTサーバーに通知します。

**音検知**:音検知が発生した時にMQTTサーバーに通知します。

**コマンドアラーム**:コマンドアラームが入力された時にMQTTサーバーに通知します。 **[トピック]**

送信するMQTTトピック名を設定します。トピックは「/」で区切られた階層構造になっ ています。

**入力可能文字数**:1~128文字

**入力可能文字**:半角英数、半角記号

**入力禁止文字:**半角記号「¥」

**初期設定**:

端子1~3は【S1536L】のみ対応しています。

**端子1**:i-PRO/NetworkCamera/Alarm/Terminal/1

**端子2: i-PRO/NetworkCamera/Alarm/Terminal/2** 

**端子3: i-PRO/NetworkCamera/Alarm/Terminal/3** 

**動作検知**:i-PRO/NetworkCamera/Alarm/VideoMotionDetection

音検知: i-PRO/NetworkCamera/Alarm/AudioDetection

**コマンドアラーム**:i-PRO/NetworkCamera/Alarm/Command

#### **[ペイロード]**

MQTTメッセージペイロードを設定します。

- **入力可能文字数**:1~128文字
- **入力可能文字**:半角英数、半角記号
- **入力禁止文字**:半角記号「¥」

#### **初期設定**:

- 端子1~3は【S1536L】のみ対応しています。
	- **端子1:**terminal alarm 1
	- **端子2:**terminal alarm 2
	- **端子3**:terminal alarm 3

**動作検知**:VMD alarm

**音検知**:audio

**コマンドアラーム**:cmd

## **[QoS]**

QoSのレベルを0, 1, 2から選択します。0<1<2と通信品質が高くなります。

**0**:QoS0でメッセージは最高1回配信されます。メッセージがサーバーに届くかは保証さ れません。

**1**:QoS1でメッセージは最低1回配信されます。メッセージが送信先に届くことが保証さ れるが重複して届く可能性があります。

**2**:QoS2でメッセージは正確に1回配信されます。メッセージが過不足なく1回のみ到着 することが保証されます。

#### **初期設定**:1

**[Retain]**

最後に通知したメッセージをMQTTサーバーに保存させる場合にはチェックを入れます。 **初期設定**:チェックなし

# **14 MQTT機能の失敗時にシステムログを追加**

# **(取扱説明書 操作・設定編 システムログ表示について)**

MQTT機能で異常が発生した場合のシステムログを追加しました。 **MQTTに関するエラー表示**

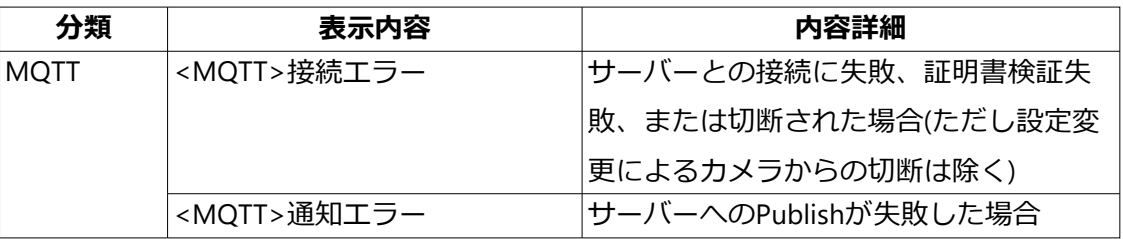

# **15 新しいGUI(Graphical User Interface)に変更**

### **(取扱説明書 操作・設定編)**

新しいGUIに変更しました。変更前GUIの「設定」メニューは、新GUIの「設定」ボタン ■をクリックし、「詳細設定」タブの「カメラの詳細設定」ボタン ■ をクリックすると 表示されます。

詳細は下記の弊社サポートウェブサイトを参照し、「追加情報(新GUI)」を参照してくだ さい。

[https://i-pro.com/products\\_and\\_solutions/ja/surveillance/learning-and-support/](https://i-pro.com/products_and_solutions/ja/surveillance/learning-and-support/knowledge-base/technical-information) [knowledge-base/technical-information](https://i-pro.com/products_and_solutions/ja/surveillance/learning-and-support/knowledge-base/technical-information)

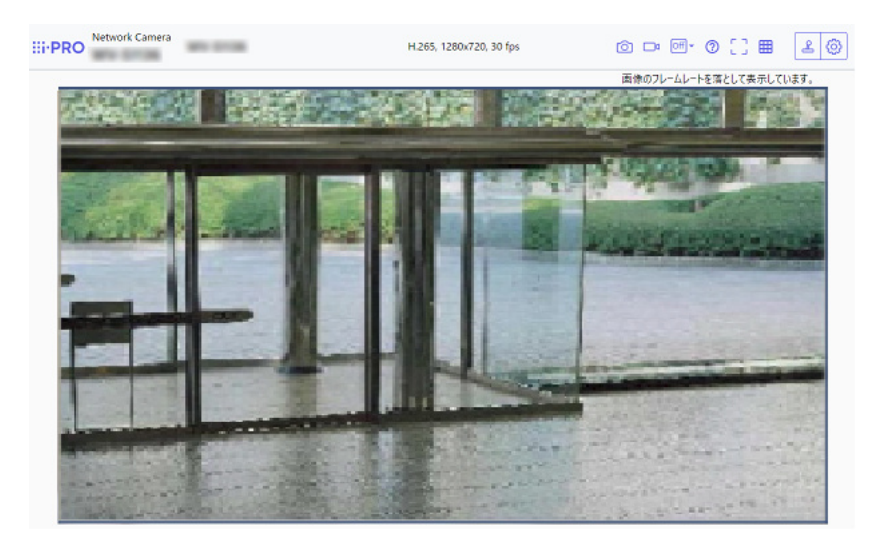

# **16 AI-VMDアラームエリア情報設定を独自ア ラーム通知画面に追加**

**(取扱説明書 操作・設定編 アラーム設定を行う[アラーム]- アラーム通知に関す る設定を行う[通知]- 独自アラーム通知について設定する)**

AI-VMDアラームエリア情報を独自アラーム通知画面に追加しました。

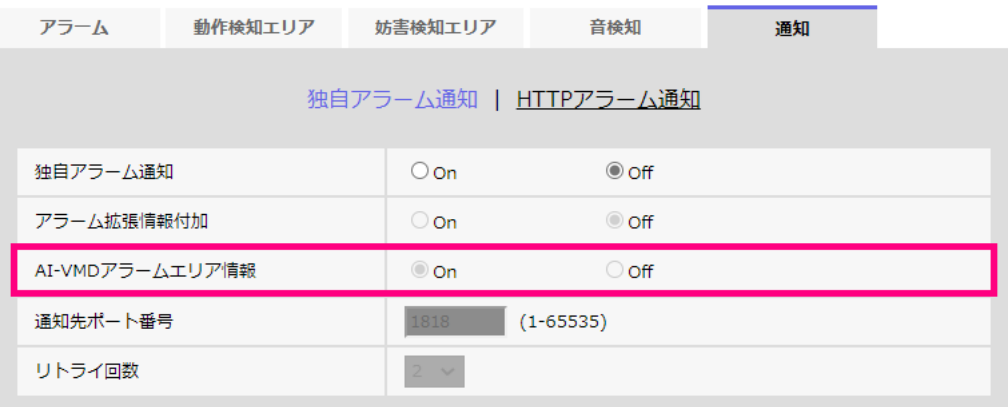

#### ・ **[AI-VMDアラームエリア情報]**

AI-VMDで検出したエリア番号を独自アラームで通知するかどうかをOn/Offで設定 します。

**初期設定**:On

#### **お知らせ**

- ・ 拡張機能ソフトウェアAI-VMDをインストールしている場合に、この設定が表示されます。
- ・ アラーム設定でAI-VMDに設定されている場合に、この設定が表示されます。

# **17 i-PRO Remo. Service 接続機能を追加**

### **(取扱説明書 操作・設定編 ネットワークの設定[ネットワーク])**

i-PRO Remo. Serviceの接続に関する設定画面を「ネットワーク」の「i-PRO Remo. Service」に追加しました。i-PRO Remo. Service にカメラがダイレクトに接続できるよう になります。

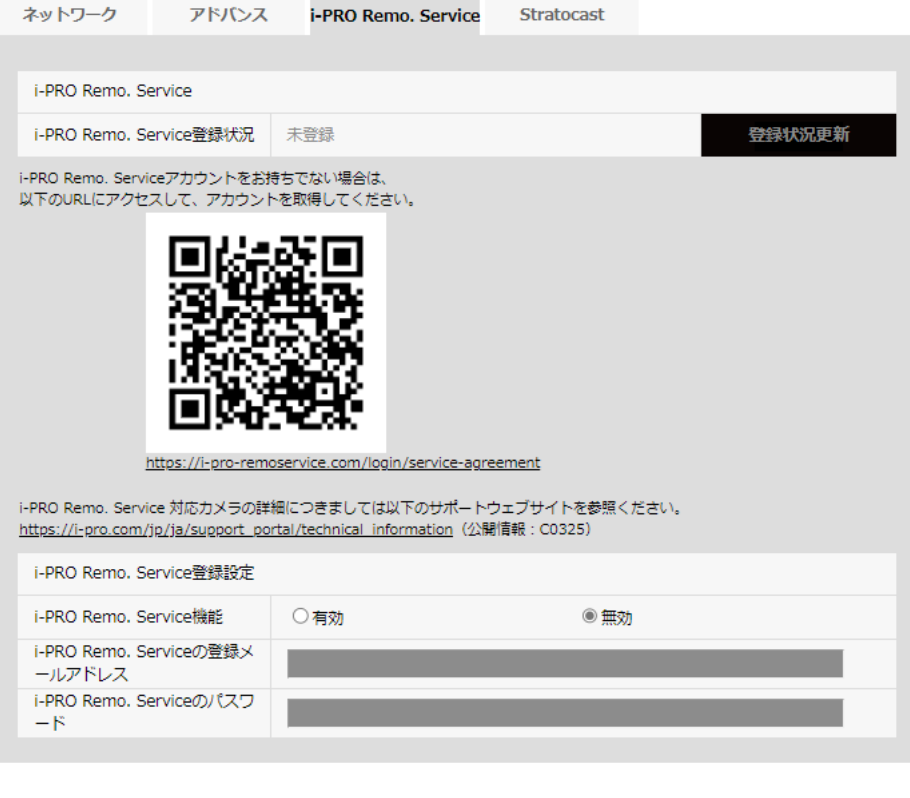

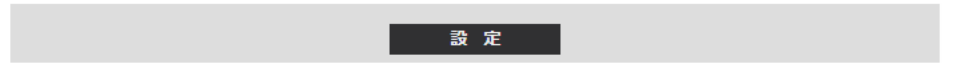

# **[i-PRO Remo. Service機能]**

i-PRO Remo. Service 機能 (カメラダイレクト接続機能)を有効にするかどうかを有効/無 効で設定します。

有効に設定した場合、または、カメラの起動時に有効の場合、i-PRO Remo. Service のサー バー[\(https://i-pro-remoservice.com](https://i-pro-remoservice.com))に接続します。

i-PRO Remo. Service へ映像の配信、SDカードに保存された映像データの再生・ダウンロー ド、アラーム通知を行います。

**初期設定**:無効

#### **[i-PRO Remo. Serviceの登録メールアドレス]**

i-PRO Remo. Service 機能の有効を選択すると、入力できるようになります。事前にi-PRO Remo. Service([https://i-pro-remoservice.com\)](https://i-pro-remoservice.com)にアクセスし、メールアドレスの登録とパス ワードの設定が必要です。i-PRO Remo. Serviceに登録済みのメールアドレスを入力します。 **初期設定**:空欄

## **[i-PRO Remo. Serviceのパスワード]**

i-PRO Remo. Service 機能の有効を選択すると、入力できるようになります。事前にi-PRO Remo. Service([https://i-pro-remoservice.com\)](https://i-pro-remoservice.com)にアクセスし、メールアドレスの登録とパス ワードの設定が必要です。i-PRO Remo. Serviceに登録済みのパスワードを入力します。 **初期設定**:空欄

### **カメラダイレクト接続の設定手順**

1. i-PRO Remo. Service 機能の有効を選択し、メールアドレスとパスワードを入力する。

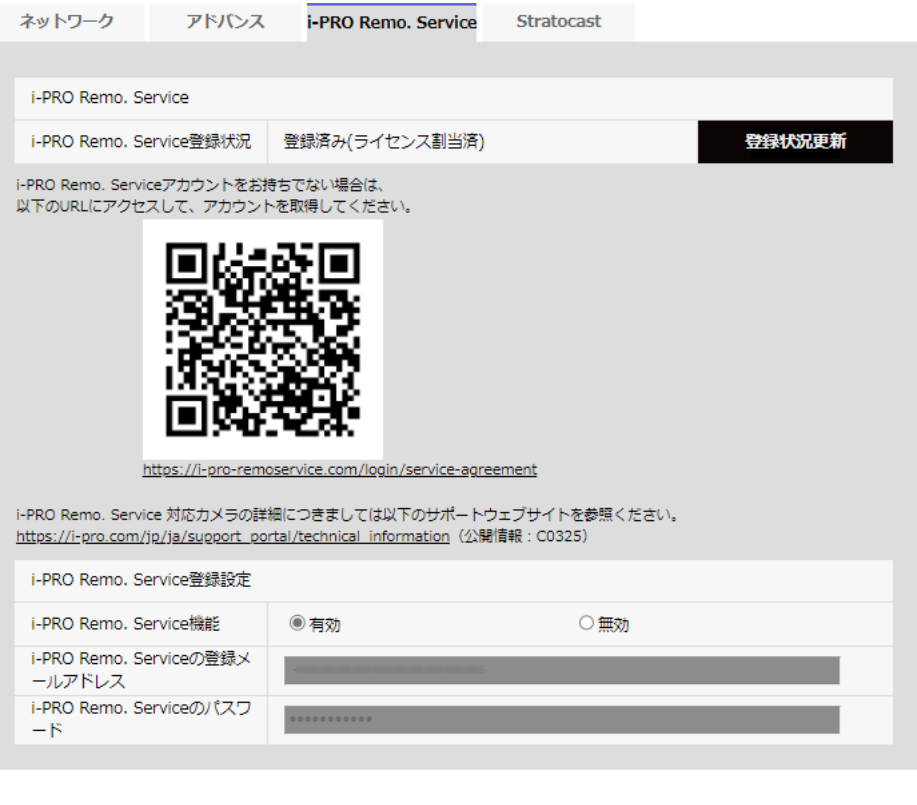

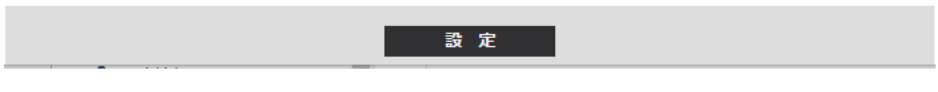

2. 「設定」ボタンを押下

アラートメッセージを確認してOKボタンを押下する。

i-PRO Remo. Service 有効に設定すると以下の値に変更され、設定が固定になります。

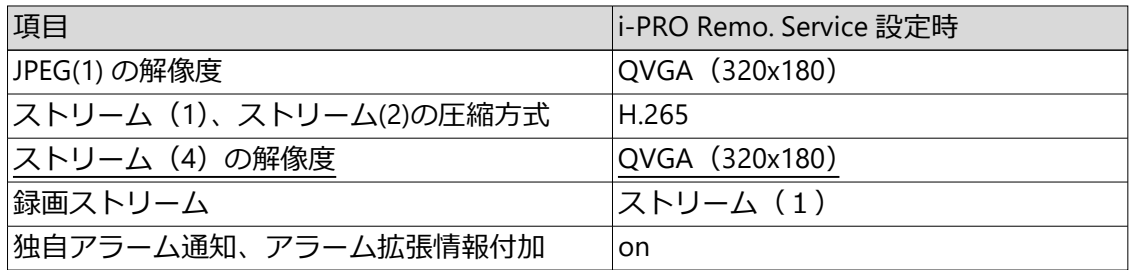

3.登録完了

ポップアップウインドウが表示されます。20秒程度登録に時間がかかります。登録 が完了しましたら、「登録が正常終了しました。」と表示され、i-PRO Remo. Service 登録状況が「登録済み(ライセンス割当てなし)」もしくは「登録済み(ライセンス 割当て済)」と表示されます。

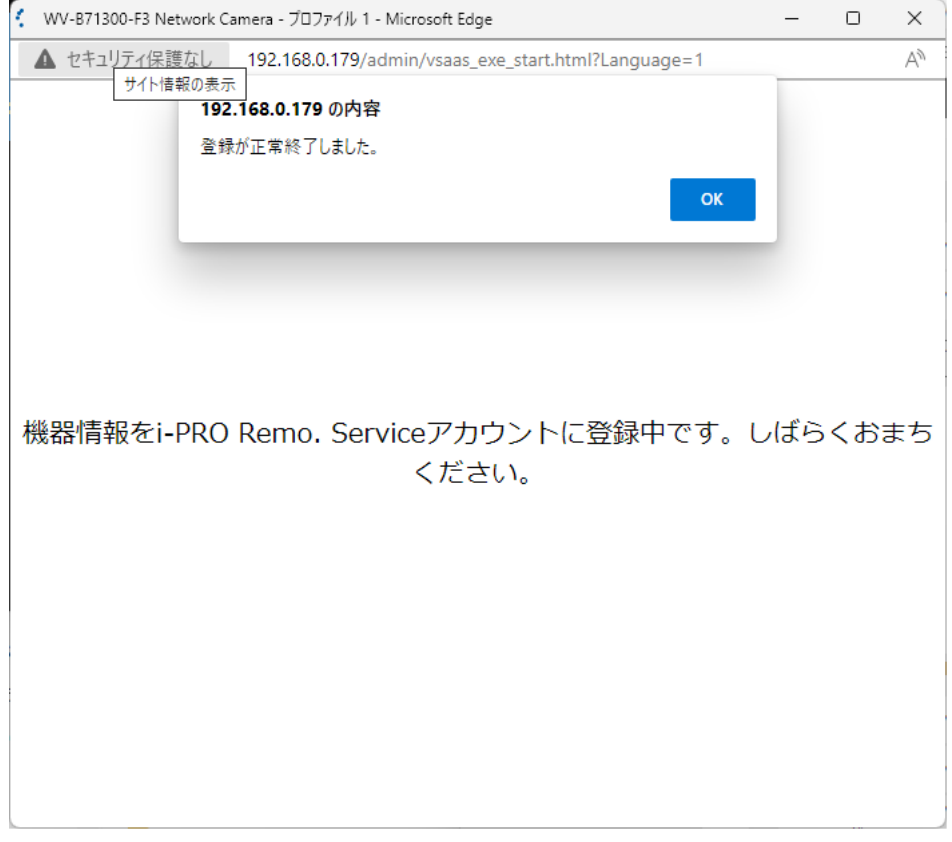

# **ポップアップウインドウが表示されない場合**

ポップアップウインドウの表示がブロックされている場合は、ポップアップがブロックさ れたことがアドレスバーに表示されます。ポップアップの表示を許可してください。その 後、i-PRO Remo. Service機能を「無効」に設定し、再度、「有効」に設定して、メールア ドレスとパスワードを入力し、設定ボタンを押してください。

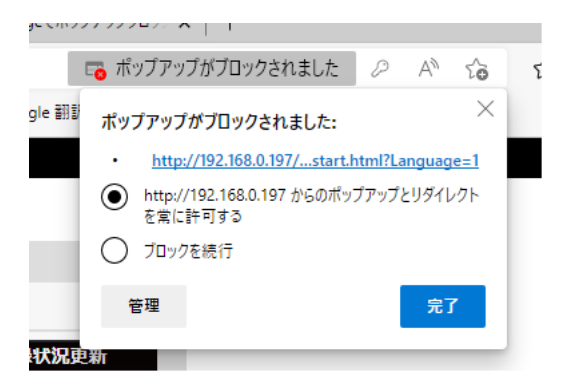

登録が完了した後は、ポップアップウインドウの右肩の「x」で閉じてください。その後、 「登録状況更新」ボタンを押して、i-PRO Remo. Service 登録状況が「登録済み(ライセ ンス割当あり)」もしくは「登録済み(ライセンス割当なし)」になることを確認してくだ さい。

### **メールアドレスやパスワードを誤って入力した場合の訂正方法**

i-PRO Remo. Service機能を「無効」に設定し、再度、「有効」に設定して、メールアドレ スとパスワードを入力し、設定ボタンを押してください。

# **登録に失敗する場合**

- ・ カメラが接続されているネットワークが外部接続できることご確認ください。
- ・ 「ネットワーク」の設定の、デフォルトゲートウェイが正しく設定されているか確認 してください。
- ・ 「ネットワーク」の設定の、DNSがManualの場合プライマリーサーバーアドレスが正 しく設定されているか確認してください。
- ・ 「ネットワーク」の設定の、HTTPポート番号が「80」であることを確認してください。
- ・ 「ネットワーク->>アドバンス」HTTPS設定の、接続方法が「HTTP」となっているこ とを確認してください。
- ・ 「基本」の設定の、日時が日本の標準時間と合っているか確認してください。
- ・ ご使用の機種がi-PRO Remo. Serviceに対応しているか確認してください。

### **お知らせ**

・ i-PRO Remo. Service対応機種については、弊社技術情報ウェブサイト<管理番号: C0325>を参照してください。 [https://i-pro.com/products\\_and\\_solutions/ja/surveillance/learning-and-support/](https://i-pro.com/products_and_solutions/ja/surveillance/learning-and-support/knowledge-base/technical-information)

[knowledge-base/technical-information](https://i-pro.com/products_and_solutions/ja/surveillance/learning-and-support/knowledge-base/technical-information)

## **i-PRO Remo. Service 対応ブラウザ**

Google Chrome、Microsoft Edgeを使ってアクセスしてください。Firefoxは操作できない

ことがあります。

# **18 映像配信ログをステータス画面に追加**

**(取扱説明書 操作・設定編 本機のメンテナンスを行う[メンテナンス]-ステータス を確認する[ステータス])**

映像配信ログをステータス画面に追加しました。

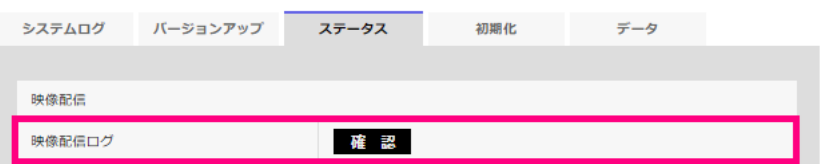

「確認」ボタンをクリックすると、別のウインドウに映像配信ログが表示されます。 [SDメモリーカード]タブで「SDメモリーカード」を「使用する」に設定(→SDメモリー カードを設定する [SDメモリーカード]) し、SDメモリーカードが本機に取り付けられて いる場合は、SDメモリーカード内に最大4000件の映像配信ログを保存できます。 SDメモリーカードが挿入されていない、または、「SDメモリーカード」を「使用しない」 に設定した場合は、本機の内部メモリーに最大200件まで映像配信ログを保存できます。 保存できる映像配信ログの最大数を超えた場合は、古いログから上書きされます。 映像配信ログは100件ずつ表示され、カメラの電源を切ってもログは保持されます。

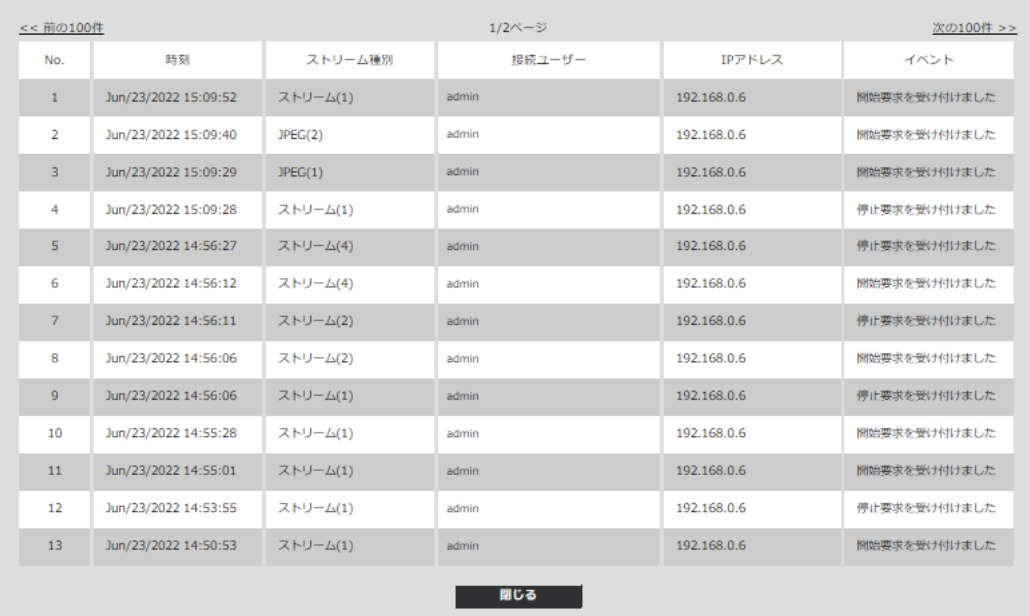

・ [<<最新の100件]

クリックすると、最新100件の映像配信ログ一覧が表示されます。

- ・ [次の100件>>] クリックすると、表示している映像配信ログ一覧の次の100件を表示されます。
- ・ [ページ数表示] 現在開いているページが「ページ/総ページ」の形式で表示されます。
- ・ [<<前の100件] クリックすると、表示している映像配信ログ一覧の前の100件を表示されます。
- ・ [No] 映像配信ログの通し番号が表示されます。
- ・ [時刻] 映像配信ログの時刻が表示されます。
- ・ [ストリーム種別] 映像配信ログのストリーム種別(ストリーム(\*)、JPEG(\*)、SDカード再生)を表示し ます。\*は番号を表示します。
- ・ [接続ユーザー] 映像を配信したユーザー名を表示します。

### **お知らせ**

・ 「ユーザー認証」が「Off」の場合は、「-」と表示されます。

・ [IPアドレス]

映像を配信したIPアドレスを表示します。

・ [イベント]

映像配信の開始要求、停止要求や開始エラー(アクセス集中)を表示します。

# **お知らせ**

- ・ 以下の場合には、停止要求のログが残らないことがあります。
	- 撮像モード・ストリーム・解像度などストリームに関する設定を変更した場合
	- ライブ画より設定画面に移動した場合
	- ライブ画を閉じた場合
	- ネットワークが切断された場合

# **19 アラームテスト機能を追加**

**(取扱説明書 操作・設定編 アラーム設定を行う[アラーム]-アラーム動作に関する 設定を行う[アラーム])**

アラームにアラームテスト機能を追加しました。

・ **[アラームテスト]**

[実行]ボタンをクリックすると、アラームテスト機能を実行します。

# **お知らせ**

- ・ アラームテスト機能を実行すると、本機はコマンドアラームを検知します。アラーム 検知をトリガーとしたSDメモリーカードの録画や外部機器への通知の確認に使用でき ます。通知先に設定した外部機器、および、本機のシステムログを用いて、関連の設 定確認にご使用ください。
- ・ アラームテスト機能を、アラーム無検知時間内に複数回発生させることはできません。

# **20 ファイル転送機能の通信プロトコルに、FTP を追加**

**(取扱説明書 操作・設定編 ネットワークの設定[ネットワーク]-ネットワークの詳 細設定を行う[アドバンス])**

ファイル転送機能の通信プロトコルにFTPを追加しました。

FTP(File Transfer Protocol)、SFTP(SSH File Transfer Protocol)はファイル転送を行うプ

ロトコルであり、サーバーに画像を送信する際に使用します。

SFTPはSSH (Secure Shell)で暗号化されたデータストリームを使って安全に画像をサー

バーに送信することができます。

以下の2つの送信機能があります。

・ アラーム発生時に画像を送信

・ 定期的に画像を送信

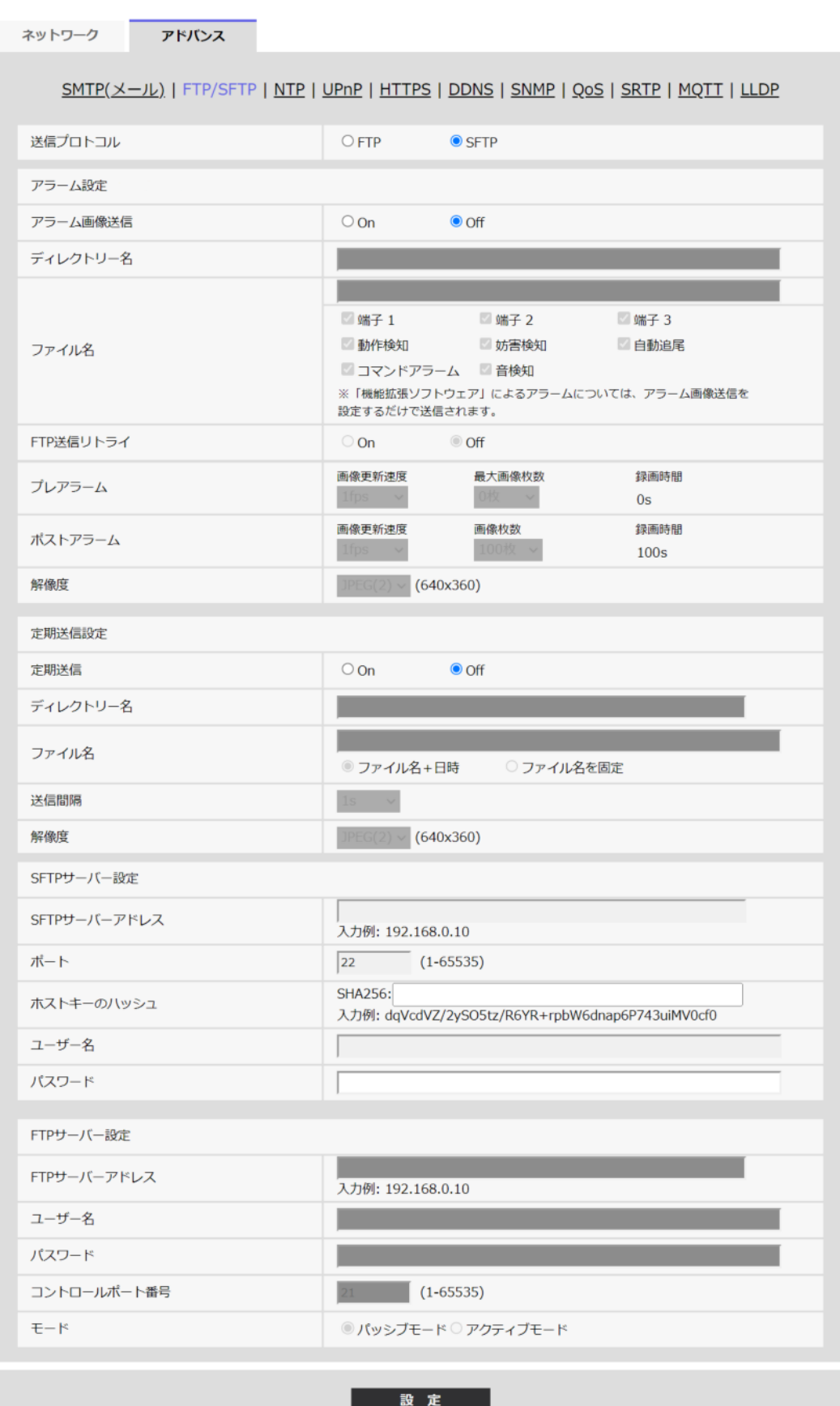

・ **[送信プロトコル]**

送信先サーバーとのプロトコルをFTP/SFTPから選択して設定します。 **SFTP**:サーバーと通信する際のプロトコルに、SFTPを使用します。 **FTP**:サーバーと通信する際のプロトコルに、FTPを使用します。 **初期設定**:SFTP

**重要**

・ プロトコル設定で「FTP」を選択すると、FTPサーバーへの画像送信時にネットワーク 上でFTPサーバーの認証情報(ユーザー名、パスワード)が漏えいする可能性があります。 **アラーム設定** ・ **[アラーム画像送信]**

アラームを検出したとき、サーバーへ画像を送信するかどうかをOn/Offで設定します。 **On**:アラームが発生したときに、サーバーへ画像を送信します。 **Off**:アラームが発生したときに、サーバーへ画像を送信しません。 **初期設定**:Off

・ **[ディレクトリー名]**

画像ファイルを保存するディレクトリー名を入力します。 例えば、サーバーのrootディレクトリー下のALARMディレクトリーを指定する場合 は、「/ALARM」と入力します。 **入力可能文字数**:1~256文字 **入力不可文字**:全角、半角記号「"」「&」「;」

・ **[ファイル名]**

サーバーへ画像を送信するときのファイル名を入力します。実際に保存されるときの ファイル名は、以下のようになります。 **ファイル名**:入力したファイル名+日時(年月日時分秒)+連続番号 **入力可能文字数**:1~32文字 **入力不可文字**:全角、半角記号「"」「&」「\*」「/」「:」「;」「<」「>」「?」「¥」「|」

[アラーム画像送信]が「On」の場合、アラームの種類を以下から選択することができます。 端子1~3<端子入出力対応機種のみ>

- ・ **端子1**:端子1にアラームが発生したときに、サーバーへ画像を送信します。
- ・ **端子2**:端子2にアラームが発生したときに、サーバーへ画像を送信します。
- ・ **端子3**:端子3にアラームが発生したときに、サーバーへ画像を送信します。
- ・ **動作検知**:動作検知が発生したときに、サーバーへ画像を送信します。
- ・ **妨害検知**:妨害検知が発生したときに、サーバーへ画像を送信します。
- ・ **音検知**:音検知が発生したときに、サーバーへ画像を送信します。
- ・ **コマンドアラーム**:コマンドアラームが入力されたときに、サーバーへ画像を送信し ます。以下PTZ特有機能<【PTZ S】のみ>
- ・ **自動追尾**:自動追尾が発生したときに、サーバーへ画像を送信します。

・ **[FTP送信リトライ]**

FTP転送が失敗したときに、再送するかどうかをOn/Offで選択します。 **On**:転送に失敗した場合、転送に成功するまで再送を行います。 **Off**:転送に失敗した場合、その画像は破棄して次の画像を送信します。 **初期設定**:Off

#### **お知らせ**

- ・ [送信プロトコル]がSFTPに設定されているときは、FTP送信リトライ設定は設定できま せん。
- ・ **[プレアラーム]**

# ・ **画像更新速度**

アラーム発生前の画像の更新間隔を以下から選択します。

「撮像モード」が60fpsモード/30fpsモード/15fpsモードに設定されている場合: 0.1fps  $\big/$  0.2fps  $\big/$  0.33fps  $\big/$  0.5fps  $\big/$  1fps

「撮像モード」が50fpsモード/25fpsモード/12.5fpsモードに設定されている場合: 0.08fps /0.17fps /0.28fps /0.42fps /1fps

**初期設定**:1fps

・ **最大画像枚数**

送信する画像の枚数を以下から選択します。

0枚/1枚/2枚/3枚/4枚/5枚/6枚\*/7枚\*/8枚\*/9枚\*/10枚\*/20枚\*/30枚 \*/40枚\*/50枚\*

**初期設定**:0枚

・ **録画時間**

設定した「画像更新速度」、「最大画像枚数」より、アラーム発生前の画像の録画時 間が表示されます。

#### **お知らせ**

- ・ 送信する画像の解像度にJPEG(1)を設定する場合、JPEG(1)の解像度が「1920×1080」 より大きいときは、プレアラームは設定できません。
- ・ アラーム時の画質制御を「On」に設定したときは、ポストアラームの録画のみ、ア

ラーム時の画質になります。プレアラームの録画には適用されません。

・ [プレアラーム]の「最大画像枚数」で、「\*」付きの枚数を設定すると、解像度や画質に より指定した枚数を送信できないことがあります。下記の表は、プレアラームで送信 可能な最大画像枚数です。

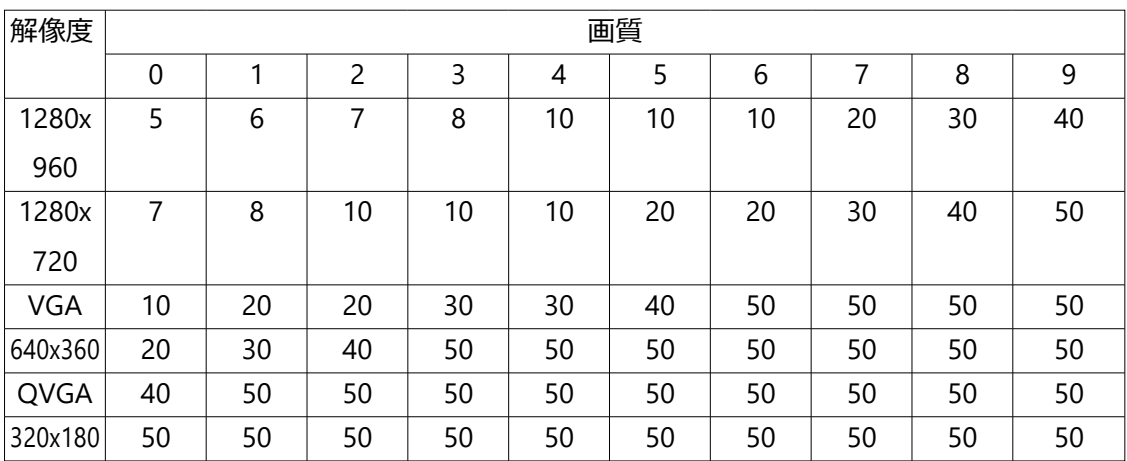

### ・ **[ポストアラーム]**

#### ・ **画像更新速度**

アラーム画像を送信するときの送信間隔を以下から選択します。

「撮像モード」が60fpsモード/30fpsモード/15fpsモードに設定されている場合: 0.1fps  $\angle$  0.2fps  $\angle$  0.33fps  $\angle$  0.5fps  $\angle$  1fps

「撮像モード」が50fpsモード/25fpsモード/12.5fpsモードに設定されている場合: 0.08fps /0.17fps /0.28fps /0.42fps /1fps

**初期設定**:1fps

#### ・ **画像枚数**

送信する画像の枚数を以下から選択します。 1枚/2枚/3枚/4枚/5枚/6枚/7枚/8枚/9枚/10枚/20枚/30枚/50枚/100 枚/200枚/300枚/500枚/1000枚/1500枚/2000枚/3000枚

**初期設定**:100枚

#### ・ **録画時間**

設定した「画像更新速度」で、設定した「画像枚数」を保存するときにかかる時間 が表示されます。

#### ・ **[解像度]**

アラーム発生時に送信する画像の解像度を以下から選択します。  $JPEG(1)$  / JPEG(2) **初期設定**:JPEG(2)

#### **定期送信設定**

#### ・ **[定期送信]**

定期送信を行うかどうかをOn/Offで設定します。 「On」に設定した場合は、サーバーの設定を行ってください。 **On**:画像の定期送信を行います。 **Off**:画像の定期送信を行いません。 **初期設定**:Off

#### **重要**

- ・ 定期送信を使用する場合は、スケジュールページの[スケジュール]タブでFTP/SFTP 定期送信のスケジュール設定が必要です。(→スケジュールの設定を行う[スケジュール])
- ・ **[ディレクトリー名]**

送信する画像ファイルを保存するディレクトリー名を入力します。 例えば、サーバーのrootディレクトリー下のimgディレクトリーを指定する場合は、 「/img」と入力します。 **入力可能文字数**:1~256文字 **入力不可文字**:全角、半角記号「"」「&」「;」 **初期設定**:空欄

・ **[ファイル名]**

送信する画像ファイル名を入力し、ファイル名形式を以下から選択します。

**ファイル名+日時**:「入力したファイル名+送信日時(年月日時分秒)+00」をファ イル名として使用します。

**ファイル名を固定**:入力したファイル名をそのまま使用します。「固定」に設定する と、常に送信したファイルに上書きされます。

**入力可能文字数**:1~32文字

**入力不可文字**:全角、半角記号「"」「&」「;」「:」「/」「\*」「<」「>」「?」「¥」「|」 **初期設定**:空欄

#### **お知らせ**

・ 「ファイル名+日時」を選択した場合、サマータイム中は「入力したファイル名+送 信日時(年月日時分秒)+00」のあとに"s"が付加されたファイル名になります。

・ **[送信間隔]**

送信間隔を以下から選択します。

1s/2s/3s/4s/5s/6s/10s/15s/20s/30s/1min/2min/3min/4min/5min/

6min/10min/15min/20min/30min/1h/1.5h/2h/3h/4h/6h/12h/24h **初期設定**:1s

#### ・ **[解像度]**

送信する画像ファイルの解像度を以下から選択します。  $JPEG(1)$  / JPEG(2) **初期設定**:JPEG(2)

# **SFTPサーバー設定**

#### **お知らせ**

- ・ [送信プロトコル]が「FTP」に設定されているときは、SFTPサーバー設定は設定できま せん。
- ・ **[SFTPサーバーアドレス]** 画像を送信するSFTPサーバーのIPアドレスまたはホスト名を入力します。 **入力可能文字数**:1~128文字 **入力可能文字**:半角英数字、半角記号「:」「.」「\_」「-」

#### **重要**

- ・ [SFTPサーバーアドレス]のホスト名を入力する場合は、ネットワークページの[ネッ トワーク]タブでDNSの設定を行う必要があります。(→ネットワークを設定する [ネッ トワーク])
- ・ **[ポート]** SFTPサーバーのコントロールポート番号を入力します。 **設定可能ポート番号**:1~65535 **初期設定**:22 以下のポート番号は、本機で使用していますので設定できません。 20、23、25、42、53、67、68、69、80、110、123、161、162、443、995、10669、 10670
- ・ **[ホストキーのハッシュ]** SFTPサーバーの公開鍵のハッシュ値を入力します。 **入力可能文字数**: 43~44文字 **入力可能文字**:半角英数字、半角記号「+」「/」「=」

・ **[ユーザー名]** SFTPサーバーにアクセスするためのユーザー名 (ログイン名) を入力します。 **入力可能文字数**:1~32文字 **入力不可文字**:全角、半角記号「"」「&」「:」「;」「¥」

・ **[パスワード]** SFTPサーバーにアクセスするパスワードを入力します。 **入力可能文字数**:0~32文字 **入力不可文字**:全角、半角記号「"」「&」

# **FTPサーバー設定**

#### **お知らせ**

- ・ 「送信プロトコル」が「SFTP」に設定されているときは、FTPサーバー設定は設定で きません。
- ・ [FTPサーバーアドレス] 画像を送信するFTPサーバーのIPアドレスまたはホスト名を入力します。 **入力可能文字数**:1~128文字 **入力可能文字**:半角英数字、半角記号「:」「.」「\_」「-」

### **重要**

- ・ [FTPサーバーアドレス]のホスト名を入力する場合は、ネットワークページの[ネット ワーク] タブでDNSの設定を行う必要があります。(→ネットワークを設定する [ネッ トワーク])
- ・ **[ユーザー名]** FTPサーバーにアクセスするためのユーザー名 (ログイン名)を入力します。 **入力可能文字数**:1~32文字 **入力不可文字**:全角、半角記号「"」「&」「:」「;」「¥」
- ・ **[パスワード]** FTPサーバーにアクセスするパスワードを入力します。 **入力可能文字数**:0~32文字 **入力不可文字**:全角、半角記号「"」「&」

・ **[コントロールポート番号]** FTPサーバーのコントロールポート番号を入力します。 **設定可能ポート番号**:1~65535 **初期設定**:21 以下のポート番号は、本機で使用していますので設定できません。 20、23、25、42、53、67、68、69、80、110、123、161、162、443、995、10669、 10670

・ **[モード]**

FTPの通信モードをパッシブモード/アクティブモードから選択します。 通常は「パッシブモード」を選択します。「パッシブモード」で接続できない場合は、 「アクティブモード」に切り換えてください。 **パッシブモード:**FTPの通信モードをパッシブモードに設定します。 **アクティブモード:**FTPの通信モードをアクティブモードに設定します。 **初期設定**:パッシブモード

# **21 かんたん設定「イベント動作」の「SFTP定 期送信」を「FTP/SFTP定期送信」に変更**

**(取扱説明書 操作・設定編 かんたん設定を使用する[かんたん設定]-イベント動作 を設定する[イベント動作])**

SFTP機能にFTP機能を追加したことにより、かんたん設定「イベント動作」の「SFTP定期 送信」を「FTP/SFTP定期送信」に変更しました。

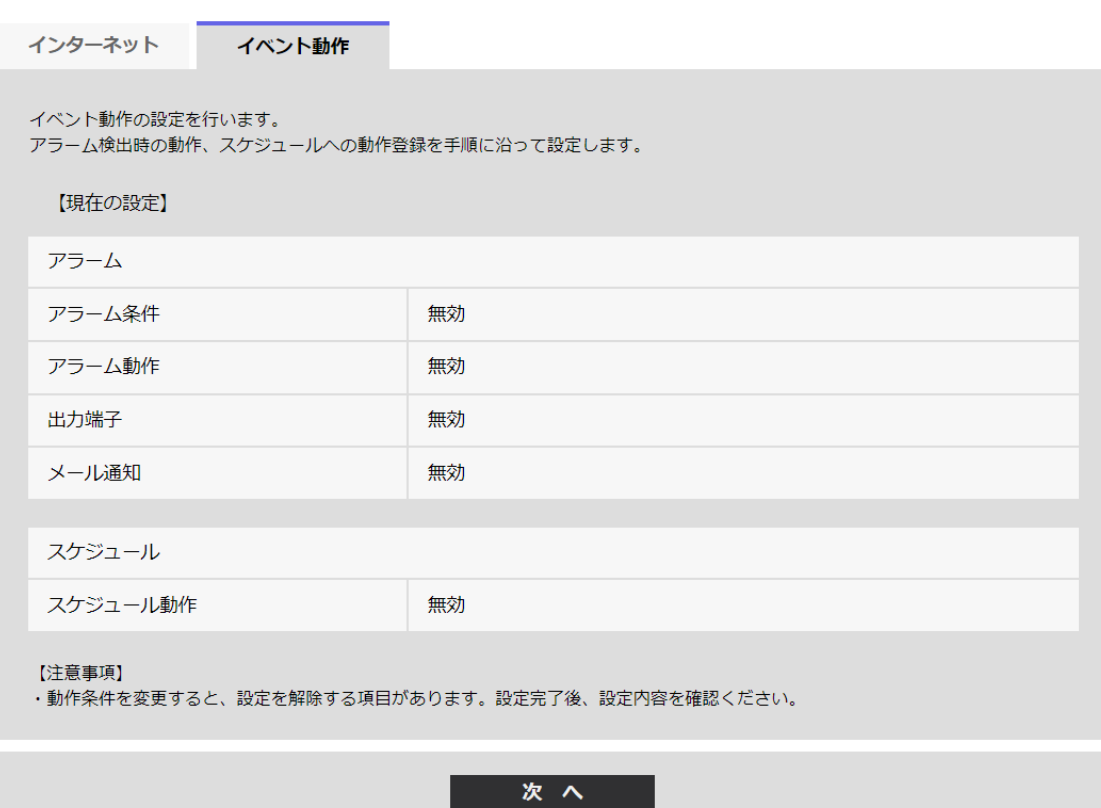

イベント動作では、SDスケジュール録画/FTP/SFTP定期送信/アラーム検知時のイベン ト動作を設定できます。各設定画面で設定が完了したら、[次へ]ボタンをクリックして 進んでください。

設定の流れは、次のようになります。

### **お知らせ**

・ [次へ]ボタンをクリックすると、画面内の設定項目が保存されます。

**イベント動作設定の流れ**

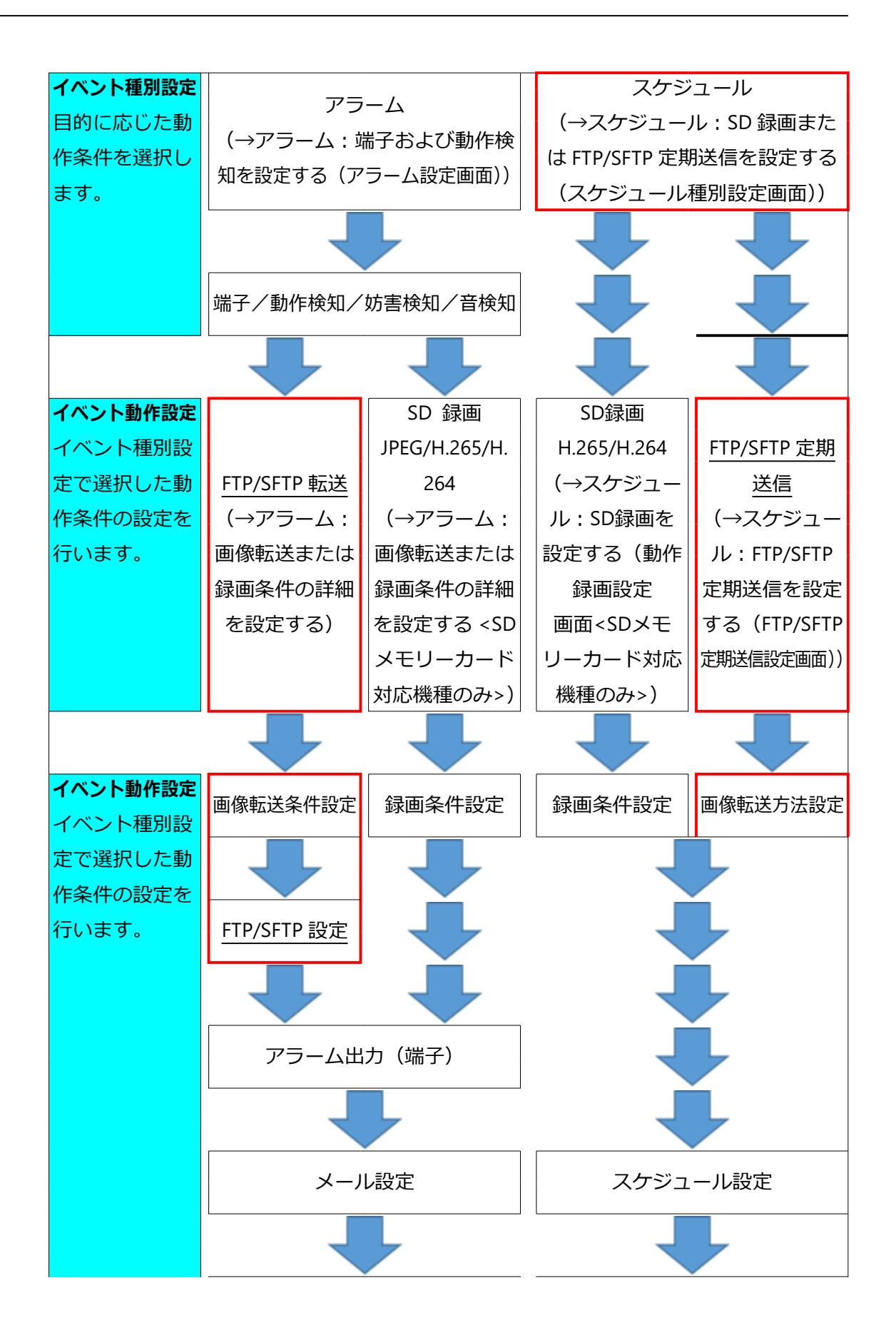

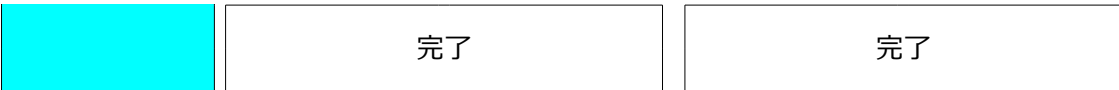

#### **スケジュール/アラームを設定する(イベント種別設定画面)**

**(取扱説明書 操作・設定編 かんたん設定を使用する[かんたん設定]-イベント動作 を設定する[イベント動作]- スケジュール/アラームを設定する(イベント種別設定画面))** ここでは、イベント動作を行うイベントを選択します。

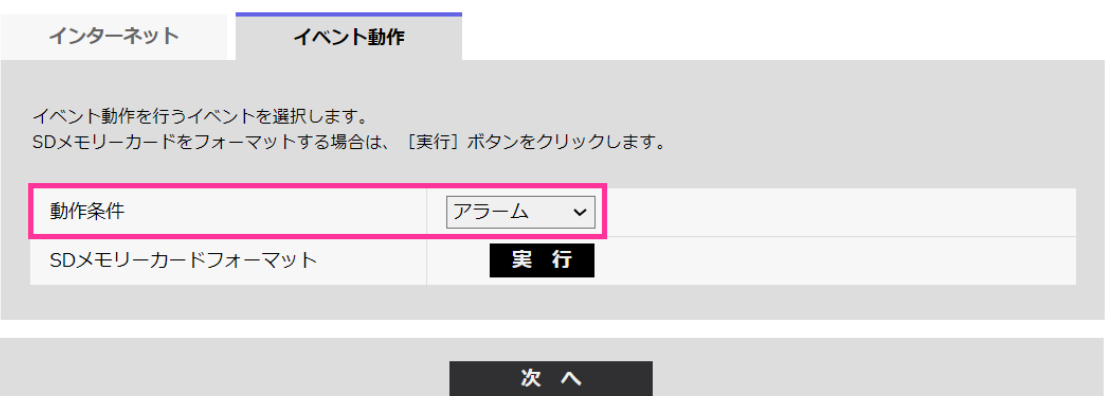

#### **[動作条件]**

**アラーム**:アラーム検知時の設定をするときに選択します。 **スケジュール**:「SD録画」「FTP/SFTP定期送信」をするときに選択します。 **初期設定**:アラーム

#### **[SDメモリーカードフォーマット]**

SDメモリーカードをフォーマットする場合は、「実行】ボタンをクリックします。 [実行]ボタンをクリックすると、「フォーマット」確認画面が表示されます。 [OK] ボタンを押すとフォーマットが開始されます。 「フォーマット」完了画面が表示されたら、 エ ボタンを押します。

#### **重要**

- ・ フォーマットを実行すると、SDメモリーカードに保存されていたデータはすべて消去 されます。
- ・ フォーマット中は、本機の電源を切らないでください。

### **[次へ]ボタン**

「アラーム」を選択し、[次へ]ボタンをクリックすると、アラーム設定画面が表示され ます。(→アラーム:端子および動作検知を設定する(アラーム設定画面))

「スケジュール」を選択し、「次へ]ボタンをクリックすると、スケジュール種別設定画 面が表示されます。(→スケジュール:SD録画またはFTP/SFTP定期送信を設定する(スケ ジュール種別設定画面))

**アラーム:アラーム種別を設定する(アラーム種別設定画面)**

**(取扱説明書 操作・設定編 かんたん設定を使用する[かんたん設定]-イベント動作 を設定する[イベント動作]- アラーム:アラーム種別を設定する(アラーム種別設定画面))** ここでは、アラーム種別の[動作条件]を「SD録画」「FTP/SFTP転送」から選択します。 また、[録画圧縮方式]を各JPEG/各ストリームから選択します。

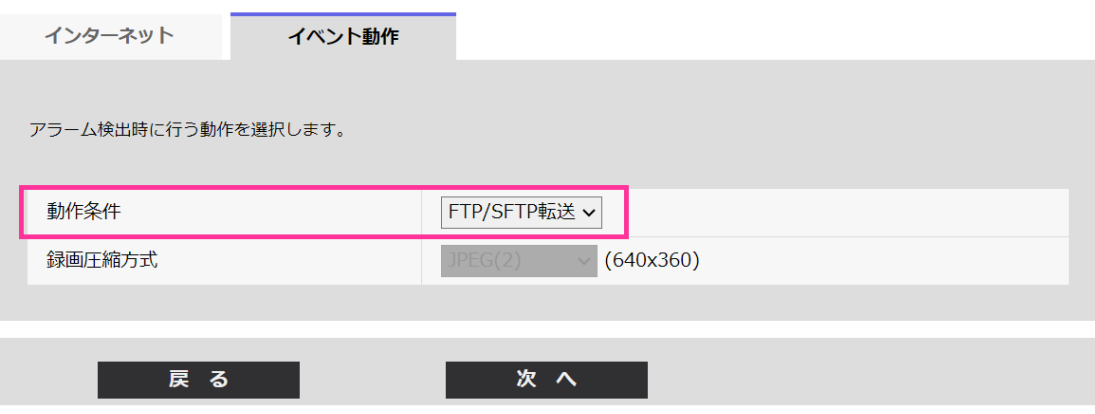

#### **[動作条件]**

**SD録画**:アラームが発生したときに、SDメモリーカードに録画します。<SDメモリーカー ド対応機種のみ>

**FTP/SFTP転送**:アラームが発生したときに、JPEG画像をFTP/SFTP転送します。

### **お知らせ**

- ・ アラーム発生時の「FTP/SFTP転送」と「FTP/SFTP定期送信」は同時に動作するよう設 定することができます。
- ・ アラーム発生時の「FTP/SFTP転送」と「FTP/SFTP定期送信」を同時に動作するよう設 定すると、アラーム発生時の「FTP/SFTP転送」の動作が優先されます。
- ・ アラーム発生時の「FTP/SFTP転送」で画像を送信する際に使用されるプロトコルは、 FTP/SFTP転送設定で設定できます。(→③FTP/SFTP転送を設定する(FTP/SFTP転送設 定画面))

**[録画圧縮方式]**<SDメモリーカード対応機種のみ>

録画する画像の圧縮方式をJPEG(1)/JPEG(2)/ストリーム(1)/ストリーム(2)/ストリーム (3)/ストリーム(4)から選択します。

### **[次へ]ボタン**

[動作条件]で「FTP/SFTP転送」を選択し、[次へ]ボタンをクリックすると、FTP/SFTP 転送設定画面が表示されます。(→③FTP/SFTP転送を設定する(FTP/SFTP転送設定画面))

[動作条件]で「SD録画」、[録画圧縮方式]で画像圧縮方式JPEG(1)/JPEG(2)のいずれかを 選択し、[次へ]ボタンをクリックすると、JPEG録画設定画面が表示されます。(→②SD 録画(JPEG)を設定する(JPEG録画設定画面))<SDメモリーカード対応機種のみ> [動作条件]で「SD録画」、[録画圧縮方式]で画像圧縮方式ストリーム(1)/ストリーム(2)/ ストリーム(3)/ストリーム(4)のいずれかを選択し、

[次へ]ボタンをクリックすると、動画録画設定画面が表示されます。(→SD録画 (H.265またはH.264)を設定する(動画録画設定画面))<SDメモリーカード対応機種の み>

# **お知らせ**

- ・ [次へ]ボタンをクリックすると、画面内の設定項目が保存されます。
- ・ 音検知アラームを設定した場合でも、SDメモリーカードへのアラーム録画は実施され ません<SDメモリーカード対応機種のみ>

# **[戻る]ボタン**

[戻る]ボタンをクリックすると、アラーム設定画面が表示されます。(→アラーム:端 子および動作検知を設定する(アラーム設定画面))

### **アラーム:画像転送または録画条件の詳細を設定する**

# **(取扱説明書 操作・設定編 かんたん設定を使用する[かんたん設定]-イベント動作 を設定する[イベント動作]- アラーム:録画条件の詳細を設定する)**

### **③FTP/SFTP転送を設定する(FTP/SFTP転送設定画面)**

ここでは、アラーム検知時のFTP/SFTP転送を設定します。
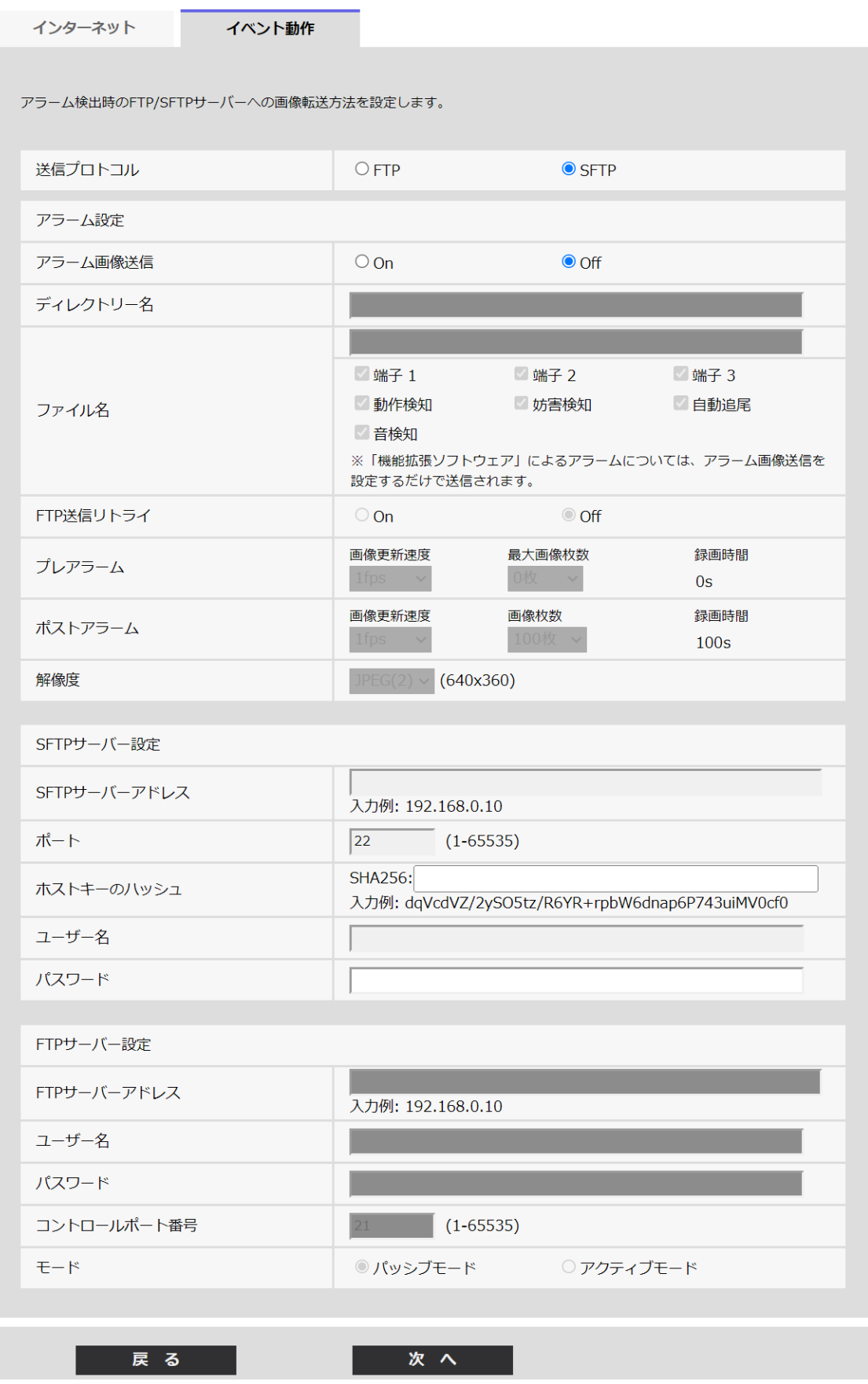

上記画面の設定方法は、「20. [ファイル転送機能の通信プロトコルに](eLink=850165795f68d855b00200)FTPを追加」を参照し てください。

### [次へ] ボタン

アラーム設定画面で「アラーム出力」を選択し、[次へ]ボタンをクリックすると、アラー ム出力設定画面が表示されます。(→アラーム:出力端子を設定する)<端子入出力対応 機種のみ>

アラーム設定画面で「アラーム出力」を選択しないで、[次へ]ボタンをクリックすると、 メール設定画面が表示されます。(→アラーム:メール通知およびメールサーバーを設定 する)

### **お知らせ**

・ [次へ]ボタンをクリックすると、画面内の設定項目が保存されます。

### **[戻る]ボタン**

[戻る]ボタンをクリックすると、アラーム種別設定画面が表示されます。(→アラーム: アラーム種別を設定する(アラーム種別設定画面))

**スケジュール:SD録画またはFTP/SFTP定期送信を設定する(スケジュール種別設定画面) (取扱説明書 操作・設定編 かんたん設定を使用する[かんたん設定]-イベント動作 を設定する[イベント動作]- スケジュール:SD録画を設定する(スケジュール種別設 定画面))**

ここでは、スケジュール種別を「SD録画」または「FTP/SFTP定期送信」から選択します。

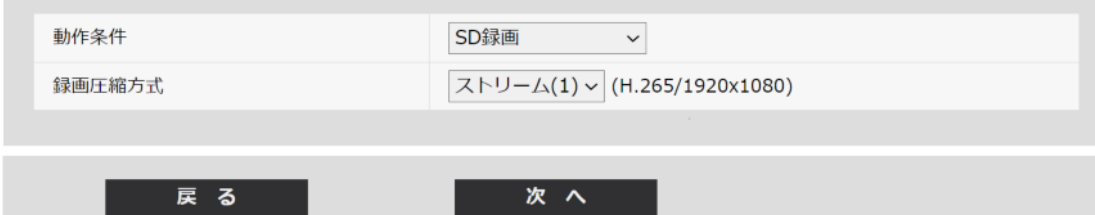

### **[動作条件]**

**SD録画**:スケジュール設定した時間に、H.265(またはH.264)画像をSDメモリーカード に録画します。<SDメモリーカード対応機種のみ>

**FTP/SFTP定期送信**:スケジュール設定した時間に、JPEG画像をFTP/SFTPサーバーへ送信 します。

### **[録画圧縮方式]**

[動作条件]で「SD録画」を選択した場合に、録画するストリームを、ストリーム(1)/

ストリーム(2)/ストリーム(3)/ストリーム(4)から選択します。<SDメモリーカード対応 機種のみ>

### [次へ] ボタン

「SD録画」を選択し、[次へ]ボタンをクリックすると、動画録画設定画面が表示されま す。(→スケジュール:SD録画を設定する(動画録画設定画面)<SDメモリーカード対応 機種のみ>)

「FTP/SFTP定期送信」を選択し、[次へ]ボタンをクリックすると、FTP/SFTP定期送信設 定画面が表示されます。(→スケジュール:FTP/SFTP定期送信を設定する(FTP/SFTP定期 送信設定画面))

### **お知らせ**

・ [次へ]ボタンをクリックすると、画面内の設定項目が保存されます。

### **[戻る]ボタン**

[戻る]ボタンをクリックすると、イベント種別設定画面が表示されます。(→スケジュー ル/アラームを設定する(イベント種別設定画面))

### **お知らせ**

- ・ 「FTP/SFTP定期送信」と、アラーム発生時の「FTP/SFTP転送」は同時に動作するよう 設定することができます。
- ・ 「SD録画」を選択すると、「FTP/SFTP定期送信」の設定は解除されます。<SDメモ リーカード対応機種のみ>

**スケジュール:FTP/SFTP定期送信を設定する(FTP/SFTP定期送信設定画面)**

### **(取扱説明書 操作・設定編 かんたん設定を使用する[かんたん設定]-イベント動作 を設定する[イベント動作])**

ここでは、FTP/SFTP定期送信を設定します。

・ FTP/SFTP定期送信に関する設定を行う場合:

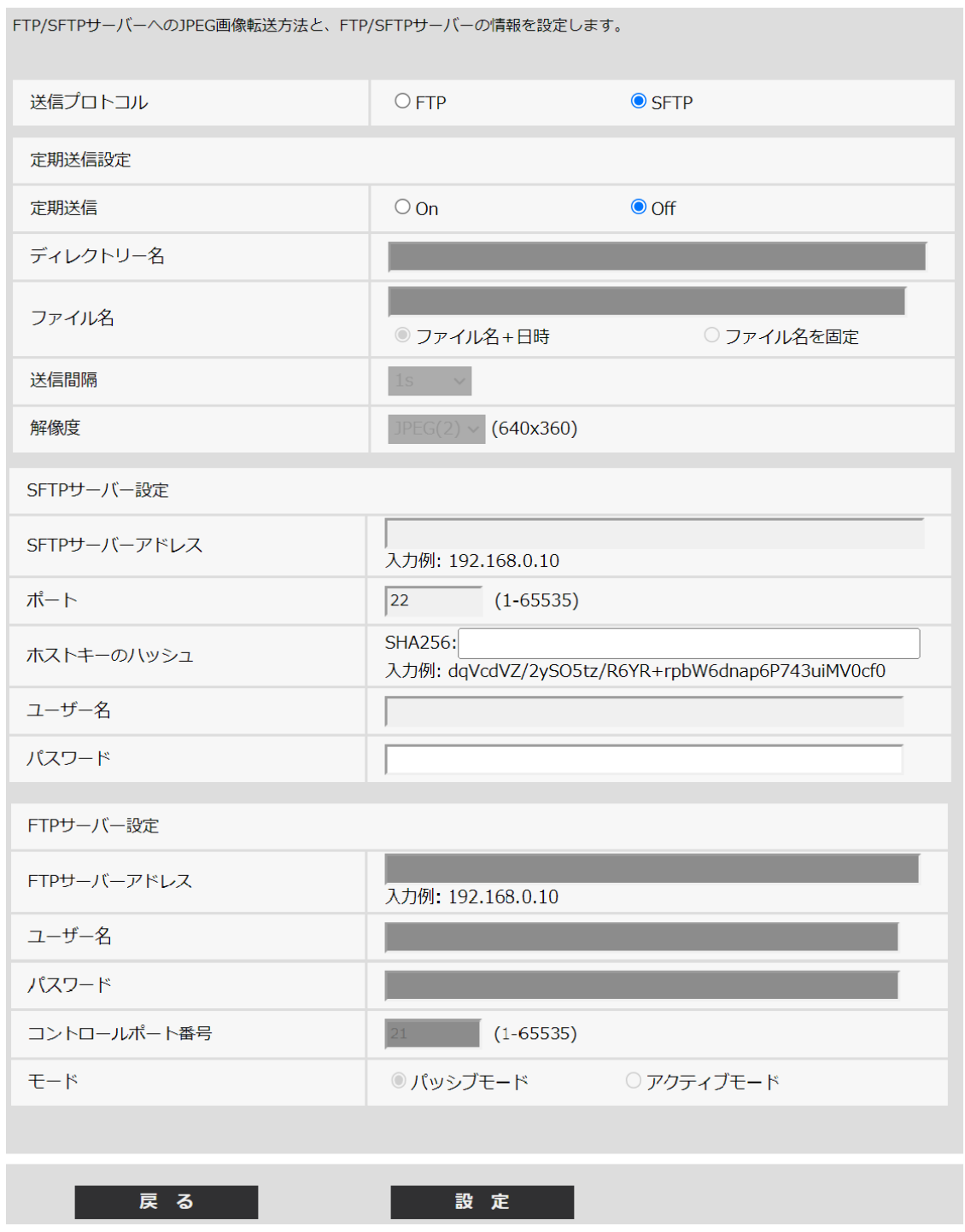

上記画面の設定方法は、「20. [ファイル転送機能の通信プロトコルに](eLink=850165795f68d855b00200)FTPを追加」を参照し てください。

### **[設定]ボタン**

[定期送信]が「Off」の場合に表示されます。[設定]をクリックすると、設定を保存します。

### [次へ] ボタン

[定期送信]が「On」の場合に表示されます。[次へ]ボタンをクリックすると、FTP/SFTP 定期送信スケジュールを設定する画面が表示されます。(→FTP/SFTP定期送信スケジュー ルに関する設定を行う場合)

### **お知らせ**

・ [次へ]ボタンをクリックすると、画面内の設定項目が保存されます。

### **[戻る]ボタン**

[戻る]ボタンをクリックすると、スケジュール種別設定画面が表示されます。 (→スケジュール:SD録画またはFTP/SFTP定期送信を設定する(スケジュール種別設定 画面) )

・ FTP/SFTP定期送信スケジュールに関する設定を行う場合:

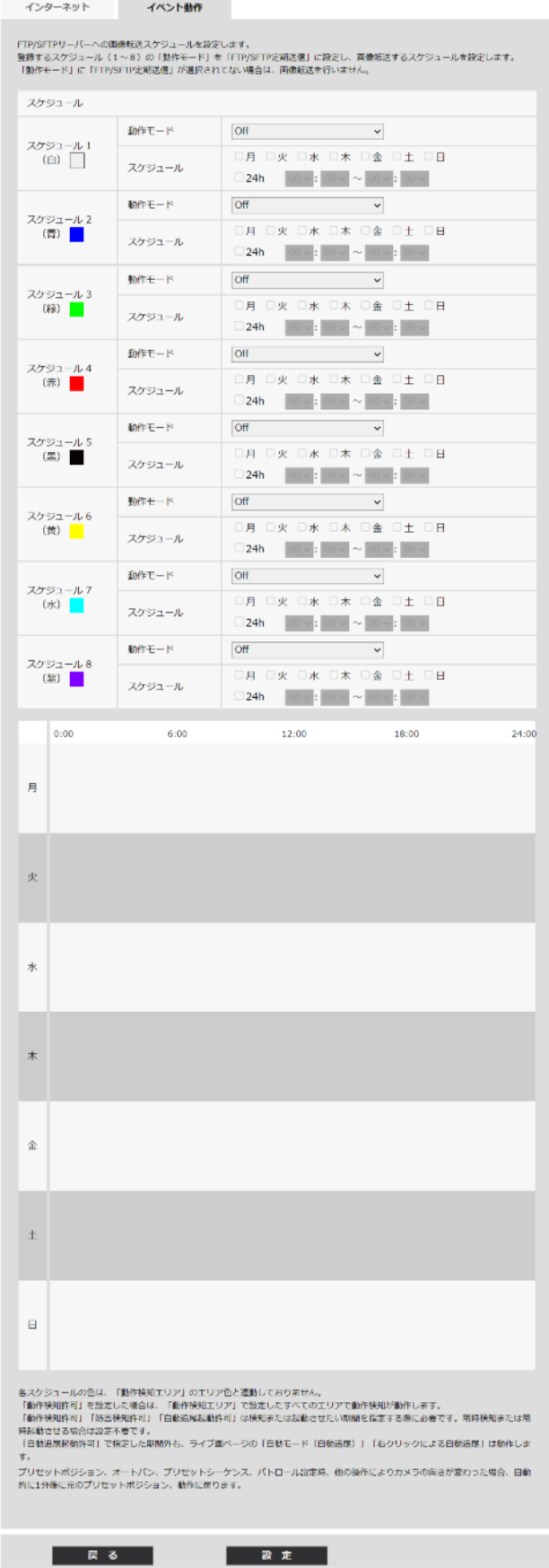

上記画面の設定方法は、スケジュールの設定を行う[スケジュール]を参照してください。

### **[設定]ボタン**

[設定] ボタンをクリックすると、設定を完了します。

### **[戻る]ボタン**

[戻る]ボタンをクリックすると、FTP/SFTP定期送信設定画面が表示されます。(→スケ ジュール:FTP/SFTP定期送信を設定する(FTP/SFTP定期送信設定画面))

### **お知らせ**

・ 「動作モード」で「FTP/SFTP定期送信」を未選択の場合は、FTP/SFTP定期送信を行い ません。

# **22 SDメモリーカード「保存モード」の「SFTP 定期送信エラー時」を「FTP/SFTP定期送信 エラー時」に変更<SDメモリーカード対応 機種のみ>**

**(取扱説明書 操作・設定編 本機の基本設定を行う[基本]-SDメモリーカードを設 定する[SDメモリーカード])**

SFTP機能にFTPの機能を追加したことにより、録画ストリーム「保存モード」の「SFTP定 期送信エラー時」を「FTP/SFTP定期送信エラー時」に変更しました。

**録画ストリーム**

- ・ **[保存モード]**SDメモリーカードへ画像を保存する方法を以下から選択します。
- ・ **FTP/SFTP定期送信エラー時**: FTP/SFTPサーバーへの定期送信が失敗したときに画像を 保存します。「JPEG(1)」、「JPEG(2)」のみ有効。
- ・ **アラーム発生時**:アラームが発生したときに画像を保存します。
- ・ **手動保存**:画像を手動で保存します。
- ・**スケジュール保存**:スケジュール設定(→スケジュールの設定を行う「スケジュー ル])に従って、画像を保存します。「ストリーム(1)」、「ストリーム(2)」、「ストリーム (3)」、「ストリーム(4)」のみ有効。

### **初期設定**:手動保存

[保存モード]で「アラーム発生時」を選択した場合、アラームの種類を以下から選択す ることができます。

端子1~3<端子入出力対応機種のみ>

- ・ **端子1**:端子1にアラームが発生したときに、画像を保存します。
- ・ **端子2**:端子2にアラームが発生したときに、画像を保存します。
- ・ **端子3**:端子3にアラームが発生したときに、画像を保存します。
- ・ **動作検知**:動作検知が発生したときに、画像を保存します。
- ・ **妨害検知**:妨害検知が発生したときに、画像を保存します。
- ・ **コマンドアラーム**:コマンドアラームが入力されたときに、画像を保存します。

以下PTZ特有機能<【PTZ S】のみ>

・ **自動追尾**:自動追尾が発生したときに、画像を保存します。

### **お知らせ**

- 22 SD**メモリーカード「保存モード」の「SFTP定期送信エラー時」を「FTP/SFTP定期送信エラー時」に変更<SDメモ リーカード対応機種のみ>**
	- ・ [録画圧縮方式]が「ストリーム(1)」、「ストリーム(2)」、「ストリーム(3)」、「ストリーム (4)」の場合、「FTP/SFTP定期送信エラー時」は設定できません。
	- ・ アラームを発生させるには、[アラーム]タブでアラームを設定してください。
	- ・ [録画圧縮方式]が「JPEG(1)」、「JPEG(2)」の場合、「スケジュール保存」は設定できません。
	- ・弊社製ネットワークディスクレコーダーと接続した場合、[保存モード]が「通信異常 検出時」でグレーアウト表示になる場合があります。 レコーダーとの接続を外した後に「保存モード1の設定を変更するには、一度「SDメ モリーカード]を「使用しない」に設定し、再度「使用する」に設定してください。
	- ・ [GOP制御]に「Advanced(固定GOP 60s + 1sキーフレーム)」を設定したストリームは、 アラーム録画に設定できません。
	- ・ 音検知のアラーム発生時には、映像録画されません。

# **23 アラーム連動動作「SFTP設定へ」のリンク を「FTP/SFTP設定へ」に変更**

**(取扱説明書 操作・設定編 アラーム設定を行う[アラーム]-アラーム連動動作に関 する設定を行う[アラーム])**

アラームページの[アラーム]タブをクリックします。(→設定メニューの表示・操作: 「表示のしかた」、「操作のしかた」)

ここでは、アラームに連動して動作する機能について設定します。

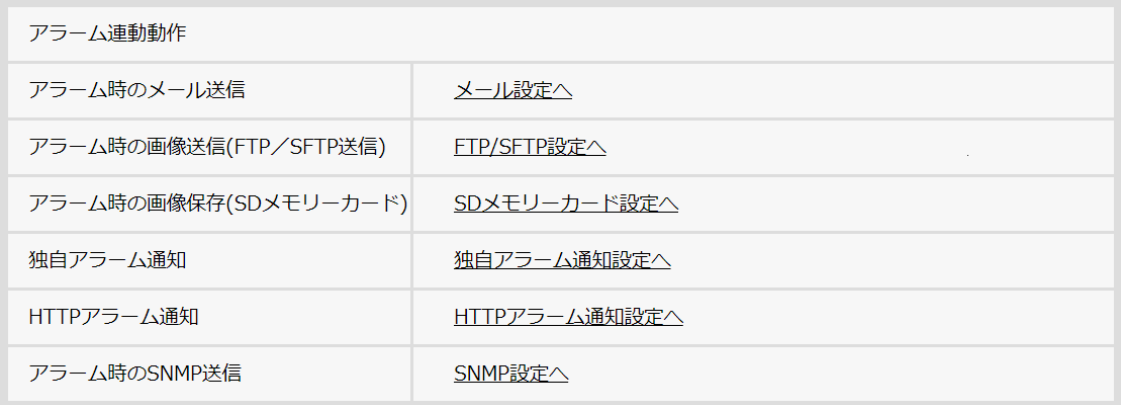

### **アラーム連動動作**

・ **[アラーム時のメール送信]**

「メール設定へ」をクリックすると、アラーム発生時のメールに関する設定画面が別 ウインドウで表示されます。(→アラーム発生時のメール送信に関する設定を行う)

・ **[アラーム時の画像送信(FTP/SFTP送信)]**

「FTP/SFTP設定へ」をクリックすると、アラーム発生時のFTP/SFTP送信に関する設 定画面が別ウインドウで表示されます。(→アラーム発生時のFTP/SFTP送信に関する 設定を行う)

- ・ **[アラーム時の画像保存(SDメモリーカード)]<SDメモリーカード対応機種のみ>** 「SDメモリーカード設定へ」をクリックすると、アラーム発生時のSDメモリーカー ドへの録画に関する設定画面が別ウインドウで表示されます。(→アラーム発生時の SDメモリーカードへの録画に関する設定を行う<SDメモリーカード対応機種のみ>)
- ・ **[独自アラーム通知]**

「独自アラーム通知設定へ」をクリックすると、アラーム発生時の独自アラーム通知 送信に関する設定画面が別ウインドウで表示されます。(→アラーム発生時の独自ア ラーム通知に関する設定を行う)

・ **[HTTPアラーム通知]**

「HTTPアラーム通知設定へ」をクリックすると、アラーム発生時のHTTPアラーム通 知送信に関する設定画面が別ウインドウで表示されます。(→アラーム発生時のHTTP アラーム通知に関する設定を行う)

### ・ **[アラーム時のSNMP送信]**

「SNMP設定へ」をクリックすると、アラーム発生時のSNMP送信に関する設定画面 が別ウインドウで表示されます。(→アラーム発生時のSNMP送信に関する設定を行う)

### **アラーム発生時のFTP/SFTP送信に関する設定を行う**

**(取扱説明書 操作・設定編 アラーム設定を行う[アラーム]-アラーム連動動作に関 する設定を行う[アラーム])**

アラームページの[アラーム]タブで、[アラーム連動動作]の「FTP/SFTP設定へ」をク リックします。(→アラーム連動動作に関する設定を行う [アラーム])設定方法について は、この説明書の「20[.ファイル転送機能の通信プロトコルに](eLink=850165795f68d855b00200)FTPを追加」を参照してく ださい。

# **24 ネットワーク「IPv6/v4共通」設定に「カメ ラへのFTPアクセス」を追加**

**(取扱説明書 操作・設定編 ネットワークの設定を行う[ネットワーク]-ネットワー クを設定する[ネットワーク])**

FTP機能の追加により、ネットワーク「IPv6/v4共通」設定に「カメラへのFTPアクセス」 を追加しました。

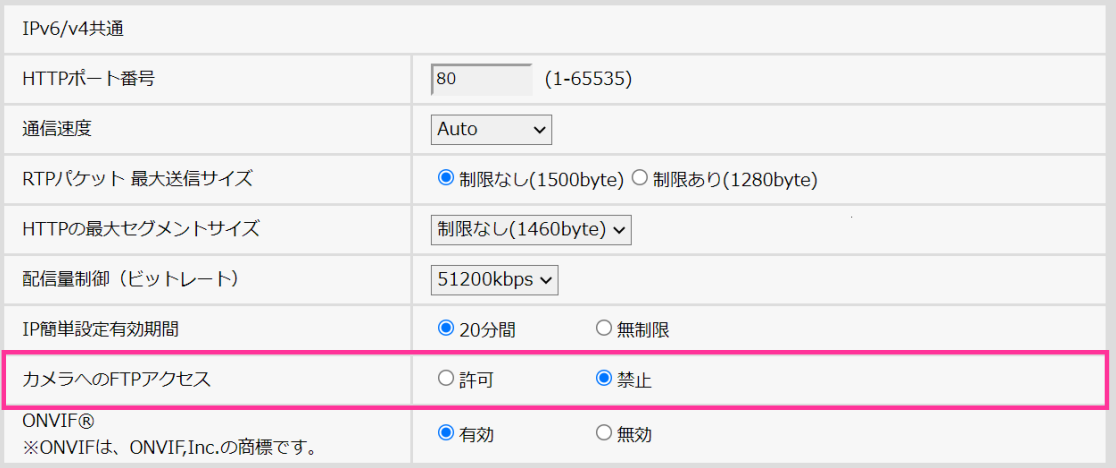

### **[カメラへのFTPアクセス]**

カメラへのFTPアクセスを許可するかどうかを許可/禁止で選択します。

**許可**:カメラへのFTPアクセスを許可します。

**禁止**:カメラへのFTPアクセスを禁止します。

**初期設定**:禁止

### **重要**

・ FTPアクセスを許可すると、PC から本機へのアクセス時に認証情報(ユーザー名、パ スワード)が漏えいする可能性があります。

# **25 スケジュール「動作モード」の「SFTP定期 送信」を「FTP/SFTP定期送信」に変更**

**(取扱説明書 操作・設定編 スケジュールの設定を行う[スケジュール])**

SFTP機能のFTP/SFTP機能への変更により、スケジュール設定[動作モード]の[SFTP定期送 信]を[FTP/SFTP定期送信]に変更しました。

・ **[動作モード]** スケジュールの動作を選択します。

初期設定時は「Off」に設定されています。

**Off**:スケジュール動作を行いません。

アラーム入力許可<端子入出力対応機種のみ>

**アラーム入力許可(端子1,2,3)**:スケジュール設定されている間、端子のアラーム 入力を許可します。

**アラーム入力許可(端子1)**:スケジュール設定されている間、端子1のアラーム入 力を許可します。

**アラーム入力許可(端子2)**:スケジュール設定されている間、端子2のアラーム入 力を許可します。

**アラーム入力許可(端子3)**:スケジュール設定されている間、端子3のアラーム入 力を許可します。

**動作検知許可**:スケジュール設定されている間、動作検知を許可します。

**妨害検知許可**:スケジュール設定されている間、妨害検知を許可します。

**音検知許可**:スケジュール設定されている間、音検知を許可します。

**画像公開許可**:スケジュール設定されている間以外は、「ユーザー認証]タブ(→ユー ザー認証を設定する[ユーザー認証])で設定したアクセスレベルが「2.カメラ制御」、 「3.ライブ画表示」のユーザーからの画像閲覧を禁止します。

**SD録画**:スケジュール設定された時間になると、「録画ストリーム」で設定された SD録画を行います。なお、「録画圧縮方式」がストリームのときのみ有効です。<SD メモリーカード対応機種のみ>

**全アラーム検知許可**:「DDNS」で「みえますねっと」に設定している場合、スケジュー ル5またはスケジュール8でのみ選択できます。スケジュール設定がされている間は、 すべてのアラーム入力を許可します。「月」から「日」、および「24h」が自動的に 設定され、変更できません。

**画質1:Scene1(シーンファイル1)**:スケジュール設定された時間になると、「シー ンファイル1」の画質設定になります。スケジュール設定された時間が終了すると、

「シーンファイル外」の画質設定になります。

**画質2:Scene2(シーンファイル2)**:スケジュール設定された時間になると、「シー ンファイル2」の画質設定になります。スケジュール設定された時間が終了すると、 「シーンファイル外」の画質設定になります。

**画質3:Scene3(シーンファイル3)**:スケジュール設定された時間になると、「シー ンファイル3」の画質設定になります。スケジュール設定された時間が終了すると、 「シーンファイル外」の画質設定になります。

**画質4:Scene4(シーンファイル4)**:スケジュール設定された時間になると、「シー ンファイル4」の画質設定になります。スケジュール設定された時間が終了すると、 「シーンファイル外」の画質設定になります。

**FTP/SFTP定期送信**:スケジュール設定された時間になると、FTP/SFTP定期送信を行 います。

**メール送信許可**:スケジュール設定されている間、アラーム発生時にメール通知を行 います。

**カメラの再起動**:スケジュール設定された時間になると、カメラの再起動を行います。 スケジュール5またはスケジュール8でのみ選択できます。

以下PTZ特有機能<【PTZ S】のみ>

**ポジションリフレッシュ**:スケジュール設定された時間になると、ポジションリフ レッシュを行います。

**1~256**:スケジュール設定された時間になると、あらかじめ登録されているプリセッ トポジションから選択したポジションに移動します。

**自動追尾起動許可**:スケジュール設定されている間、[自動追尾設定]タブで設定し た自動追尾起動設定を許可します。

**オートパン**:スケジュール設定された時間になると、[ポジション]タブで設定した オートパンの動作を開始します。

**パトロール1**:スケジュール設定された時間になると、[ポジション]タブで設定し たパトロール1の動作を開始します。なお、「パトロール1」が設定されているときの み有効です。

**パトロール2**:スケジュール設定された時間になると、[ポジション]タブで設定し たパトロール2の動作を開始します。なお、「パトロール2」が設定されているときの み有効です。

**パトロール3**:スケジュール設定された時間になると、[ポジション]タブで設定し たパトロール3の動作を開始します。なお、「パトロール3」が設定されているときの み有効です。

**パトロール4**:スケジュール設定された時間になると、[ポジション]タブで設定し たパトロール4の動作を開始します。なお、「パトロール4」が設定されているときの み有効です。

**プリセットシーケンス1**:スケジュール設定された時間になると、[ポジション]タ ブで設定したプリセットシーケンス1の動作を開始します。なお、「プリセットシー ケンス1」が設定されているときのみ有効です。

**プリセットシーケンス2: スケジュール設定された時間になると、[ポジション] タ** ブで設定したプリセットシーケンス2の動作を開始します。なお、「プリセットシー ケンス2」が設定されているときのみ有効です。

**プリセットシーケンス3**:スケジュール設定された時間になると、[ポジション]タ ブで設定したプリセットシーケンス3の動作を開始します。なお、「プリセットシー ケンス3」が設定されているときのみ有効です。

### **お知らせ**

- ・ 「画像公開許可」で使用する場合は、「ユーザー認証]タブの「ユーザー認証」(→ ユーザー認証を設定する「ユーザー認証])を「On」に、「ホスト認証]タブの「ホス ト認証」(→ホスト認証を設定する[ホスト認証])を「Off」に設定してください。
- ・ 「SD録画」で使用する場合は、[SDメモリーカード]タブの[録画圧縮方式]を「ス トリーム(1)」、「ストリーム(2)」、「ストリーム(3)」、「ストリーム(4)」にし、[保存モー ド]を「スケジュール保存」に設定してください。(→[保存モード])<SDメモリー カード対応機種のみ>

# **26 システムログにFTP/SFTPに関するログを追加**

### **(取扱説明書 操作・設定編 その他-システムログ表示について)**

システムログにFTPとSFTPに関するエラー表示を追加しました。

### **FTP/SFTPに関するエラー表示**

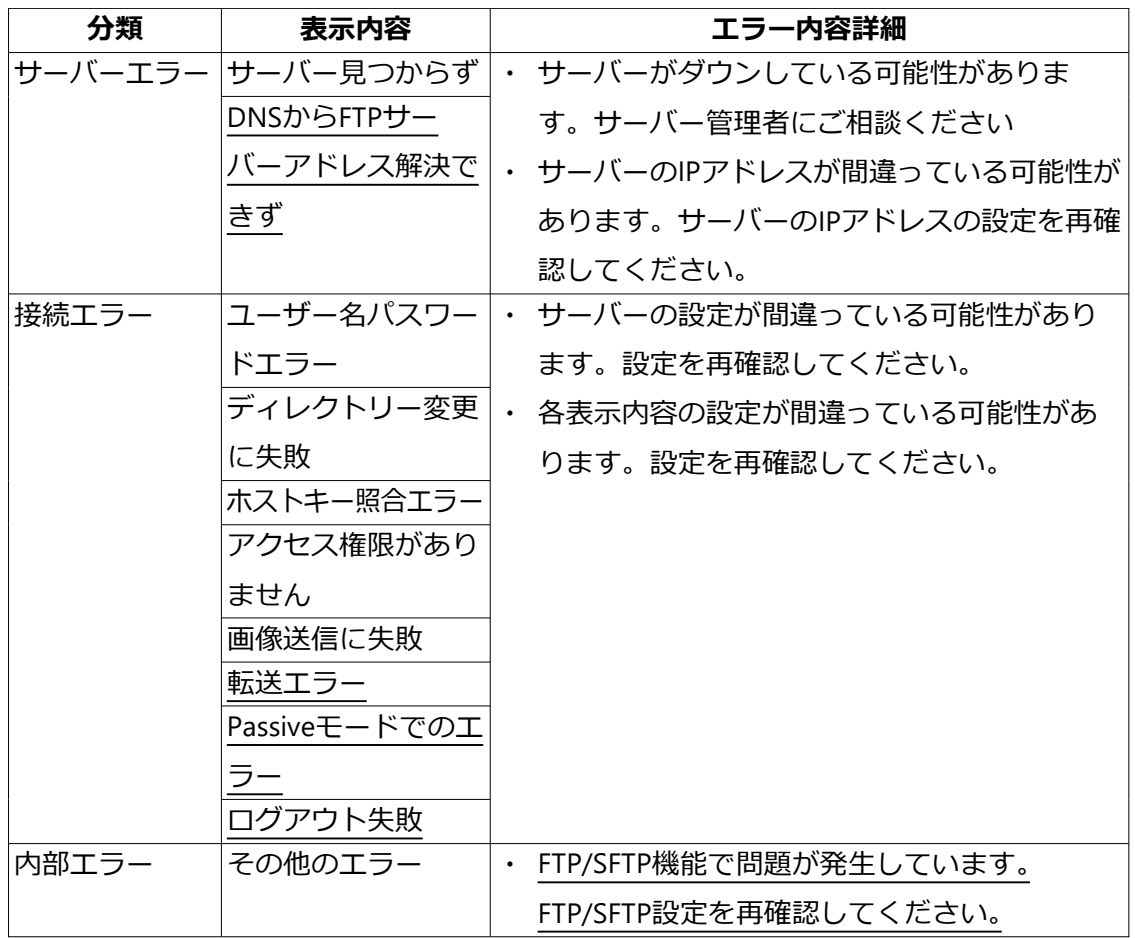

## **27 機能拡張ソフトウェア機能を追加**

### **(取扱説明書 操作・設定編 設定)**

詳細設定メニューに [機能拡張ソフトウェア] メニューを追加しました。

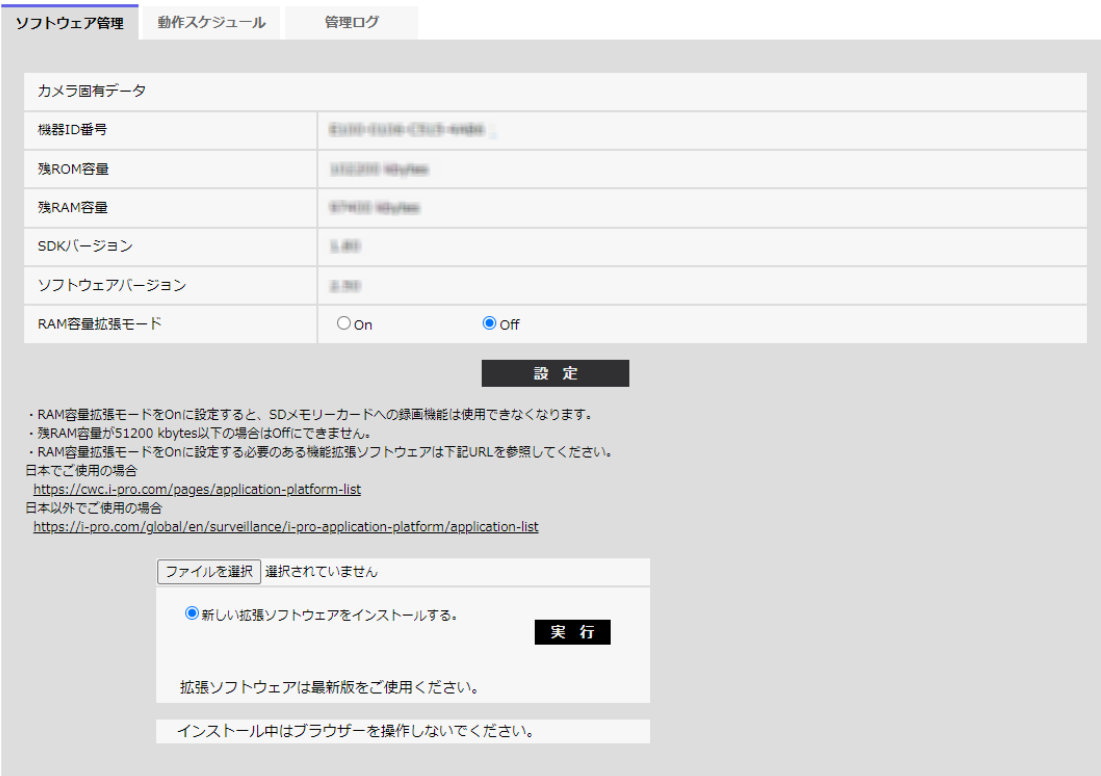

### **[機能拡張ソフトウェア]**

機能拡張ソフトウェアの管理や、スケジュール設定ができます。また、機能拡張ソフトウェ アをインス トールした場合は、その画面へのリンクを表示します。(→機能拡張ソフトウェ アの管理、スケジュー ル設定を行う[機能拡張ソフトウェア])

### **27.1 機能拡張ソフトウェアの管理、スケジュール設定を 行う[機能拡張ソフトウェア]**

機能拡張ソフトウェアページでは、機能拡張ソフトウェアの管理、動作スケジュール設定 を行います。

機能拡張ソフトウェアページでは、[ソフトウェア管理] タブ、[動作スケジュール] タブ、

[管理ログ] タブで構成されます。

### **27.2 機能拡張ソフトウェアのインストール、アンインス トール、バージョンアップを行う[ソフトウェア管理]**

機能拡張ソフトウェアページの「ソフトウェア管理]タブをクリックします。(→設定メ ニューの表示・操作のしかた:「表示のしかた」、「操作のしかた」)

### **機能拡張ソフトウェアをインストールする**

**1** インストールする機能拡張ソフトウェアをPCに保存します。

**重要**

- ・ カメラの「残ROM容量」「残RAM容量」を確認してください。機能拡張ソフトウェア のインストールに必要な容量が不足している場合は、インストール済みの別の機能拡 張ソフトウェアをアンインストールしてください。 アンインストールについては 「[ア ンインストール]ボタン|をお読みください。
- 2 [ファイルを選択]ボタンをクリックして「機能拡張ソフトウェア」を指定します。

**3** 「新しい拡張ソフトウェアをインストールする。」が選択されていることを確認し、[実 行]ボタンをクリックします。「機能拡張ソフトウェア」のインストールが行われます。 インストールが完了すると、「ソフトウェア管理」画面にインストールした機能拡張ソフ トウェアの名称が追加されます。

### **重要**

- ・ 保存先のディレクトリ名に、スペース、全角文字は使用しないでください。
- ・ 機能拡張ソフトウェアは、指定のファイル(extファイル)を使用してください。
- ・ インストール中は、カメラの電源を切らないでください。
- ・ インストール中は、インストールが終了するまで一切の操作を行わないでください。
- **4** 解除キー番号を取得し、解除キー登録を行います。

### **お知らせ**

・ 機能拡張ソフトウェアの種類によっては、解除キー登録が必要な場合があります。解 除キーの取得、および登録方法については、機能拡張ソフトウェアの取扱説明書を参 照してください。

・ 解除キーの登録後、本機は再起動します。本機が再起動した後、解除キーが登録され ていることを確認の上、機能拡張ソフトウェアの設定をしてください。

```
ソフトウェア管理画面について
```
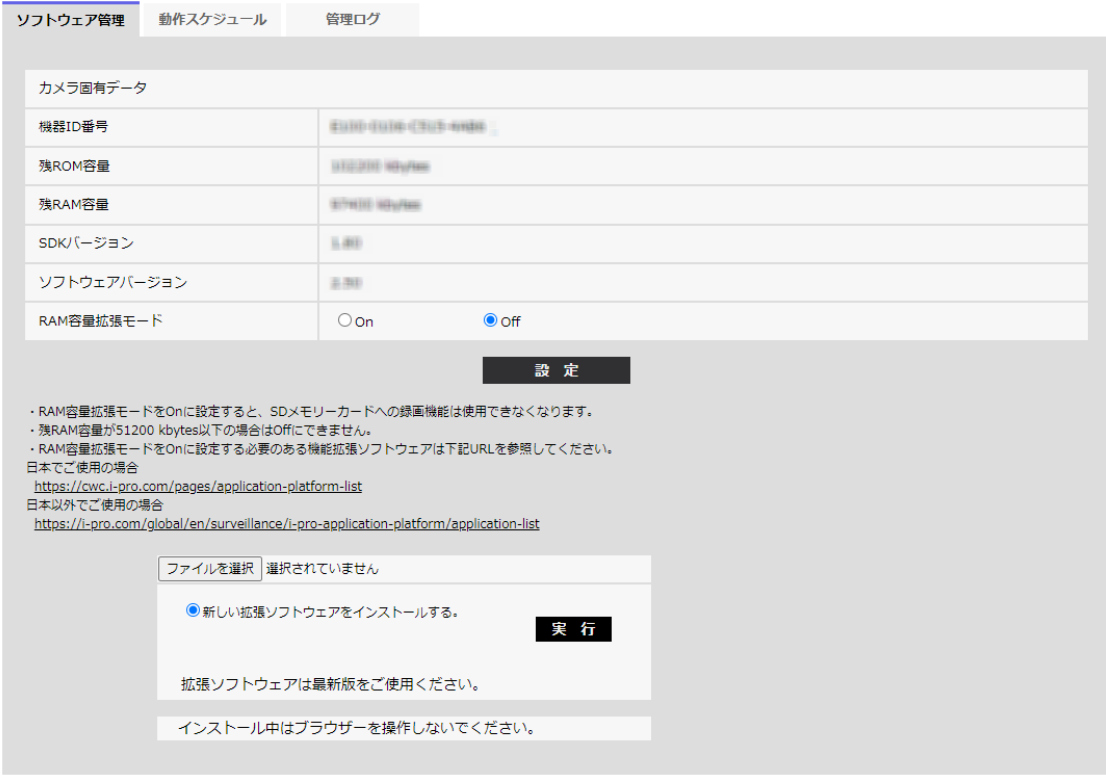

機能拡張ソフトウェアがインストールされると、カメラ固有データや機能拡張ソフトウェ アの登録状況などが表示されます。またこの画面で以下の操作が行えます。

- ・ 機能拡張ソフトウェアのアンインストール
- ・ 登録状況の詳細画面の表示
- ・ 機能拡張ソフトウェアの設定画面の表示
- ・ 機能拡張ソフトウェアのアップデート

### **お知らせ**

・ 1つのみ機能拡張ソフトウェアをインストールできます。

### **カメラ固有データ**

### **[機器ID番号]**

機能拡張ソフトウェアをインストールするために必要なIDです。各カメラ固有の機器IDを もっています。

### **[残ROM容量]**

カメラに残っている機能拡張ソフトウェア用のROM容量を表示します。インストールす る機能拡張ソフトウェアが、ここに表示されているROM容量以上を必要とする場合は、

27.2 **機能拡張ソフトウェアのインストール、アンインストール、バージョンアップを行う[ソフトウェア管理]**

インストールできません。

### **[残RAM容量]**

カメラに残っている機能拡張ソフトウェア用のRAM容量を表示します。インストールす る機能拡張ソフトウェアが、ここに表示されているRAM容量以上を必要とする場合は、 インストールできません。

**[SDKバージョン]**

カメラに組み込まれているSDKのバージョン情報を表示します。インストールする機能拡 張ソフトウェアがここに表示されているバージョン番号以上を必要とする場合、機能拡張 ソフトウェアは正常に動作しないことがあります。

### **[ソフトウェアバージョン]**

カメラのソフトウェアのバージョン情報を表示します。

### **[RAM容量拡張モード]**

RAM容量拡張を行うかどうかをOn/Offで設定します。

**初期設定:**Off

### **お知らせ**

- ・ [RAM容量拡張モード]を「On」に設定すると、本機能によるSDメモリーカードへ の録画機能は使用できなくなります。
- ・ [残RAM容量]にマイナスの値が表示されている場合は、機能拡張ソフトウェアをア ンインストールするか、[RAM容量拡張モード]を「On」に設定してください。
- ・ [設定]ボタンをクリックすると、本機を再起動します。再起動後、電源投入時と同 様に約2分間操作できません。

### **機能拡張ソフトウェア**

### **[アンインストール]ボタン**

インストールした機能拡張ソフトウェアをアンインストールできます。

**[バージョン]**

機能拡張ソフトウェアをインストールしている場合、インストールしている機能拡張ソフ トウェアのバージョン情報と機能拡張ソフトウェアに組み込まれているSDKのバージョン 情報が表示されます。

カメラに組み込まれているSDKのバージョン情報が、機能拡張ソフトウェアが必要とする バージョン番号未満の場合、機能拡張ソフトウェアは正常に動作しないことがあります。

### **お知らせ**

・ SDKのバージョン情報が組み込まれていない機能拡張ソフトウェアの場合は、SDKの バージョン情報は表示されません。

**[登録状況]**

機能拡張ソフトウェアのインストール状況を表示します。「運用可能」が表示されている 場合、インストールしている機能拡張ソフトウェアが動作可能な状態であることを表して います。

### **[設定画面へ]ボタン**

機能拡張ソフトウェアが、設定画面など独自の画面を持っている場合にその画面を表示さ せることができます。

**[新しい拡張ソフトウェアをインストールする]**

新しい機能拡張ソフトウェアをインストールする場合に選択し、インストールする機能拡 張ソフトウェアを選択します。

### **[バージョンアップする]**

すでにインストールされている機能拡張ソフトウェアを選択し、[実行]ボタンをクリッ クすると、機能拡張ソフトウェアをバージョンアップできます。

### **27.3 機能拡張ソフトウェアのスケジュールを設定する [動作スケジュール]**

機能拡張ソフトウェアページの [動作スケジュール] タブをクリックします。(→設定メ ニューの表示・操作のしかた:「表示のしかた」、「操作のしかた」)

### 27 **機能拡張ソフトウェア機能を追加**

#### 27.3 **機能拡張ソフトウェアのスケジュールを設定する[動作スケジュール]**

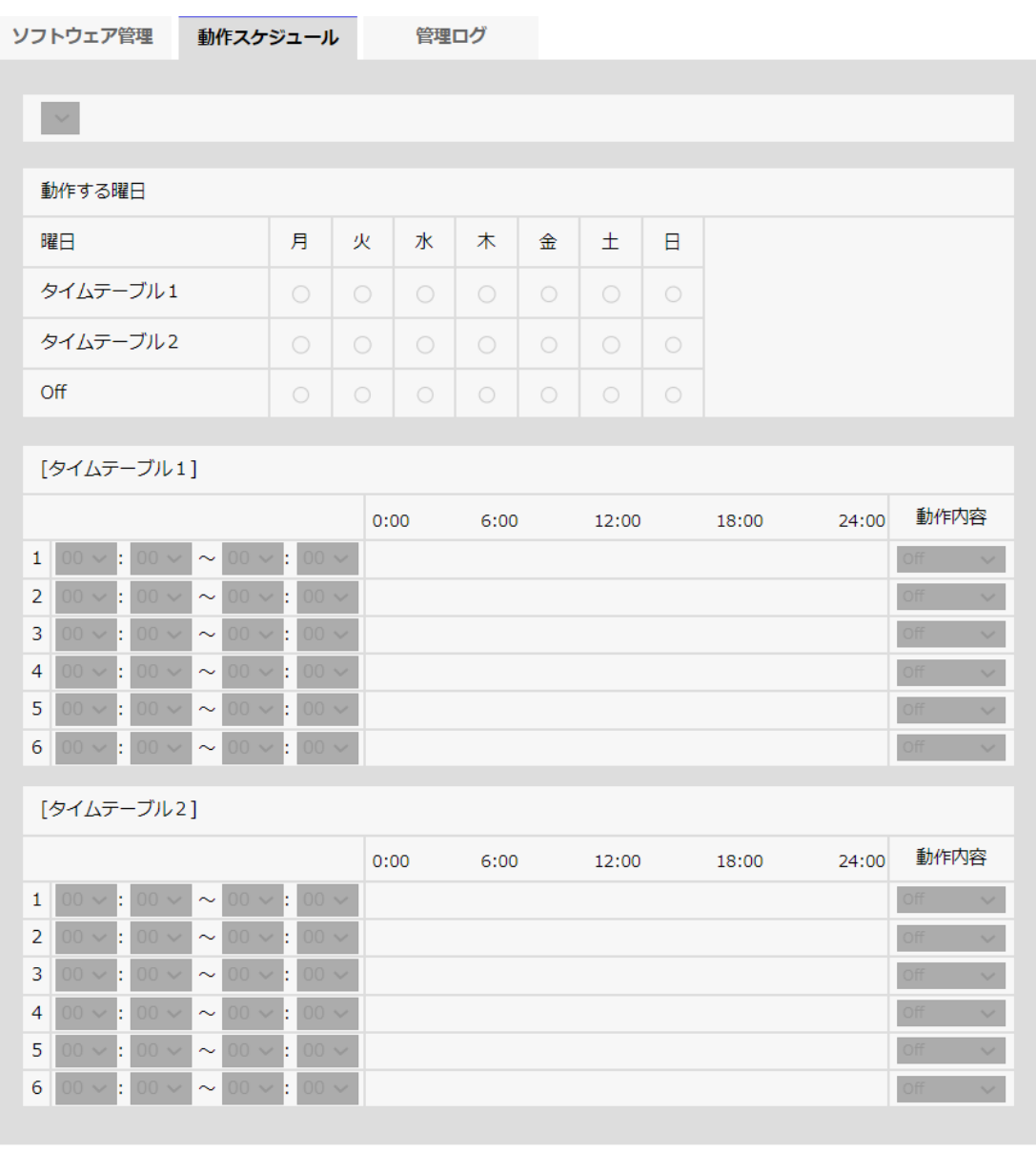

コンピュー みんじょう うちのう かいじょう しょうしょう こうしょう こうしょう

動作スケジュールを設定する機能拡張ソフトウェアを選択します。

### **[動作する曜日]**

曜日ごとに [タイムテーブル1] [タイムテーブル2] [Off] を選択します。

### **[タイムテーブル1][タイムテーブル2]**

時間を指定するとき「▼]をクリックして時間を設定します。[00:00] ~ [00:00] の場 合は24時間設定になります。「動作内容」でOn/Offを設定することができます。

### **スケジュールの設定のしかた**

**1** 機能拡張ソフトウェアの一覧から、動作スケジュールを設定するソフトウェアを選択し

ます。

- **2** [動作する曜日]で、スケジュールを設定する曜日とタイムテーブルを選択します。
- **3** [タイムテーブル1][ タイムテーブル2]で、動作させる時間帯を指定します。 24時間動作させる場合は、[00:00] ~ [00:00] を指定します。

4 設定が終了したら、「設定]ボタンをクリックします。

### **27.4 機能拡張ソフトウェアの「管理ログ」を確認する [管理ログ]**

機能拡張ソフトウェアに関する管理ログを表示します。(→設定メニューの表示・操作の しかた:「表示のしかた」、「操作のしかた」)

本機の内部メモリーに最大200 件まで管理ログを保存できます。

保存できる管理ログの最大数を超えた場合は、古いログから上書きされます。

管理ログは100 件ずつ表示され、カメラの電源を切っても保存されます。

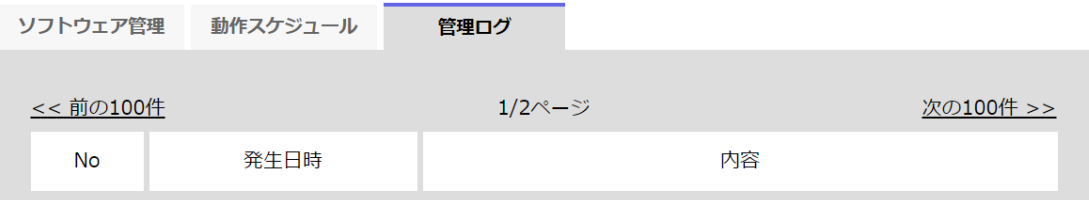

### **[次の100件>>]**

クリックすると、表示している管理ログ一覧の次の100 件が表示されます。

### **[ページ数表示]**

現在開いているページが「ページ/総ページ」の形式で表示されます。

### **[<<前の100 件]**

クリックすると、表示している管理ログ一覧の前の100 件が表示されます。

### **[No]**

管理ログの通し番号が表示されます。

### **[発生日時]**

ログの発生日時が表示されます。

### **[内容]**

管理ログの内容が表示されます。

## **28 機能拡張ソフトウェアモードを追加**

**(取扱説明書 操作・設定編 本機の基本設定を行う[基本]-SDメモリーカードを 設定する[SDメモリーカード])**

SDメモリーカード設定に「機能拡張ソフトウェアモード」を追加しました。

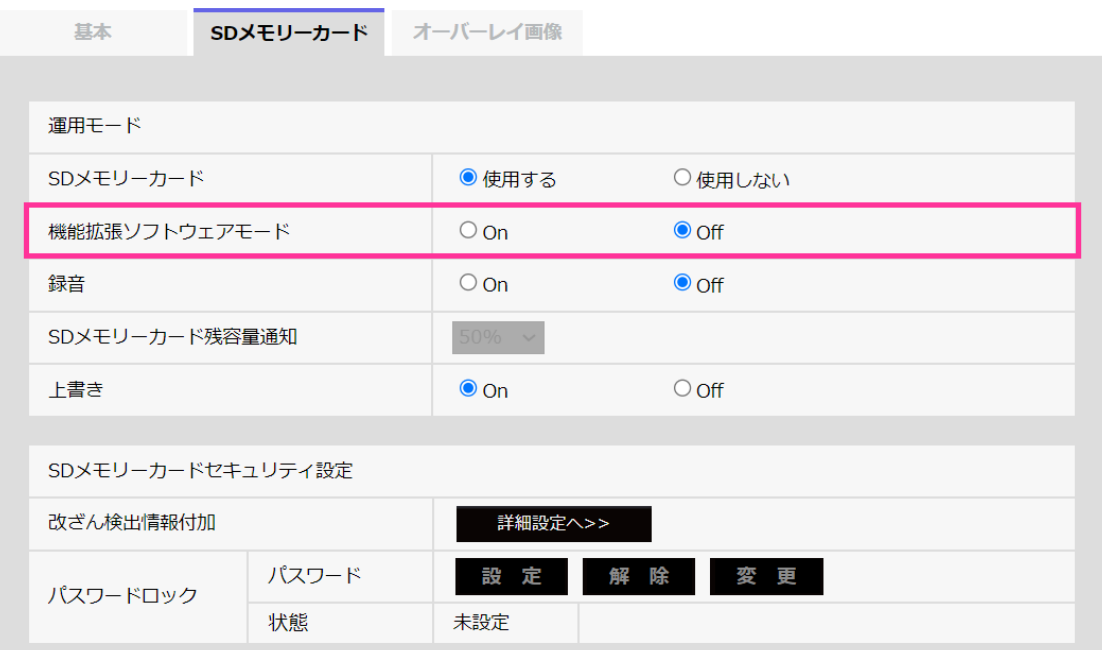

### **[機能拡張ソフトウェアモード]**

インストールした機能拡張ソフトウェアが、本機のSDメモリーカードを使用する場合に 本設定を「On」に設定します。

**On**:機能拡張ソフトウェアが、本機のSDメモリーカードを使用することができるように なります。

**Off**:機能拡張ソフトウェアが、本機のSDメモリーカードを使用することができません。 **初期設定**:Off

### **お知らせ**

- ・ 機能拡張ソフトウェアモードをOnからOffに設定する場合は、SDメモリーカードの フォーマットを行うことを推奨します。
- ・ SDメモリーカードを使用する機能拡張ソフトウェアを動作させる場合、SDメモリー カードへの録画機能の動作は保証できません。

## **29 Stratocast Service接続機能を追加**

### **(取扱説明書 操作・設定編 ネットワークを設定する[ネットワーク])**

Genetec Stratocast Serviceの接続に関する設定画面「Stratocast」を「ネットワーク」メ ニューに追加しました。

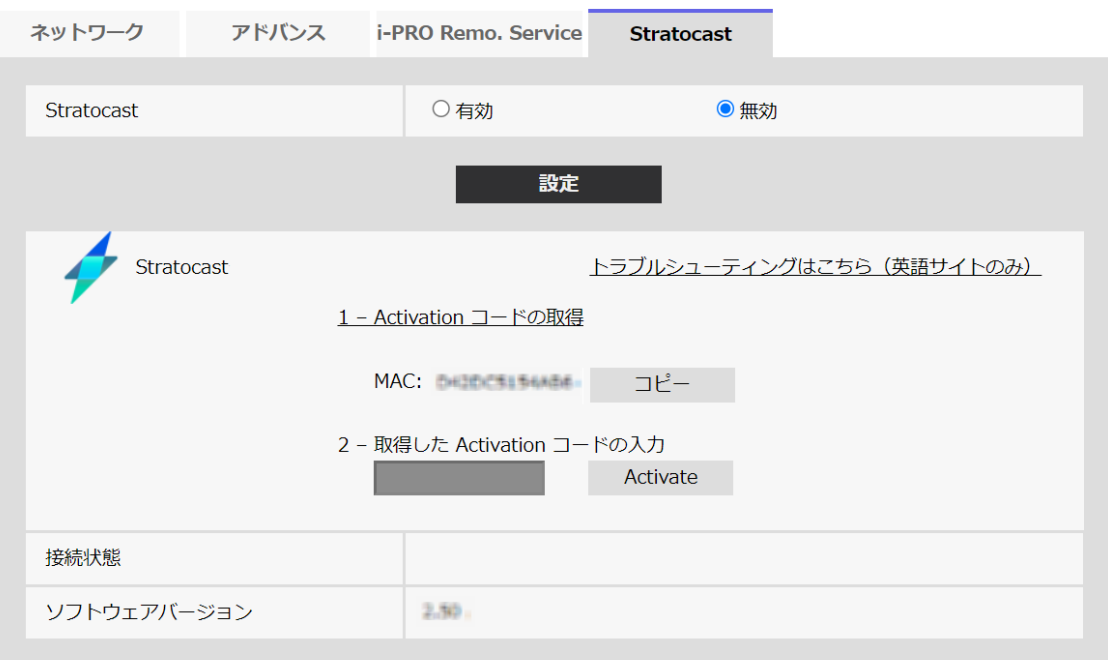

Stratocastは、Genetecが提供するクラウドベースのビデオ監視サービスです。ネットワー クカメラをクラウドサーバーに登録し、カメラ映像を確認できます。

### **[Stratocast]**

Stratocast接続機能の有効/無効を設定します。 **有効**:Stratocast接続機能を有効にします。 **無効**:Stratocast接続機能を無効にします。 **初期設定**:無効

### **お知らせ**

- ・ Stratocastを有効に設定すると、[ストリーム(1)]の[圧縮方式]が「H.264」に設定されます。
- ・ [撮像モード]が「4:3モード(12.5fpsモード)」または「4:3モード(15fpsモード)」の場合、 Stratocastでライブ映像は表示できません。

**[トラブルシューティングはこちら(英語サイトのみ)]**

GenetecのStratocastヘルプページを表示します(英語サイトのみ)。

**[Activation コードの取得]** 本項目をクリックするとブラウザが起動し、Stratocastのポータルサイトが表示されます。 ポータルサイトにて登録情報を入力すると、アクティベーションコードが表示されます。

**[取得した Activation コードの入力]** Stratocastのポータルサイトから取得したアクティベーションコードを入力します。

### **[接続状態]**

カメラとStratocastの接続状態を表示します。 **Activation Started**:Stratocastへの接続を開始 **Time Synchronization failed**:Stratocast の NTP サーバーへの接続に失敗 **Registration failed**: カメラ登録に失敗 **Device unregistered**:カメラの登録解除 **Device Registered**:カメラの機器登録完了 **Balancer failed**:Device Load Balancerへの接続に失敗 **Device Failed to Connect**: Stratocastへの接続に失敗 **Device Connected**: Stratocastに接続中 **Device Disconnected**: カメラとStratocast間の接続が切断

### **[ソフトウェアバージョン]**

カメラにインストールされているソフトウェアバージョンが表示されます。

Genetec Stratocastサービスにカメラを登録するには、次の手順に従ってください。

### **1 Stratocast接続機能を有効にします。**

・ [Stratocast]で「有効」を選択し、「設定」をクリックしてください。

### **重要**

- ・ 上記の「設定」ボタンを押下後も、Stratocastへカメラ登録が完了するまでカメラ のブラウザ画面を閉じないでください。
- **2 Stratocastにログインします。**
- ・ 「1 Activation コードの取得」をクリックし、Stratocastのポータルサイトをブラウ ザで開きます。
- ・ 登録済みのGenetecアカウントを使用してログインしてください。
- **3 Stratocastのポータルサイトの指示に従って、情報を入力しアクティベーションコー ドを取得します。**
- ・ Stratocastのポータルサイト画面の指示に従って情報を入力してください。
- ・ 登録画面でカメラのMACアドレスが入力されていることを確認してください。 カメラのMACアドレスを入力していない場合は、カメラのブラウザに表示されてい るMACアドレスを入力してください。 ([コピー] ボタンをクリックすると、カメラのMAC アドレスをクリップボードに コピーできます。)
- ・ 登録が完了すると、アクティベーションコードが表示されます。
- **4 アクティベーションコードをカメラのブラウザ画面に入力して、Stratocastサービス を開始します。**
- · カメラのブラウザ画面に、取得したアクティベーションコードを入力して [Activate] ボタンをクリックしてください。
- ・ Stratocastポータル画面に戻り、Stratocast接続処理の完了まで待機してください。(約 5 分)
- ・ Stratocastポータル画面の指示に従ってサービスを開始してください。

### **お知らせ**

- ・ Stratocastポータルサイトからもカメラ登録を開始できます。 この場合、「コピー]ボタンを使用してカメラのMACアドレスをポータルサイトに入 力してください。
- ・ Stratocastの登録については、カメラ画面の [トラブルシューティングはこちら(英 語サイトのみ)] をクリックして、Stratocastのヘルプサイトを参照してください。
- ・ 映像の遅延や接続エラーが発生する場合は、次の方法で接続を確認してください。
	- - ネットワークの帯域が十分か確認してください。 ネットワークの帯域は1Gbps 以 上、固定回線での接続を推奨しています。
	- - カメラのLANケーブルが抜けていないことを確認してください。その上でカメラの 電源を切り、再度電源を投入後、しばらく時間をおいてからカメラをネットワーク に接続してください。
- ・ Stratocast に関する技術的なお問い合わせは、販売代理店にご連絡ください。 Genetec™、 Stratocast™、 
<del>/</del> stratosest: はGenetec Inc.の商標です。

### **30 無線通信ユニットに関する設定機能を追加**

**(取扱説明書 操作・設定編 ネットワークを設定する[ネットワーク])**

設定画面[無線通信ユニット]を[ネットワーク]メニューに追加しました。 ここでは、無線通信ユニット(WV-PW510)に関する設定を行います。

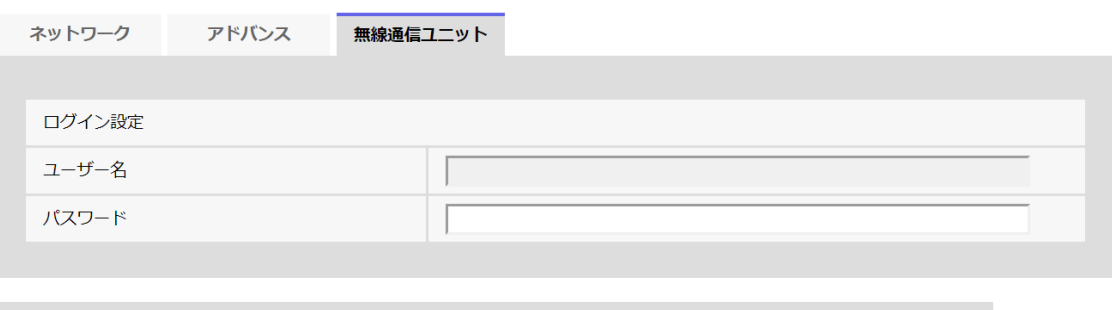

```
設定
```
**[ユーザー名]**

無線通信ユニットの管理者のユーザー名を設定します。

**入力可能文字数**:1~64文字(半角英数字、半角記号)

**入力不可文字**:半角記号「"」「;」「=」「#」「&」「'」「(」「)」「\*」「<」「>」「`」「|」「:」「¥」

**[パスワード]**

無線通信ユニットの管理者のパスワードを設定します。

**入力可能文字数**:8~64文字(半角英数字、半角記号)

**入力不可文字**:半角記号「"」「;」「=」「#」「&」「'」「(」「)」「\*」「<」「>」「`」「|」「:」「¥」

**お知らせ**

・ ユーザー名/パスワードを設定すると、無線通信ユニットのLED表示機能などを使用 することができます。

・ 無線通信ユニットのLED表示機能などについての詳細は、無線通信ユニット (WV-PW510)の取扱説明書を参照してください。

## **31 HTML初期化機能を追加**

**(取扱説明書 操作・設定編 本機を初期化・再起動する[初期化])**

[HTML初期化]と[設定データ/HTML初期化]を[メンテナンス]メニューの[初期化]タブに追加 しました。

ここでは、本機の設定データやHTMLの初期化、本機の再起動を行います。

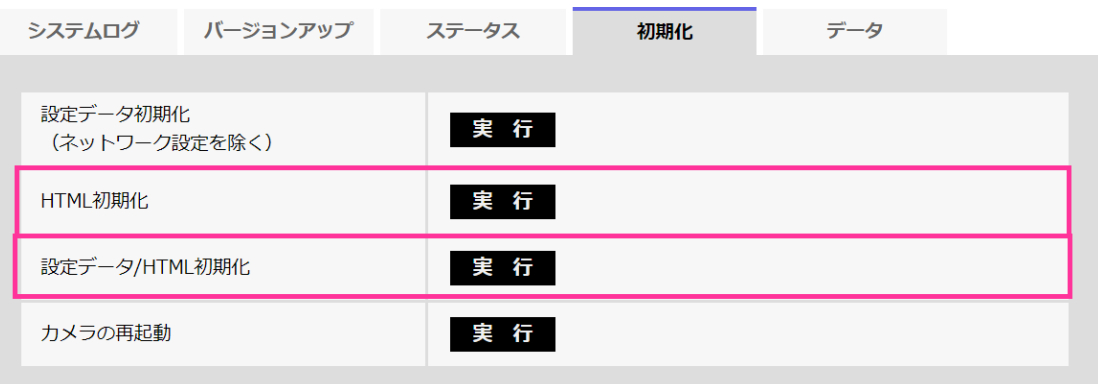

### **[設定データ初期化(ネットワーク設定を除く)]**

[実行]ボタンをクリックすると、本機の設定内容を初期設定に戻します。ただし、ネッ トワーク関連の設定内容は初期化されません。 初期化動作を行うと、約3分間操作できません。

### **[HTML初期化]**

[実行]ボタンをクリックすると、HTMLファイルを初期設定に戻します。 初期化動作を行うと、約3分間操作できません。

### **[設定データ/HTML初期化]**

[実行]ボタンをクリックすると、本機の設定内容とHTMLファイルを初期設定に戻しま す。ただし、

ネットワーク関連の設定内容は初期化されません。

初期化動作を行うと、約3分間操作できません。

**[カメラの再起動]**

[実行]ボタンをクリックすると、本機を再起動します。 再起動後、電源投入時と同様に約2分間操作できません。

### **お知らせ**

- ・ ネットワークの設定内容の初期化方法については、付属の取扱説明書 設置編を参照し てください。
- ・ アラームまたはメールの通知機能の診断を選択すると、再起動後にSDメモリーカード が取り付けられていない、SDメモリーカードの書き込み禁止スイッチが「LOCK」に なっている、などのエラーが起こると、設定した「通知先メールアドレス」や独自ア ラーム通知先に通知することができます。

## **32 無線通信ユニットに位置情報(GPS)取得 機能を追加**

**(取扱説明書 操作・設定編 ネットワークを設定する[ネットワーク])**

設定画面「無線通信ユニット」に位置情報(GPS)取得機能を追加しました。 接続した無線通信ユニットから位置情報(GPS)を取得、表示します。 表示された緯度経度情報からカメラの設置位置を確認することができます。

ここでは、無線通信ユニット(WV-PW510)に関する設定を行います。

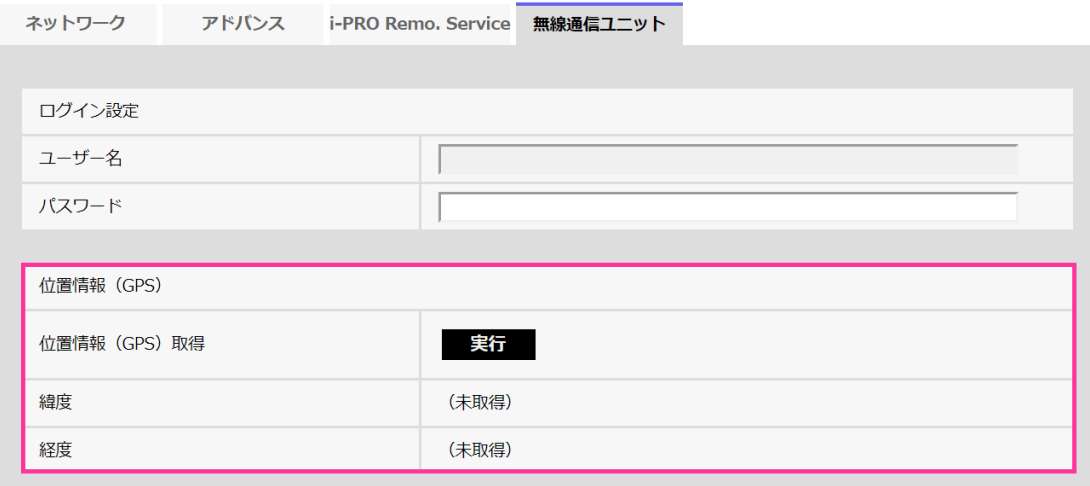

**ログイン設定**

**[ユーザー名]**

無線通信ユニットの管理者のユーザー名を設定します。 **入力可能文字数**:1~64文字(半角英数字、半角記号) **入力不可文字**:半角記号「"」「;」「=」「#」「&」「'」「(」「)」「\*」「<」「>」「`」「|」「:」「¥」

**[パスワード]**

無線通信ユニットの管理者のパスワードを設定します。

**入力可能文字数**:8~64文字(半角英数字、半角記号)

**入力不可文字**:半角記号「"」「;」「=」「#」「&」「'」「(」「)」「\*」「<」「>」「`」「|」「:」「¥」

### **お知らせ**

・ ユーザー名/パスワードを設定すると、無線通信ユニットのLED表示機能などを使用 することができます。

・ 無線通信ユニットのLED表示機能などについての詳細は、無線通信ユニット (WV-PW510)の取扱説明書を参照してください。

**位置情報(GPS)**

### **[位置情報(GPS)取得]**

「実行」ボタンをクリックすると、無線通信ユニットから位置情報(GPS)を取得します。

### **重要**

- ・ [位置情報(GPS)取得]を実行すると、再起動を伴う動作を行います。その間、SD カード録画や映像配信等のカメラ操作はできません。本動作は約8分間かかります。
- ・ 設置場所の環境によっては、位置情報(GPS)が取得できない場合があります。

### **お知らせ**

- ・ 位置情報(GPS)の取得後は、本設定画面の「緯度」、「経度」欄に情報が表示されて いるかを確認してください。
- ・無線通信ユニットが未接続、または[ログイン設定(ユーザー名/パスワード)]が正し くない場合、位置情報(GPS)の取得に失敗します。無線通信ユニットとカメラの接 続や無線通信ユニットのログイン設定(ユーザー名/パスワード)情報を確認してく ださい。

・ 取得に失敗した場合は「緯度」、「経度」欄に(未取得)と表示されます。

### **[緯度]**

無線通信ユニットから取得した緯度を表示します。

緯度は小数点第6位まで表示します。

初期設定:(未取得)

### **[経度]**

無線通信ユニットから取得した経度を表示します。 経度は小数点第6位まで表示します。 初期設定:(未取得)

### **お知らせ**

・ [緯度]、[経度]情報は[位置情報(GPS)取得]を実行したときのみ更新されます。設置場 所を変える場合は再度[位置情報(GPS)取得]を実行してください。

・ i-PROカメラ アプリケーションで位置情報(GPS)を活用することができます。この場 合、i-PROカメラ アプリケーションはお客様にて開発が必要です。

## **33 FTP/SFTPの画像更新速度に2fps、3fpsを追 加、プレアラームの解像度に1920x1080を 追加、画像送信先サーバーを2か所に拡張**

**(取扱説明書 操作・設定編 ネットワークの設定[ネットワーク]-ネットワークの詳 細設定を行う[アドバンス])**

ファイル転送機能の通信プロトコル FTP/SFTP機能に以下を追加しました。

- ・ 画像更新速度に2fps、3fpsを追加
- ・ プレアラームの解像度に1920x1080を追加
- ・ 画像送信先サーバーを2か所に拡張

FTP(File Transfer Protocol)、SFTP(SSH File Transfer Protocol)はファイル転送を行うプ ロトコルであり、サーバーに画像を送信する際に使用します。

SFTPはSSH (Secure Shell)で暗号化されたデータストリームを使って安全に画像をサー バーに送信することができます。

以下の2つの送信機能があります。

- ・ アラーム発生時に画像を送信
- ・ 定期的に画像を送信

### 33 FTP/SFTPの画像更新速度に2fps、3fpsを追加、プレアラームの解像度に1920x1080を追加、画像送信先サーバーを2 か所に拡張

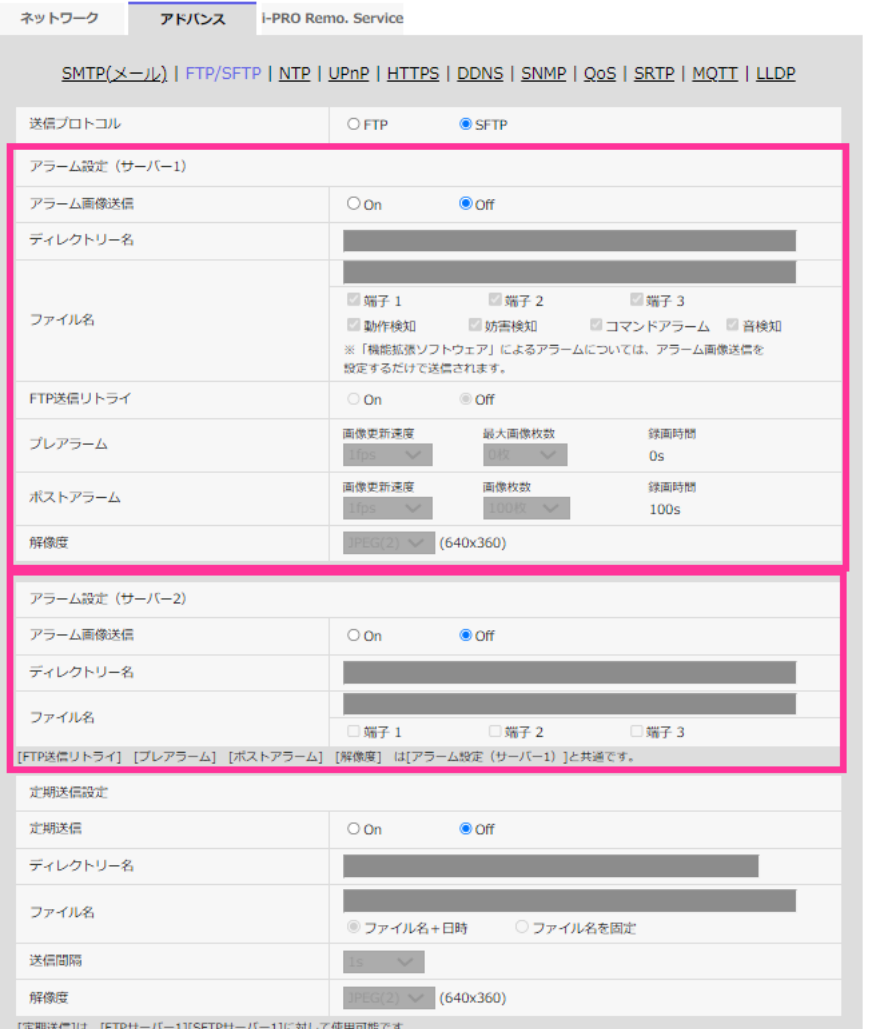

・ **[送信プロトコル]**

送信先サーバーとのプロトコルをFTP/SFTPから選択して設定します。 **SFTP**:サーバーと通信する際のプロトコルに、SFTPを使用します。 **FTP**:サーバーと通信する際のプロトコルに、FTPを使用します。 **初期設定**:SFTP

**重要**

・ プロトコル設定でFTPを選択すると、FTPサーバーへの画像送信時にネットワーク 上でFTPサーバーの認証情報(ユーザー名、パスワード)が漏えいする可能性があ ります。

**アラーム設定**

- **アラーム設定(サーバー1)**
- ・ **[アラーム画像送信]**

アラームを検出したとき、サーバーへ画像を送信するかどうかをOn/Offで設定します。 **On**:アラームが発生したときに、サーバーへ画像を送信します。 **Off**:アラームが発生したときに、サーバーへ画像を送信しません。 **初期設定**:Off

・ **[ディレクトリー名]**

画像ファイルを保存するディレクトリー名を入力します。 例えば、サーバーのrootディレクトリー下のALARMディレクトリーを指定する場合 は、「/ALARM」と入力します。 **入力可能文字数**:1~256文字 **入力不可文字**:全角、半角記号「"」「&」「;」

・ **[ファイル名]**

サーバーへ画像を送信するときのファイル名を入力します。実際に保存されるときの ファイル名は、以下のようになります。 **ファイル名**:入力したファイル名+日時(年月日時分秒)+連続番号 **入力可能文字数**:1~32文字 **入力不可文字**:全角、半角記号「"」「&」「\*」「/」「:」「;」「<」「>」「?」「¥」「|」

[アラーム画像送信]が「On」の場合、アラームの種類を以下から選択することができ ます。

- ・ **端子1**<端子入出力対応機種のみ>:端子1にアラームが発生したときに、サーバーへ 画像を送信します。
- ・ **端子2**<端子入出力対応機種のみ>:端子2にアラームが発生したときに、サーバーへ 画像を送信します。
- ・ **端子3**<端子入出力対応機種のみ>:端子3にアラームが発生したときに、サーバーへ 画像を送信します。
- ・ **動作検知**:動作検知が発生したときに、サーバーへ画像を送信します。
- ・ **妨害検知**:妨害検知が発生したときに、サーバーへ画像を送信します。
- ・ **音検知**:音検知が発生したときに、サーバーへ画像を送信します。
- ・ **コマンドアラーム**:コマンドアラームが入力されたときに、サーバーへ画像を送信し ます。
- ・ **自動追尾**【PTZ S】:自動追尾が発生したときに、サーバーへ画像を送信します。
- ・ **[FTP送信リトライ]** FTP転送が失敗したときに、再送するかどうかをOn/Offで選択します。

**On**:転送に失敗した場合、転送に成功するまで再送を行います。

**Off**:転送に失敗した場合、その画像は破棄して次の画像を送信します。 **初期設定**:Off

### **お知らせ**

- ・ [送信プロトコル]がSFTPに設定されているときは、FTP送信リトライ設定は設定で きません。
- ・ [画像更新速度]が2fpsまたは3fpsに設定されている場合、FTP送信リトライ設定は 設定できません。
- ・ **[プレアラーム]**

### ・ **画像更新速度**

アラーム発生前の画像の更新間隔を以下から選択します。

「撮像モード」が60fpsモード/30fpsモード/15fpsモードに設定されている場合: 0.1fps /0.2fps /0.33fps /0.5fps /1fps/2fps/3fps

「撮像モード」が50fpsモード/25fpsモード/12.5fpsモードに設定されている場合: 0.08fps /0.17fps /0.28fps /0.42fps /1fps/2fps/3fps

**初期設定**:1fps

### ・ **最大画像枚数**

送信する画像の枚数を以下から選択します。

0枚/1枚/2枚/3枚/4枚/5枚/6枚\*/7枚\*/8枚\*/9枚\*/10枚\*/20枚\*/30枚 \*/40枚\*/50枚\*

**初期設定**:0枚

・ **録画時間**

設定した[画像更新速度]、[最大画像枚数]より、アラーム発生前の画像の録画時間 が表示されます。

### **お知らせ**

- ・ 送信する画像の解像度にJPEG(1)を設定する場合、JPEG(1)の解像度が「1920×1080」 より大きい場合、プレアラームは設定できません。
- ・ アラーム時の画質制御を「On」に設定したときは、ポストアラームの録画のみ、ア ラーム時の画質になります。プレアラームの録画には適用されません。
- ・ 「プレアラーム」の「最大画像枚数」で、「\*」付きの枚数を設定すると、解像度や画 質により指定した枚数を送信できないことがあります。下記の表は、プレアラームで 送信可能な最大画像枚数です。
- ・ 画像更新速度が1fpsより大きい場合は、プレアラームの画像枚数は最大10枚となります。
### 33 FTP/SFTPの画像更新速度に2fps、3fpsを追加、プレアラームの解像度に1920x1080を追加、画像送信先サーバーを2 か所に拡張

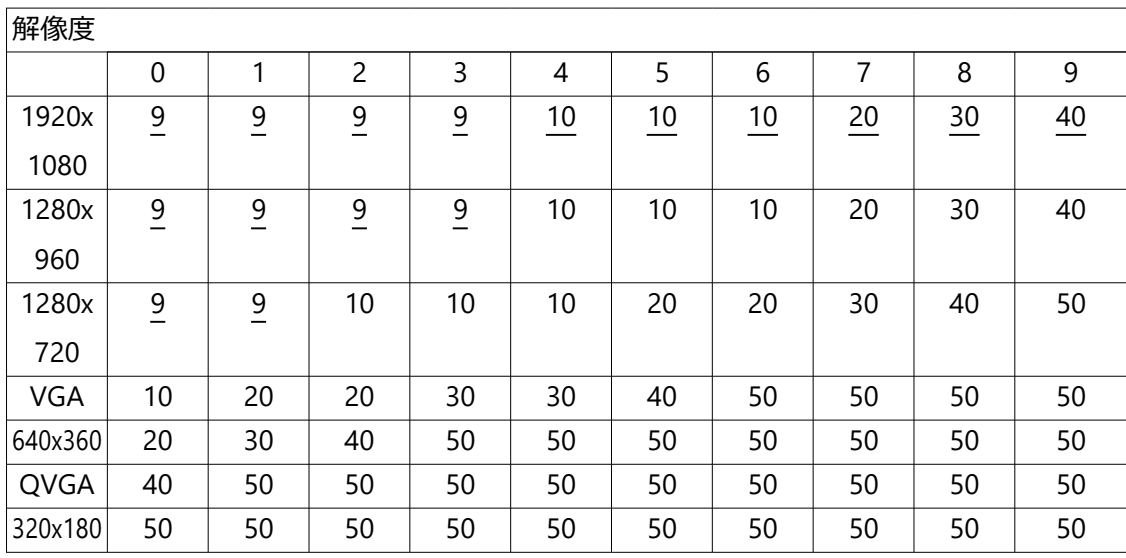

・ **[ポストアラーム]**

・ **画像更新速度**

アラーム画像を送信するときの送信間隔を以下から選択します。

「撮像モード」が60fpsモード/30fpsモード/15fpsモードに設定されている場合: 0.1fps /0.2fps /0.33fps /0.5fps /1fps/2fps/3fps

「撮像モード」が50fpsモード/25fpsモード/12.5fpsモードに設定されている場合 :0.08fps /0.17fps /0.28fps /0.42fps /1fps/2fps/3fps

**初期設定**:1fps

### ・ **画像枚数**

送信する画像の枚数を以下から選択します。

1枚/2枚/3枚/4枚/5枚/6枚/7枚/8枚/9枚/10枚/20枚/30枚/50枚/100 枚/200枚/300枚/500枚/1000枚/1500枚/2000枚/3000枚

**初期設定**:100枚

・ **録画時間**

設定した「画像更新速度」で、設定した「画像枚数」を保存するときにかかる時間 が表示されます。

**お知らせ**

- ・ 送信する画像の解像度にJPEG(1)を設定する場合、JPEG(1)の解像度が「1920×1080」 より大きい場合、画像更新速度が最大1fpsになります。
- ・ 画像更新速度が1fpsより大きい場合は、ポストアラームの画像枚数は最大10枚となり ます。

・ **[解像度]**

アラーム発生時に送信する画像の解像度を以下から選択します。

 $JPEG(1)$  / JPEG(2)

**初期設定**:JPEG(2)

### **アラーム設定(サーバー2)<端子入出力対応機種のみ>**

・ **[アラーム画像送信]**

アラームを検出したとき、サーバーへ画像を送信するかどうかをOn/Offで設定します。 **On**:アラームが発生したときに、サーバーへ画像を送信します。 **Off**:アラームが発生したときに、サーバーへ画像を送信しません。 **初期設定**:Off

・ **[ディレクトリー名]**

画像ファイルを保存するディレクトリー名を入力します。 例えば、サーバーのrootディレクトリー下のALARMディレクトリーを指定する場合 は、「/ALARM」と入力します。 **入力可能文字数**:1~256文字 **入力不可文字**:全角、半角記号「"」「&」「;」

・ **[ファイル名]**

サーバーへ画像を送信するときのファイル名を入力します。実際に保存されるときの ファイル名は、以下のようになります。

**ファイル名**:入力したファイル名+日時(年月日時分秒)+連続番号

**入力可能文字数**:1~32文字

**入力不可文字**:全角、半角記号「"」「&」「\*」「/」「:」「;」「<」「>」「?」「¥」「|」

[アラーム画像送信]が「On」の場合、アラームの種類を以下から選択することができ ます。

- ・ **端子1**:端子1にアラームが発生したときに、サーバーへ画像を送信します。
- ・ **端子2**:端子2にアラームが発生したときに、サーバーへ画像を送信します。
- ・ **端子3**:端子3にアラームが発生したときに、サーバーへ画像を送信します。

### **お知らせ**

- ・ 「アラーム設定/アラーム設定(サーバー1)」の端子1~3が選択されていない場合のみ、 「アラーム設定(サーバー2)」の端子1~3は選択できます。
- ・ 「アラーム設定(サーバー2)<端子入出力対応機種のみ>」は「アラーム設定/ア ラーム設定(サーバー1)」の[FTP送信リトライ][プレアラーム][ポストアラーム][解 像度]を使用します。

**定期送信設定**

定期送信は「アラーム設定/アラーム設定(サーバー1)」のみに対して使用可能です。

### ・ **[定期送信]**

定期送信を行うかどうかをOn/Offで設定します。 「On」に設定した場合は、サーバーの設定を行ってください。

**On**:画像の定期送信を行います。

**Off**:画像の定期送信を行いません。

**初期設定**:Off

### **重要**

- ・ 定期送信を使用する場合は、スケジュールページの「スケジュール] タブで FTP/SFTP定期送のスケジュール設定が必要です。(→スケジュールの設定を行う[ス ケジュール])
- ・ **[ディレクトリー名]**

送信する画像ファイルを保存するディレクトリー名を入力します。

例えば、サーバーのrootディレクトリー下のimgディレクトリーを指定する場合は、 「/img」と入力します。

**入力可能文字数**:1~256文字

**入力不可文字**:全角、半角記号「"」「&」「;」

**初期設定**:空欄

・ **[ファイル名]**

送信する画像ファイル名を入力し、ファイル名形式を以下から選択します。

**ファイル名+日時**:「入力したファイル名+送信日時(年月日時分秒)+00」をファ イル名として使用します。

**ファイル名を固定**:入力したファイル名をそのまま使用します。「固定」に設定する と、常に送信したファイルに上書きされます。

**入力可能文字数**:1~32文字

**入力不可文字**:全角、半角記号「"」「&」「;」「:」「/」「\*」「<」「>」「?」「¥」「|」 **初期設定**:空欄

### **お知らせ**

- ・ 「ファイル名+日時」を選択した場合、サマータイム中は「入力したファイル名 +送信日時(年月日時分秒)+00」のあとに"s"が付加されたファイル名になります。
- ・ アラーム発生時の「アラーム設定1」と「定期送信設定」を同時に設定すると、ア ラーム発生時の「アラーム設定1」が実施されます。
- ・ アラーム発生時の「アラーム設定2」と「定期送信設定」を同時に設定すると、ア

ラーム発生時の「アラーム設定2」と「定期送信設定」がどちらも実施されます。

### ・ **[送信間隔]**

送信間隔を以下から選択します。

1s/2s/3s/4s/5s/6s/10s/15s/20s/30s/1min/2min/3min/4min/5min/ 6min/10min/15min/20min/30min/1h/1.5h/2h/3h/4h/6h/12h/24h **初期設定**:1s

### ・ **[解像度]**

送信する画像ファイルの解像度を以下から選択します。

 $JPEG(1)$  /  $JPEG(2)$ 

**初期設定**:JPEG(2)

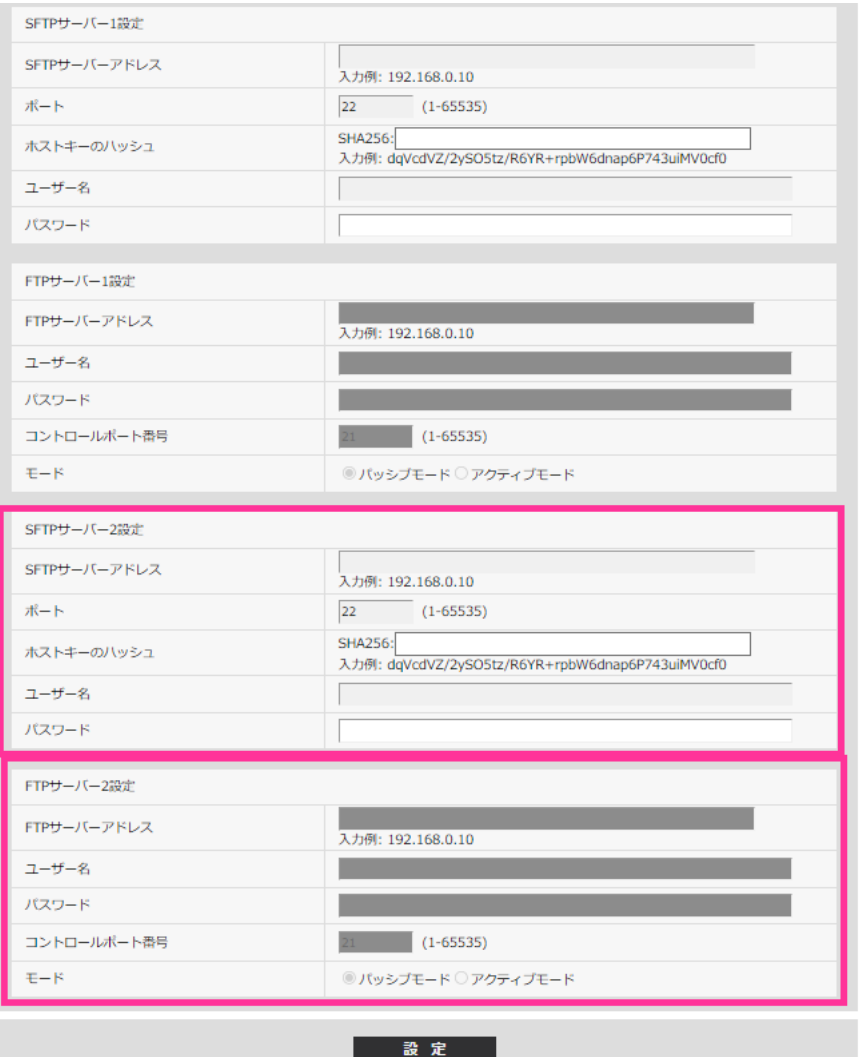

**SFTPサーバー設定**

**SFTPサーバー1設定**

**SFTPサーバー2設定<端子入出力対応機種のみ>**

### **お知らせ**

- ・ [送信プロトコル]がFTPに設定されているときは、SFTPサーバー設定は設定できません。
- ・ **[SFTPサーバーアドレス]** 画像を送信するSFTPサーバーのIPアドレスまたはホスト名を入力します。 **入力可能文字数**:1~128文字 **入力可能文字**:半角英数字、半角記号「:」「.」「\_」「-」

### **重要**

・ [SFTPサーバーアドレス]のホスト名を入力する場合は、ネットワークページの [ネットワーク]タブでDNSの設定を行う必要があります。(→ネットワークを設 定する [ネットワーク])

### ・ **[ポート]**

SFTPサーバーのコントロールポート番号を入力します。

**設定可能ポート番号**:1~65535

**初期設定**:22

以下のポート番号は、本機で使用していますので設定できません。 20、23、25、42、53、67、68、69、80、110、123、161、162、443、995、10669、 10670

- ・ **[ホストキーのハッシュ]** SFTPサーバーの公開鍵のハッシュ値を入力します。 **入力可能文字数**: 43~44文字 **入力可能文字**:半角英数字、半角記号「+」「/」「=」
- ・ **[ユーザー名]** SFTPサーバーにアクセスするためのユーザー名(ログイン名)を入力します。 **入力可能文字数**:1~32文字 **入力不可文字**:全角、半角記号「"」「&」「:」「;」「¥」
- ・ **[パスワード]** SFTPサーバーにアクセスするパスワードを入力します。 **入力可能文字数**:0~32文字 **入力不可文字**:全角、半角記号「"」「&」
- 33 FTP/SFTPの画像更新速度に2fps、3fpsを追加、プレアラームの解像度に1920x1080を追加、画像送信先サーバーを2 か所に拡張
	- **FTPサーバー設定**

### **FTPサーバー1設定**

**FTPサーバー2設定<端子入出力対応機種のみ>**

### **お知らせ**

- ・ 「送信プロトコル」がSFTPに設定されているときは、FTPサーバー設定は設定できま せん。
- ・ **[FTPサーバーアドレス]** 画像を送信するFTPサーバーのIPアドレスまたはホスト名を入力します。 **入力可能文字数**:1~128文字 **入力可能文字**:半角英数字、半角記号「:」「.」「\_」「-」

### **重要**

- ・ [FTPサーバーアドレス]のホスト名を入力する場合は、ネットワークページの [ネットワーク] タブでDNSの設定を行う必要があります。(→ネットワークを設 定する[ネットワーク])
- ・ **[ユーザー名]** FTPサーバーにアクセスするためのユーザー名 (ログイン名) を入力します。 **入力可能文字数**:1~32文字 **入力不可文字**:全角、半角記号「"」「&」「:」「;」「¥」
- ・ **[パスワード]** FTPサーバーにアクセスするパスワードを入力します。 **入力可能文字数**:0~32文字 **入力不可文字**:全角、半角記号「"」「&」

・ **[コントロールポート番号]** FTPサーバーのコントロールポート番号を入力します。 **設定可能ポート番号**:1~65535 **初期設定**:21 以下のポート番号は、本機で使用していますので設定できません。 20、23、25、42、53、67、68、69、80、110、123、161、162、443、995、10669、 10670

### ・ **[モード]**

FTPの通信モードをパッシブモード/アクティブモードから選択します。 通常は「パッシブモード」を選択します。「パッシブモード」で接続できない場合は、 「アクティブモード」に切り換えてください。

**パッシブモード:**FTPの通信モードをパッシブモードに設定します。

**アクティブモード:**FTPの通信モードをアクティブモードに設定します。 **初期設定**:パッシブモード

## **34 アラーム無検知時間に0.5s、1s、2s、3s、 4sを追加**

**(取扱説明書 操作・設定編 アラーム設定を行う[アラーム]-アラーム動作に関する設 定を行う[アラーム]-アラーム動作に関する設定を行う[アラーム])**

アラーム無検知時間に0.5s、1s、2s、3s、4sを追加しました。

**アラーム**

・ **[アラーム無検知時間]**

アラームを検知したあとに、検知動作を行わない時間を設定します。例えば、アラー ムによって携帯端 末・タブレット端末にメール通知を行う設定の場合、本設定によっ てメールを送信しすぎないようにすることが可能です。 0.5s、1 ~ 600s 初期設定:5s

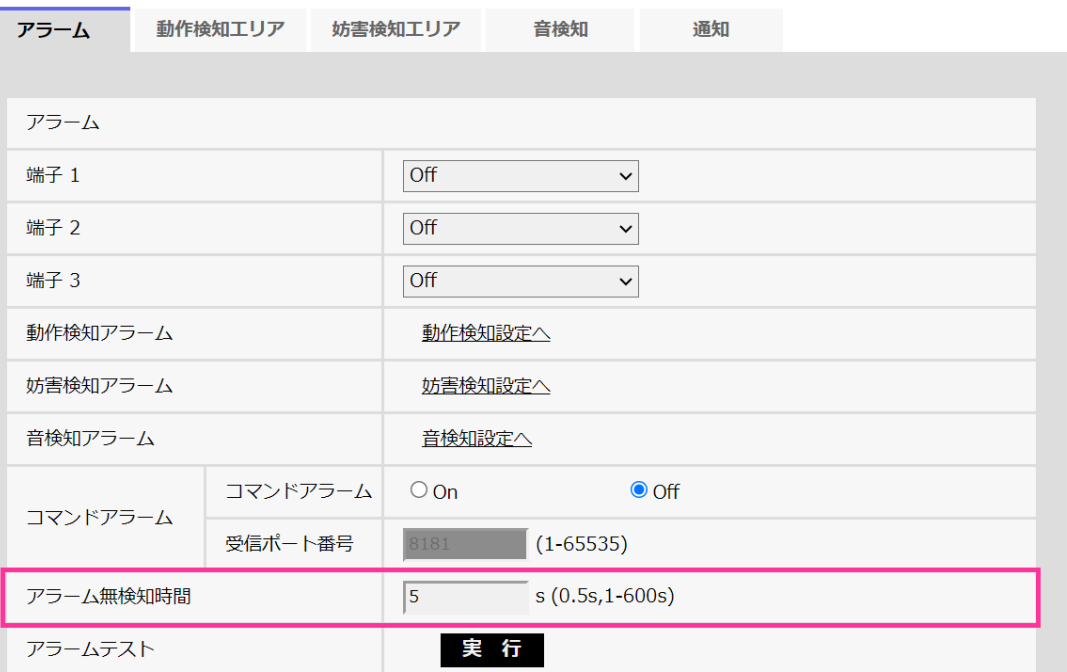

## **35 日出・日入の時刻に画質を切り替えるスケ ジュール設定を追加**

### **(取扱説明書 操作・設定編 スケジュールの設定を行う[スケジュール])**

日出・日入の時刻に画質を切り替える機能をスケジュール設定に追加しました。

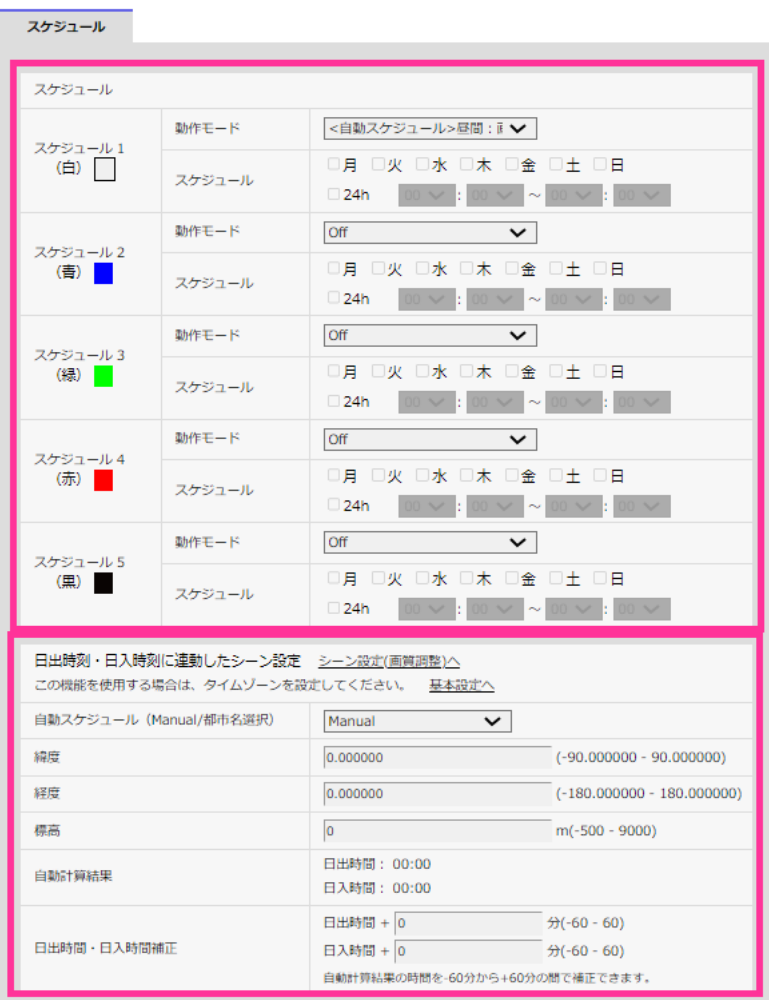

### **スケジュールの設定を行う[スケジュール]**

スケジュールページでは、以下の項目についてスケジュールを設定します。

- ・ アラーム入力許可(端子1,2,3)
- ・ アラーム入力許可(端子1)
- ・ アラーム入力許可(端子2)
- ・ アラーム入力許可(端子3)
- ・ 動作検知許可
- ・ 妨害検知許可
- ・ 音検知許可
- ・ 画像公開許可
- ・ SD録画
- ・ シーンファイル
- ・ SFTP定期送信
- ・ メール送信許可
- ・ ポジションリフレッシュ
- ・プリセットポジション (1~64)
- ・ 全アラーム検知許可(みえますねっと設定時、かつスケジュール8のみ)
- ・ <自動スケジュール>昼間:画質1/夜間:画質2(スケジュール1のみ)
- ・ カメラの再起動(スケジュール8のみ)

スケジュールページは、「スケジュール]タブのみで構成されています。 スケジュールは、最大8個まで設定することができます。

1. [動作モード]からスケジュールの動作を選択します。 初期設定時は「Off」に設定されています。 **Off:**スケジュール動作を行いません。 **アラーム入力許可(端子1,2,3):**スケジュール設定されている間、端子のアラーム 入力を許可します。 **アラーム入力許可(端子1):**スケジュール設定されている間、端子1のアラーム入 力を許可します。 **アラーム入力許可(端子2):**スケジュール設定されている間、端子2のアラーム入 力を許可します。 **アラーム入力許可(端子3):**スケジュール設定されている間、端子3のアラーム入 力を許可します。 **動作検知許可:**スケジュール設定されている間、動作検知を許可します。 **妨害検知許可:**スケジュール設定されている間、妨害検知を許可します。 **音検知許可:**スケジュール設定されている間、音検知を許可します。 **画像公開許可:**スケジュール設定されている間以外は、[ユーザー認証]タブ(→ 3.9.1 ユーザー認証を設定する [ユーザー認証])で設定したアクセスレベルが「2.カ メラ制御」、「3.ライブ画表示」のユーザーからの画像閲覧を禁止します。 **SD録画:**スケジュール設定された時間になると、[録画ストリーム]で設定されたSD 録画を行います。なお、[録画圧縮方式]がストリームのときのみ有効です。 **全アラーム検知許可:**[DDNS]で「みえますねっと」に設定している場合、スケジュー ル8でのみ選択できます。スケジュール設定がされている間は、すべてのアラーム入

力を許可します。「月」から「日」、および「24h」が自動的に設定され、変更でき ません。

**画質1:Scene1(シーンファイル1):**スケジュール設定された時間になると、「シー ンファイル1」の画質設定になります。スケジュール設定された時間が終了すると、 「シーンファイル外」の画質設定になります。

**画質2:Scene2(シーンファイル2):**スケジュール設定された時間になると、「シー ンファイル2」の画質設定になります。スケジュール設定された時間が終了すると、 「シーンファイル外」の画質設定になります。

**画質3:Scene3(シーンファイル3):**スケジュール設定された時間になると、「シー ンファイル3」の画質設定になります。スケジュール設定された時間が終了すると、 「シーンファイル外」の画質設定になります。

**画質4:Scene4(シーンファイル4):**スケジュール設定された時間になると、「シー ンファイル4」の画質設定になります。スケジュール設定された時間が終了すると、 「シーンファイル外」の画質設定になります。

**SFTP定期送信:**スケジュール設定された時間になると、SFTP定期送信を行います。 **メール送信許可:**スケジュール設定されている間、アラーム発生時にメール通知を行 います。

**ポジションリフレッシュ:**スケジュール設定された時間になると、ポジションリフ レッシュを行います。

**1~64:**スケジュール設定された時間になると、あらかじめ登録されているプリセッ トポジションから選択したポジションに移動します。

**<<自動スケジュール>昼間:画質1/夜間:画質2:**日出の時刻になると「シーンファ イル1」の画質設定になり、日入の時刻になると「シーンファイル2」の画質設定に なります。スケジュール1のみ選択できます。日出時刻・日入時刻が設定されていな い場合は、選択できません。設定方法は「日出時刻・日入時刻で画質を切り替える設 定のしかた」を参照してください。

**カメラの再起動:**スケジュール設定された時間になると、カメラの再起動を行います。 スケジュール8でのみ選択できます。

### **お知らせ**

- ・ 「画像公開許可」で使用する場合は、[ユーザー認証]タブの[ユーザー認証](→3.9.1 ユーザー認証を設定する「ユーザー認証1)を「On」に、「ホスト認証1タブの[ホス ト認証](→3.9.2 ホスト認証を設定する[ホスト認証])を「Off」に設定してください。
- ・ 「SD録画」で使用する場合は、「SDメモリーカード]タブの「録画圧縮方式】を「ス トリーム(1)」、「ストリーム(2)」、「ストリーム(3)」、「ストリーム(4)」にし、[保 存モード]を「スケジュール保存」に設定してください。(→「保存モード])
- ・ スケジュール1の「<自動スケジュール>昼間:画質1/夜間:画質2」と、スケジュール 2~8の「画質1:Scene1(シーンファイル1)」「画質2:Scene2(シーンファイル2)」「画 質3:Scene3(シーンファイル3)」「画質4:Scene4(シーンファイル4)」は同時に選 択できません。
- 2.「スケジュール」でスケジュールを設定する曜日ボックスにチェックを入れます。

### **お知らせ**

- ・ スケジュール1で「<自動スケジュール>昼間:画質1/夜間:画質2」が選択されている 場合、曜日ボックスは無効になります。
- 3.時間を指定するときは「▼]をクリックして時間を設定します。時間帯を設定しない ときは「24h」にチェックを入れます。

### **お知らせ**

- ・ スケジュール1で「<自動スケジュール>昼間:画質1/夜間:画質2」が選択されている 場合、時間帯設定は無効になります。
- 4. 設定が終了したら、[設定] ボタンをクリックします。 → 画面下に設定した内容が表示されます。

### **お知らせ**

- ・ スケジュール1~スケジュール8に表示されている色は、画面下のスケジュール欄に表 示される線の色を表しています。
- ・ ポジションリフレッシュと画質の設定時刻を同時刻に設定した場合、画質の反映はポ ジションリフレッシュ完了後になります。
- ・ スケジュール1~8の動作モードが「Off」に設定されている場合、以下の項目について は常に動作が許可されている状態になります。
	- アラーム入力許可(端子1,2,3)
	- アラーム入力許可(端子1)
	- アラーム入力許可(端子2)
	- アラーム入力許可(端子3)
	- 動作検知許可
	- 妨害検知許可
	- 音検知許可
	- 画像公開許可
	- 全アラーム検知許可(みえますねっと設定時、かつスケジュール8のみ)

### **日出時刻・日入時刻で画質を切り替える設定のしかた**

1. [日出時刻・日入時刻に連動したシーン設定]から日出・日入の時刻を設定します。

### **[シーン設定(画質調整)へ]**

シーン設定を行うための画質調整へのリンクです。

### **[基本設定へ]**

タイムゾーンを設定するための基本設定へのリンクです。

### **[自動スケジュール(Manual/都市名選択)]**

[緯度] [経度] [標高]の入力方法を選択します。

- ・ 未使用:動作モードの「<自動スケジュール>昼間:画質1(Scene 1)/ 夜間:画 質2(Scene 2)」を無効にします。
- ・ Manual:[緯度] [経度] [標高]を手動入力します。
- ・ (都市名):都市一覧が表示されます。選択した都市の[緯度] [経度] [標 高]が入力され、[自動計算結果]に使用されます。

初期設定:未使用

### **[緯度]**

使用するカメラの地域の緯度を入力してください。 入力範囲:-180~180 (10進数表記小数点第6位まで有効) 初期設定:0

### **[経度]**

使用するカメラの地域の経度を入力してください。 入力範囲:-90~90(10進数表記小数点第6位まで有効) 初期設定:0

### **[標高]**

使用するカメラの地域の標高を入力してください。 空欄の場合は「10m」で計算されます。 入力範囲:-500~9000(m) 初期設定:10

### **[自動計算結果]**

[緯度] [経度] [標高]から日出・日入時刻が計算されます。 [設定]ボタンをクリックしないと計算結果は反映されません。

**[日出時間・日入時間補正]**

[自動計算結果]の日出・日入時刻に時間補正を行い、画質を反映する時間を決めます。 入力範囲:-60~60(分) 初期設定:0

- 2. [設定]ボタンをクリックします。
- 3. スケジュール設定を行います。 設定方法は「スケジュールの設定を行う[スケジュール]」を参照してください。

## **36 SNMPエージェント設定に有効/無効の設定 を追加**

**(取扱説明書 操作・設定編 ネットワークの設定 [ネットワーク] -SNMPを設定する)**

ネットワークページの「アドバンス」タブの「SNMP」に「SNMP」の「有効/無効」設定 を追加しました。

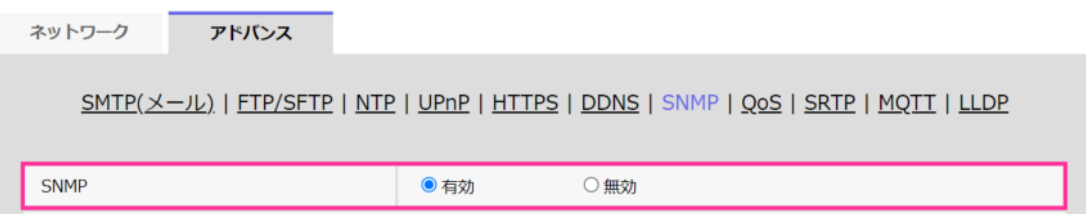

### **SNMP設定**

・ **[SNMP設定]**

SNMP機能の有効/無効を設定します。

**初期設定:**有効

### **お知らせ**

・ [SNMP設定]を「無効」にすると[SNMPエージェント設定][SNMPトラップ設定]が設定 できなくなります。

## **37 撮像モードにコリドービューモードを追加**

**(取扱説明書 操作・設定編 ライブ画像の種類について - 撮像モードについて)** コリドービューは、魚眼画像の上下部分の歪を補正して左右に並べて表示する機能です。 コリドービューで表示するため、撮像モードに「コリドー」、「魚眼+コリドー」を追加し ます。

### **37.1 画像の種類**

コリドービューは、魚眼画像の上下部分の画像を歪み補正して、左右に表示します。 魚眼の中心部、左右の領域は死角となり、コリドービュー画像には表示されません。

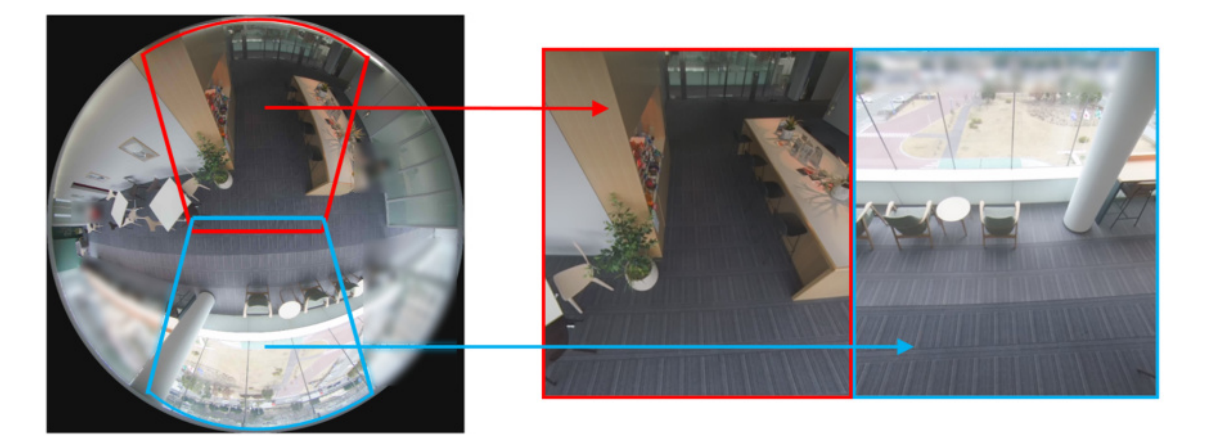

## **37.2 撮像モードについて**

「コリドー」、「魚眼+コリドー」で使用可能な解像度と最大フレームレートは以下の通り です。(マルチスクリーンを除く)

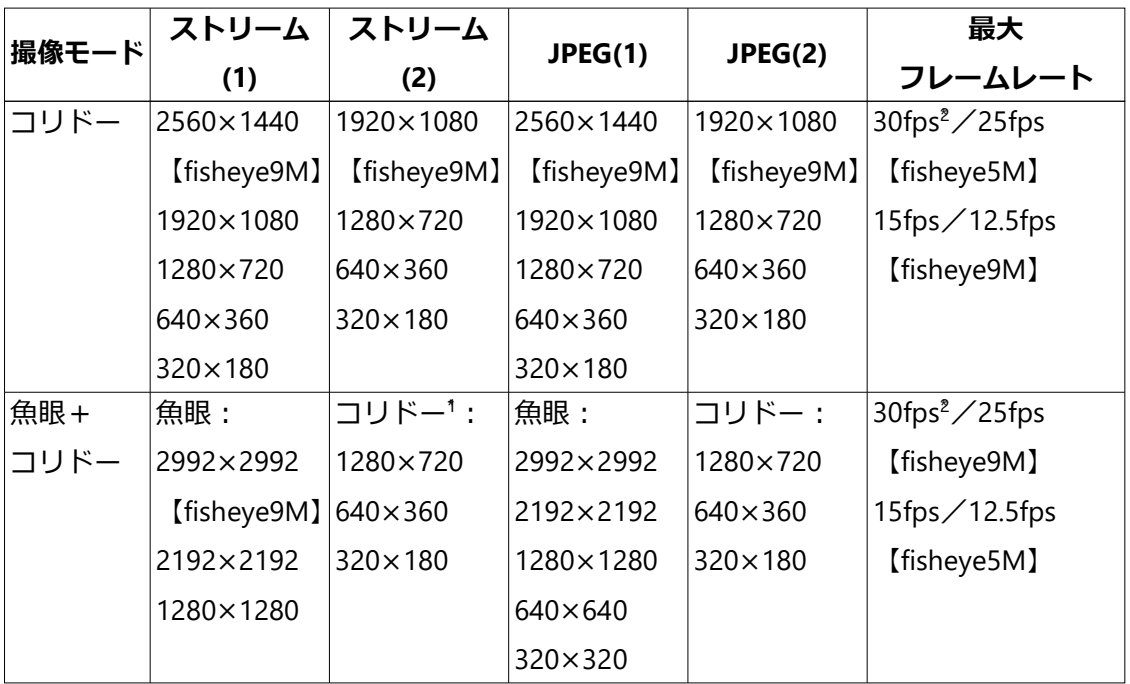

\*1 オートVIQSは使用不可

\*2 [オーディオ出力端子]が「モニター出力」に設定されている場合には、最大フレームレー トが落ちることがあります。

### **37.2.1 撮像モードタイプによる表示可能な画像の種類**

「コリドー」、「魚眼+コリドー」で表示可能な画像の種類は以下の通りです。

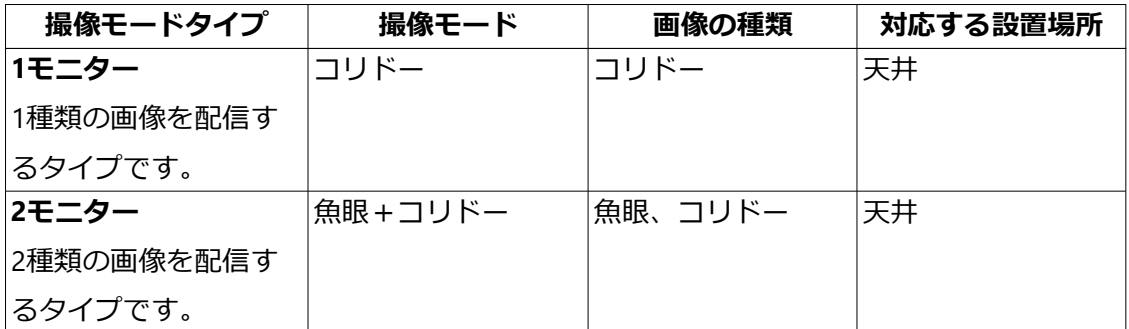

・ 撮像モードタイプが「2モニター」の場合は、[ストリーム(1)]は魚眼、[ストリーム(2)] はパノラマ、ダブルパノラマ、コリドー、4画PTZのいずれかになります。

### **37.2.2 携帯端末(スマートフォンを含む)から画像を見る**

「コリドー」、「魚眼+コリドー」で携帯端末から表示できる解像度は以下の通りです。

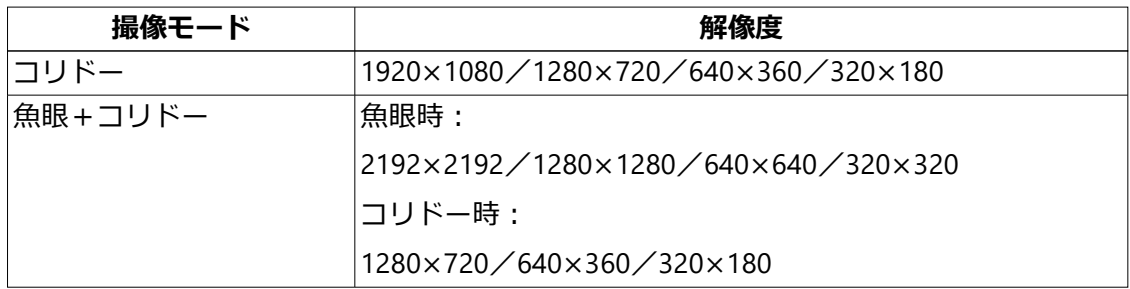

### **37.2.3 ストリーム配信時のJPEG画像制限について**

[ストリーム配信] (→ストリーム(1)・ストリーム(2)) を「On」に設定すると、[圧縮方式] の設定に従い、H.265(またはH.264)画像が表示されます。「Off」に設定すると、JPEG 画像が表示されます。[ストリーム配信]を「On」に設定した場合でも、JPEG画像の表示 は可能です。この場合、JPEG画像の画像更新速度 (30fpsモード/25fpsモード) は以下の ように制限されます。

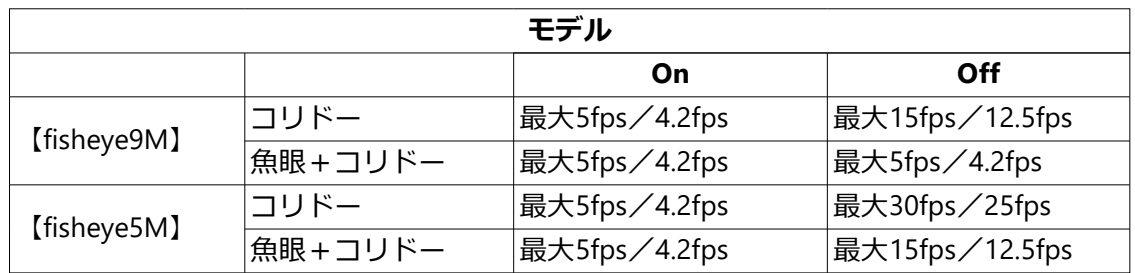

※ JPEG画像の画像更新速度はネットワークの環境、PCの性能、被写体、解像度、画質、 アクセス数 により遅くなることがあります。

## **37.3 SDメモリーカードの画像を再生する**

SDメモリーカードに保存されている画像の解像度に関係なく、再生ページでは[撮像モー ド]と[録画圧縮方式]の設定に応じて決められたサイズで表示されます。そのため、再生ペー ジでは粗く見える場合があります。

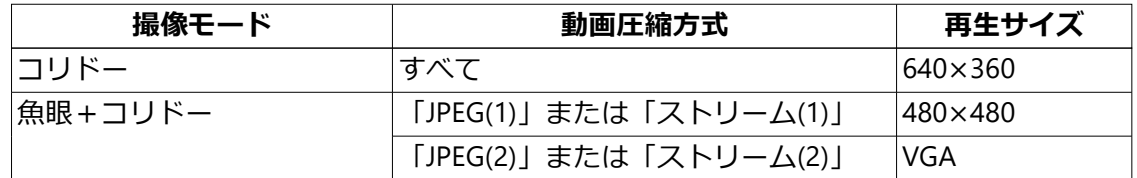

※ SDメモリーカードへの録画中は、再生の更新速度が遅くなる場合があります。

## **37.4 プリセットポジションを設定する**

「コリドー」、「魚眼+コリドー」のプリセットポジション設定はそれぞれ「ダブルパノラ マ」、「魚眼+ダブルパノラマ」と同様です。 コリドー画像の初期位置設定の場合、[位置調整]ボタンをクリックすることで左右90°調 整することができます。その際は左右のコリドー画像が連動して動きます。

### **37.5 動作検知の設定を行う**

撮像モードがコリドーの場合の動作検知設定は、以下の内容を除いて「ダブルパノラマ」 と同様です。

- ・左側の画像、右側の画像それぞれ2つ (左側「1 (白)| [2 (青)|、右側「3 (緑)| [4 (赤)」)の動作検知エリアを設定できます。
- ・ 全領域が選択された場合は「エリア」の「1(白)」と「3(緑)」に設定されます。

### **37.6 妨害検知の設定を行う**

撮像モードがコリドーの場合の妨害検知設定は以下の内容を除いて「ダブルパノラマ」と 同様です。

・ 左側の画像、右側の画像それぞれ1つ(左側「白」、右側「緑」)の妨害検知エリアを設 定できます。

# **38 ストリーム(1)、ストリーム(2)の解像度に 1280x720を追加(4Mピクセルモデルのみ)**

**(取扱説明書 操作・設定編 設定 - 画像に関する設定を行う[ストリーム]) (取扱説明書 操作・設定編 詳細設定 - 画像・音声に関する設定を行う[映像/音声] - ストリームに関する設定を行う[映像]**

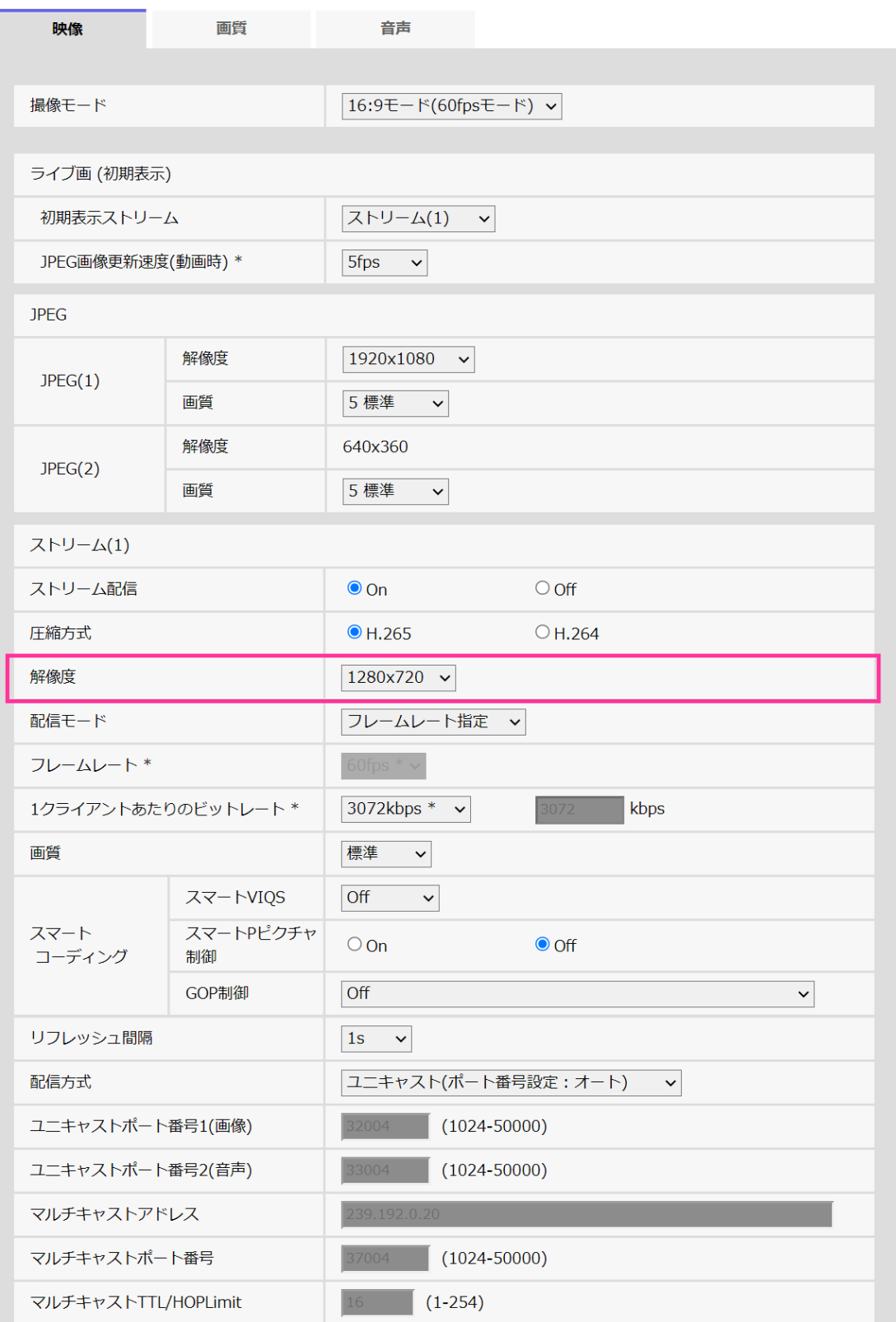

ストリーム ストリーム(1)・ストリーム(2)

### [解像度]

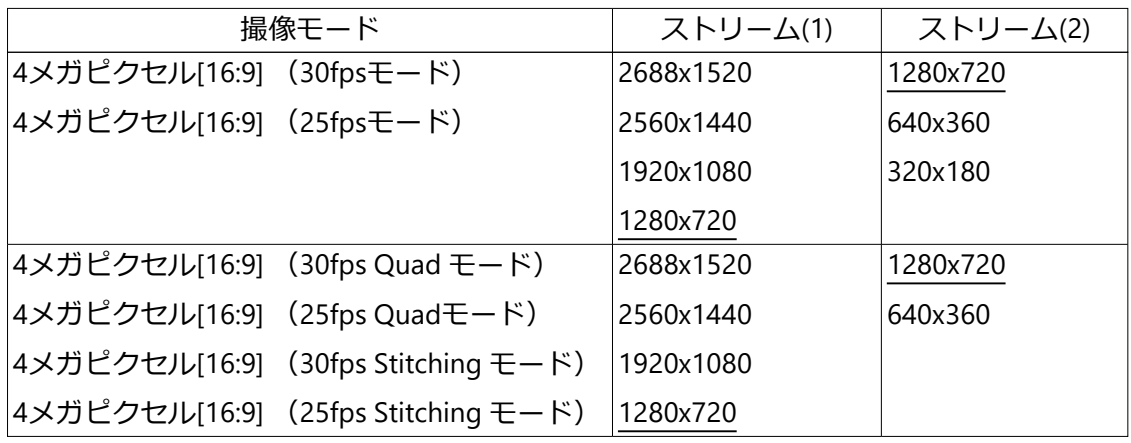

### **お知らせ**

- ・ [基本]タブで[画像回転]を「90°」、「270°」に設定している場合、解像度320x180 は 設定できません。
- ・ ストリーム(1)が2688x1520、ストリーム(2)が1280x720のときは、フレームレートが最 大15fps(25fpsモード時は最大12.5fps)に制限されます。

## **39 カメラタイトル横にタイトル編集アイコン 追加**

**(取扱説明書 操作・設定編 PCから画像を見る -ライブ画ページについて)**

カメラタイトル横にタイトル編集アイコンを追加し、クリックすることでカメラタイトル が編集できます。

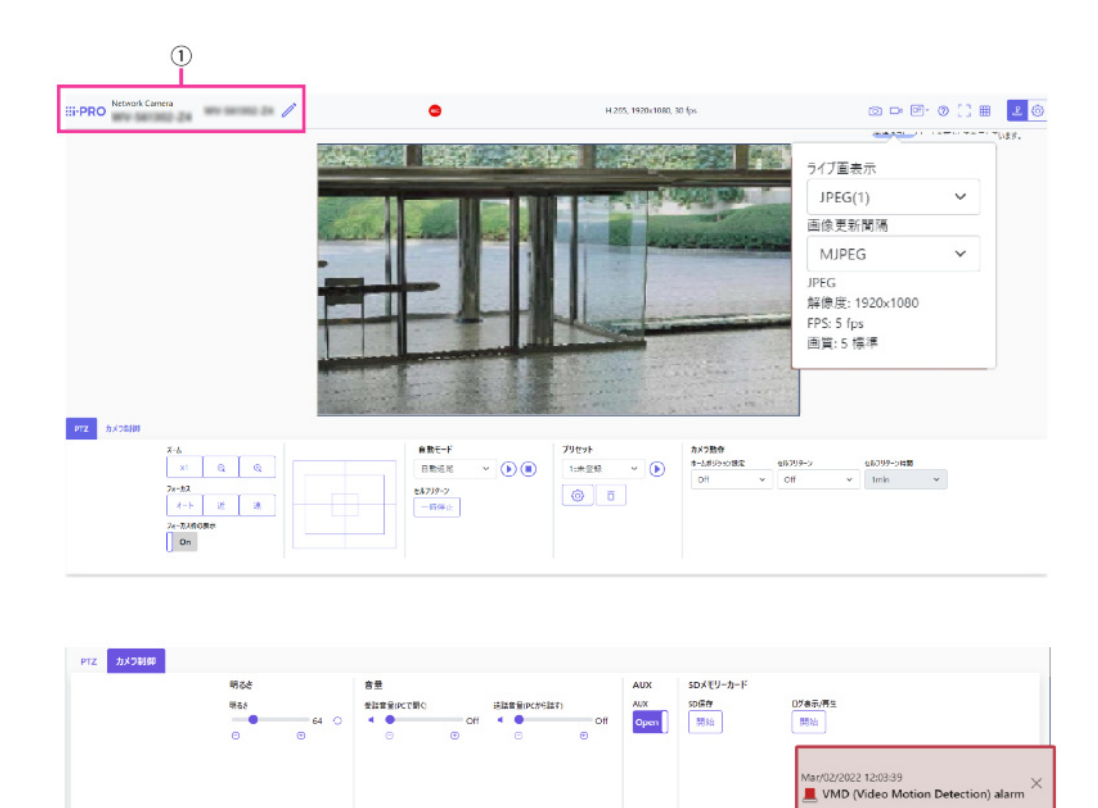

① [カメラタイトル] [基本]タブの[カメラタイトル]で入力したカメラタイトルが表示されます。(→[カメ ラタイトル]) アイコンをクリックすると、[カメラタイトル]がテキストボックスとなり文字列を編 集可能となります。

## **40 i-PRO Remo. Serviceを使用する時の制限に 関するお知らせを追加**

**(取扱説明書 操作・設定編 ネットワークの設定[ネットワーク])**

### **お知らせ**

- ・ i-PRO Remo. Serviceを使用する場合、ストリーム(3)およびストリーム(4)の解像度は VGA(640x360)に変更されます。
- ・ インストールしている機能拡張ソフトウェアによっては、i-PRO Remo. Serviceが使用 する内部メモリーが不足することがあります。機能拡張ソフトウェアページの[ソフ トウェア管理]タブの[残RAM容量]が15MB以上あることを確認してください。15MB 未満の場合、i-PRO Remo. Serviceは正常に動作しません。
- ・ i-PRO Remo. Serviceを使用している状態で機能拡張ソフトウェアをインストールした 場合、機能拡張ソフトウェアページの [ソフトウェア管理] タブの[残RAM容量]が 15MB以上あることを確認してください。15MB未満の場合、i-PRO Remo. Serviceは正 常に動作しません。
- ・ i-PRO Remo. Serviceと機能拡張ソフトウェアを同時に使用する場合は、i-PRO Remo. Serviceと同時に使用できる機能拡張ソフトウェアかどうかを確認してください。

# **41 「SDメモリーカード」設定に「SDメモリー カードファイルシステム形式」追加**

**(取扱説明書 操作・設定編 本機の基本設定を行う [基本] -SDメモリーカードを設 定する [SDメモリーカード])** SDメモリーカードのファイルシステム形式を選択する「SDメモリーカードファイルシス テム形式」を追加しました。

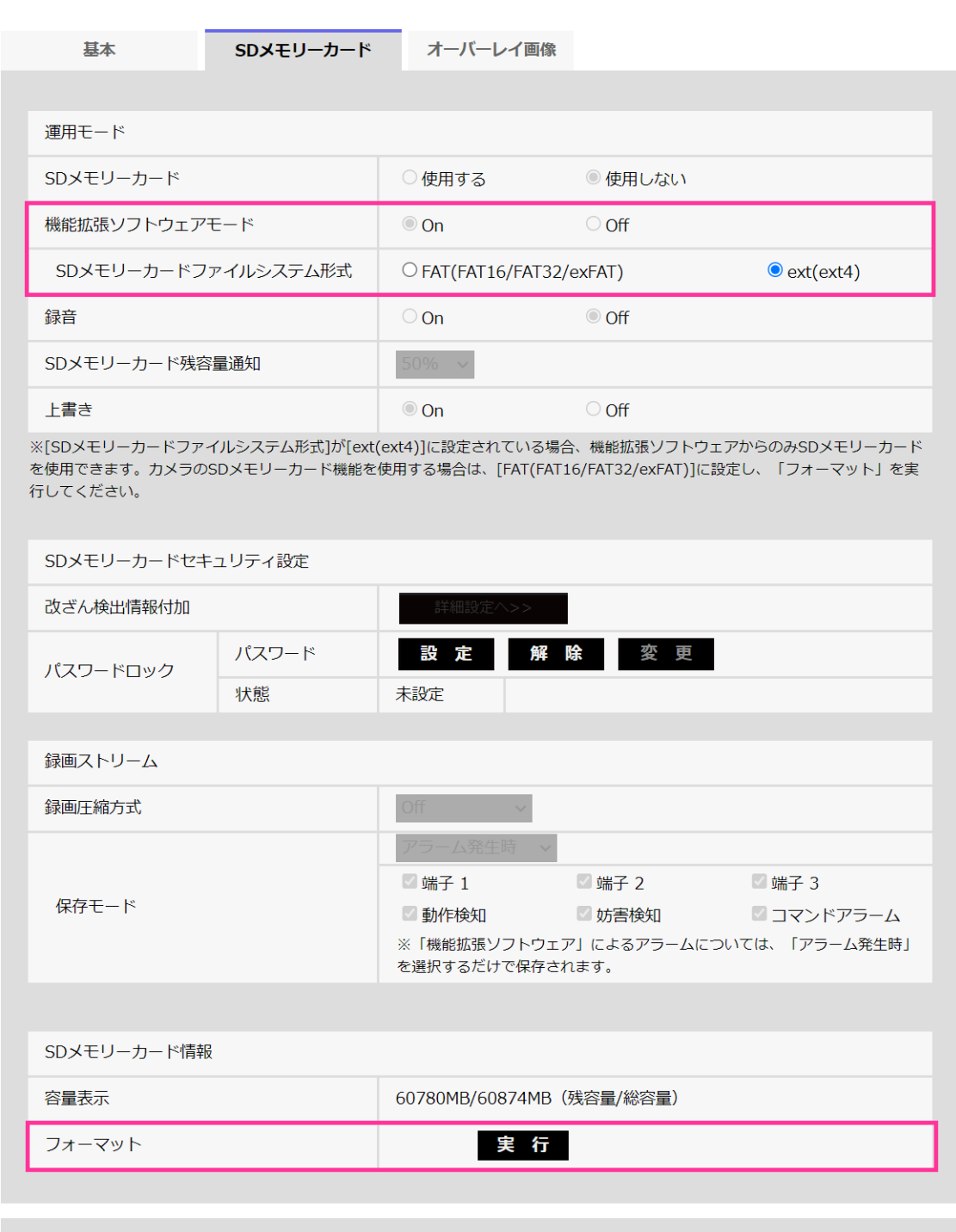

### **[機能拡張ソフトウェアモード]**

インストールした機能拡張ソフトウェアが、本機のSDメモリーカードを使用する場合に 本設定を「On」に設定します。

設定

・ **On**:機能拡張ソフトウェアが、本機のSDメモリーカードを使用することができるよう になります。その場合、本機機能によるSDメモリーカードへの録画等が使用できなく

なります。

・ **Off**:機能拡張ソフトウェアが、本機のSDメモリーカードを使用することができません。

**初期設定**:Off

#### **お知らせ**

・ 機能拡張ソフトウェアについては、弊社のサポートウェブサイト<管理番号:C0103 >を参照してください。

**[SDメモリーカードファイルシステム形式]**

SDメモリーカードのファイルシステム形式を選択できます。[機能拡張ソフトウェアモー ド]が「On」のときのみ、選択できます。

- ・ **FAT(FAT16/FAT32/exFAT)**: FAT形式のSDメモリーカードを使用できます。
- ・ **ext(ext4)**: ext形式のSDメモリーカードを使用できます。

**重要**

・ [SDメモリーカードファイルシステム形式]を変更した場合、[フォーマット] の [実 行]ボタンをクリックしてSDメモリーカードをフォーマットしてください。

#### **お知らせ**

- ・ 「ext(ext4)」を選択した場合、機能拡張ソフトウェアでのみSDメモリーカードが使用 できます。従ってSDメモリーカードへの録画機能および録音機能、SDメモリーカード 残容量通知などの機能が使用できなくなります。
- ・ 「ext(ext4)」を選択した場合、メンテナンスページの[ステータス]タブでSDメモリー カードの過去情報が消去され、表示もできなくなります。(→ステータスを確認する[ス テータス])
- ・ 「ext(ext4)」を選択した場合、SDメモリーカードの容量を表示できなくなります。(→ SDメモリーカードを設定する [SDメモリーカード]) (→ログリストを表示する) (→ タブレット端末から画像を見る)

**[フォーマット]**

SDメモリーカードをフォーマットする場合は、[実行]ボタンをクリックします。

[SDメモリーカードファイルシステム形式]で選択されているファイル形式でフォーマット します。

### **お知らせ**

- ・ [SDメモリーカードファイルシステム形式]で「ext(ext4)」を選択してSDメモリーカー ドをフォーマットする場合、SDメモリーカードによってはフォーマットが完了するま で20分程度かかることがあります。
- ・ SDメモリーカードをext形式でフォーマットした後は、SDメモリーカードを使用する

機能拡張ソフトウェアの動作を確認してください。

# **42 i-PRO Remo. Serviceを80番以外のHTTP ポートでも利用できるように拡張**

**(取扱説明書 操作・設定編 ネットワークの設定[ネットワーク])**

i-PRO Remo. Serviceが80番以外のHTTPポートでも利用できるようになりました。

## **43 i-PRO Remo. ServiceをHTTPS接続でも利用 できるように拡張**

**(取扱説明書 操作・設定編 ネットワークの設定[ネットワーク])**

i-PRO Remo. ServiceがHTTPS接続でも利用できるようになりました。デフォルトポート (443番)以外も利用することができます。

## **44 GOP制御「Advanced(固定GOP 60s + 1s キーフレーム)」設定時にフレームレート半 減しないように対応**

**(取扱説明書 操作・設定編 画像・音声に関する設定を行う[映像/音声]-ストリー ムに関する設定を行う[映像])**

GOP制御時のフレームレートの制限緩和に伴い、お知らせの記載を変更しました。

**ストリーム(1)・ストリーム(2)**

### **[スマートコーディング]**−**[スマートVIQS]**

物体(頭・人・車・二輪車)のある場所の画質を高画質に保ち、その他のエリアでは低/ 中画質を保ちながら、データ量が少なくなるように映像を配信します。

- ・ Off:スマートVIQSを使用しません。
- ・ On(High):物体(頭・人・車・二輪車)のある場所の画質を高画質に保ち、その他の エリアでは低画質を保ちながら、データ量が少なくなるように映像を配信します。
- ・ On(Low):物体(頭・人・車・二輪車)のある場所の画質を高画質に保ち、その他の エリアでは中画質を保ちながら、データ量が少なくなるように映像を配信します。

**初期設定**:Off

### **お知らせ**

- ・ 本機能は「ストリーム(1)」でのみ使用できます。 「On(High)」または「On(Low)」を 選択した場合、[画質]タブから設定するVIQSの設定は無効となります。
- ・ スマートコーディングを働かせるとスマートVIQSをOn(High)、On(Low)に設定する と、設定されているフレームレートにかかわらず、最大7.5fps(12.5fpsモード時は最 大6.25fps)【S857xL】 最大15fps(25fpsモード時は最大12.5fps)【S854xL】に制限さ れます。

### **[スマートコーディング]**−**[スマートPピクチャ制御]**

データ量を少なくするため、物体(頭・人・車・二輪車)のある場所以外では、データ(マ クロブロック)を極力生成しないように制御します。

- ・ Off:スマートPピクチャ制御を使用しません。
- ・ On:データ量を少なくするため、物体(頭・人・車・二輪車)のある領域以外では、 Pピクチャのデータを極力生成しないように制御します。

**初期設定**:Off

### **お知らせ**

- · 本機能は「ストリーム(1)」でのみ使用できます。 「On」を選択した場合、[画質] タ ブから設定するVIQSの設定は無効となります。
- ・ 「On」を選択した場合、物体(頭・人・車・二輪車)が無い場所では、動きがスムー ズでなかったりノイズが発生したりする場合があります。
- ・ スマートPピクチャ制御をOnに設定すると、設定されているフレームレートにかかわ らず、最大7.5fps(12.5fpsモード時は最大6.25fps)【S857xL】最大15fps(25fpsモード 時は最大12.5fps)【S85x4L】に制限されます。

### **[スマートコーディング]**−**[GOP制御]**

GOP制御を使用すると、データ量を少なくすることができます。

- ・ [圧縮方式]で「H.265」を選択している場合:Off/Low(可変GOP 1s‑8s)/Mid(可変GOP 4s‑16s)/Advanced(固定GOP 60s + 1sキーフレーム)/Frame rate control(可変 GOP4s‑16s + framerate control)
- ・ [圧縮方式]で「H.264」を選択している場合:Off/Low(可変GOP 1s‑8s)/Mid(可変GOP 4s‑16s)

**初期設定**:Off

### **重要**

・ 「Low(可変GOP 1s‑8s)」、「Mid(可変GOP 4s‑16s)」、「Frame rate control(可変 GOP4s‑16s+ frame rate control)」を設定した場合は、「手動保存」「スケジュール保存」 でのみSDカードに録画することができます。

### **お知らせ**

- ・ GOP制御を使用すると、H.265(またはH.264)画像をリフレッシュする間隔が長くな ります。そのため、ネットワーク環境でエラーが多い場合は使用しないでください。
- ・ 「Low(可変GOP 1s‑8s)」/「Mid(可変GOP 4s‑16s)」/「Frame rate control(可変 GOP4s‑16s + frame rate control)」は、[配信モード]で「可変ビットレート」を選択し ているときのみ設定できます。「Advanced(固定GOP 60s + 1sキーフレーム)」は、[配 信モード]に関わらず設定できます。
- ・ 「Low(可変GOP 1s‑8s)」/「Mid(可変GOP 4s‑16s)」/「Frame rate control(可変 GOP4s‑16s + frame rate control)」は画像内に検知物体(顔・人・車・二輪車)がない 場合のデータ量を少なくすることができます。「Advanced(固定GOP 60s + 1sキーフレー ム)」は検知物体の有無に関わらずデータ量を少なくすることができます。
- ・ 「Frame rate control(可変GOP 4s‑16s + frame rate control)」を設定した場合は、検知

物体の有無に応じてフレームレートを1fpsから[フレームレート\*]で設定した値の間 で可変します。

- ・ 「Frame rate control(可変GOP 4s‑16s + frame rate control)」を設定した場合は、フ レームレートの切り替わりの際に一時的に表示がゆっくりになったり、早くなったり することがあります。
- ・ Low(可変GOP 1s‑8s)/Mid(可変GOP 4s‑16s)/Advanced(固定GOP 60s + 1sキーフレー ム)/Frame rate control(可変GOP4s‑16s + frame rate control)を選択すると、ビットレー トに制限がかかります。
- ・ GOP制御をLow(可変GOP 1s‑8s)/Mid(可変GOP 4s‑16s)/Frame rate control(可変 GOP4s‑16s + framerate control)に設定すると、設定されているフレームレートにかか わらず、最大7.5fps(12.5fpsモード時は最大6.25fps)【S857xL】最大15fps(25fpsモー ド時は最大12.5fps)【S85x4L】に制限されます。

## **45 プリセットシーケンスの初期値を変更**

**(取扱説明書 操作・設定編 PTZに関する設定を行う[PTZ]-ポジションに関する設 定を行う[ポジション]-プリセットシーケンス設定に関する設定を行う(プリセットシー ケンス設定画面)**

プリセットシーケンス設定の初期値を「すべて有効」に変更しました。 **プリセットシーケンス設定**

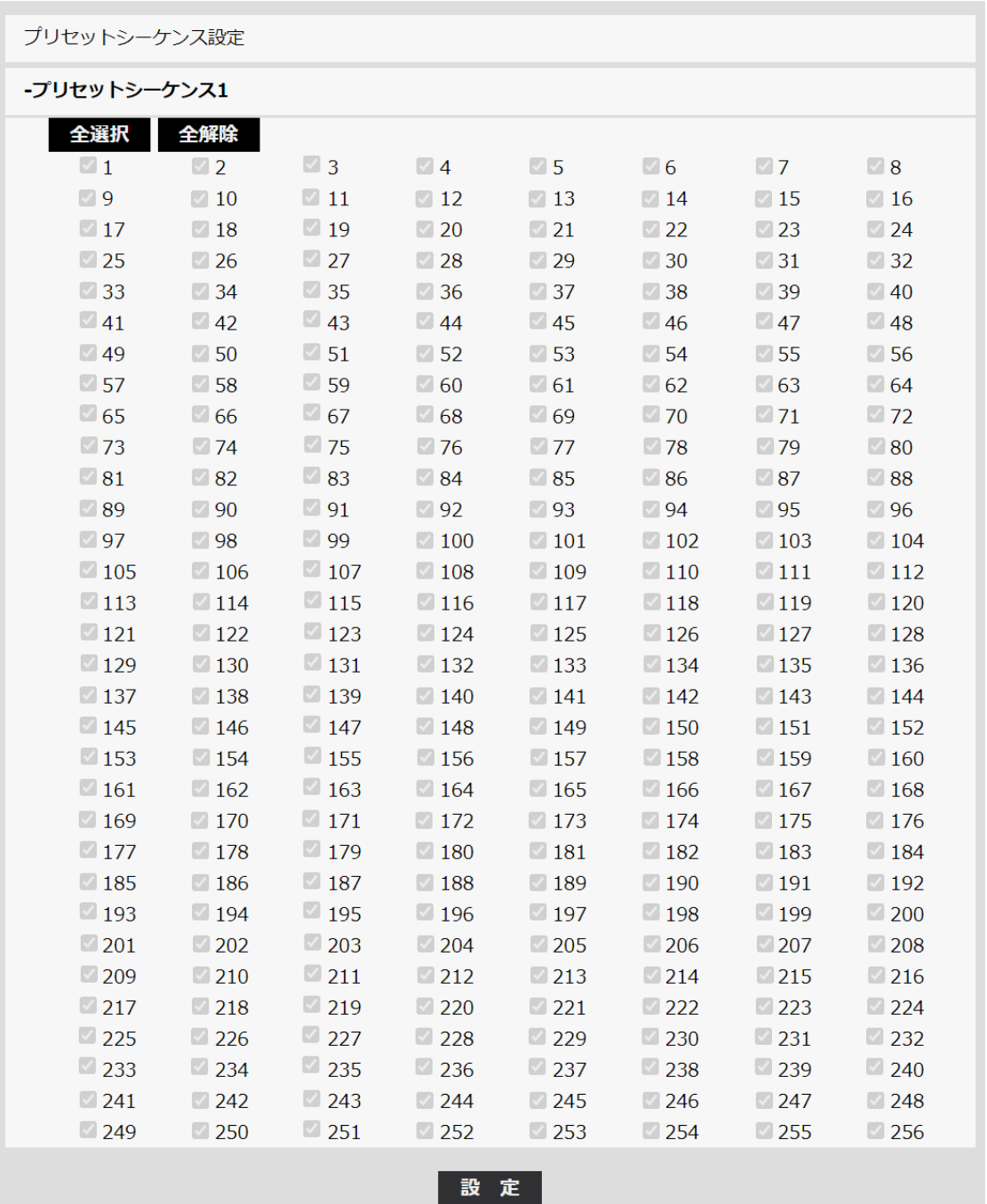

プリセットシーケンス1、プリセットシーケンス2、プリセットシーケンス3 プリセットシーケンスを設定することができます。

- ・ [全選択]ボタン:すべてのプリセットポジションを選択します。
- ・ [全解除]ボタン:すべての選択を解除します。

・ 1~256:対応するプリセットポジションの有効/無効を切り替えます。

・ [設定]ボタン:作成したプリセットシーケンスの設定を保存します。

初期設定:すべて有効(登録されているプリセットポジションのみ動作)
### **46 自動追尾情報付加の初期値を変更**

**(取扱説明書 操作・設定編 PTZに関する設定を行う[PTZ]-自動追尾に関する設定 を行う(自動追尾設定画面)-[自動追尾情報付加])**

自動追尾付加情報の初期設定を「On(ライブ画表示あり)」に変更しました。

#### **[自動追尾情報付加]**

画像に自動追尾情報を付加して、重畳した画像データを送信するかどうかを以下から選択 します。

**Off**:画像に自動追尾情報を付加しません。

**On(ライブ画表示なし)**:画像に自動追尾情報を付加しますが、自動追尾中の物体に対 するターゲット枠をライブ画には表示しません。

**On(ライブ画表示あり)**:画像に自動追尾情報を付加し、自動追尾中の物体に対するター ゲット枠をライブ画に表示します。

**初期設定**:On(ライブ画表示あり)

# **47 未登録ユーザーの初期設定値を「使用す る」に変更**

**(取扱説明書 操作・設定編 認証を設定する[ユーザー管理]-ユーザー認証を設定す る[ユーザー認証]-[未登録ユーザー])**

ユーザー管理ページの[ユーザー認証]タブにおいて、[未登録ユーザ]の初期設定値を変更 しました。

・ [未登録ユーザー]

未登録ユーザーを設定するかどうかを選択します。「使用する」を選択すると、ユー ザー認証されていない未登録のユーザーに対し、使用できる機能と使用できない機能 を設定できます。

初期設定:使用する

# **48 SNMPをデフォルト状態では使用しない設 定(無効)に変更**

**(取扱説明書 操作・設定編 ネットワークの設定 [ネットワーク] -SNMPを設定する)**

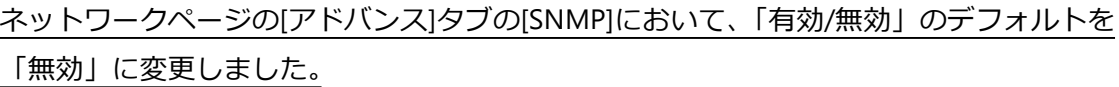

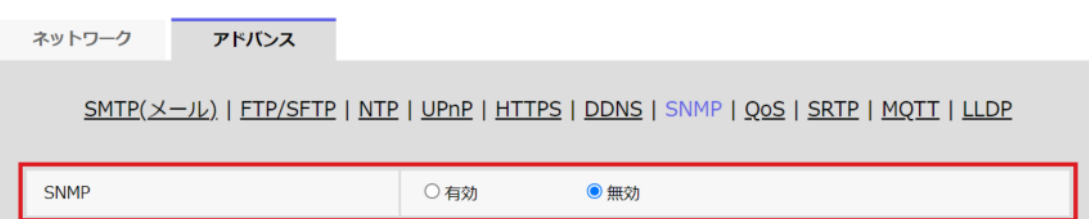

#### **SNMP設定**

・ **[SNMP設定]** SNMP機能の有効/無効を設定します。 **初期設定:**無効

### **49 最長露光時間の設定による自動追尾機能へ の影響について**

**(取扱説明書 操作・設定編 PTZに関する設定を行う[PTZ]-自動追尾に関する設定 を行う(自動追尾設定画面))**

**(取扱説明書 操作・設定編 PTZに関する設定を行う[PTZ]-自動追尾アラーム設定 に関する設定を行う(自動追尾アラーム設定画面))**

[最長露光時間]の設定により自動追尾機能の追従性能が低下することがある為、お知らせ の記載を変更しました。

- ・ 以下の場合、自動追尾に関する設定はできません。
	- [撮像モード]が「16:9モード(60fpsモード)」、「16:9モード(50fpsモード)」、「4:3 モード(15fpsモード)」、「4:3モード(12.5fpsモード)」のとき
- ・ 以下の場合、自動追尾に関する設定はできますが、自動追尾の追従性能が低下します。 – [画質調整]の[光量制御モード]の[最長露光時間]が「最大 2/30s」、「最大 4/30s」、「最 大 6/30s」、「最大 10/30s」、「最大 16/30s」のとき(自動追尾においては「最大 1/30s」の設定を推奨します。)

# **50 設定データのリストア操作で反映されない 設定について**

**(取扱説明書 操作・設定編 本機のメンテナンスを行う[メンテナンス]-設定データ・ ログをバックアップ/リストアする[データ])**

設定データのリストア操作で反映されない機能の設定について、お知らせに記載を追加し ました。

**リストア**

・ **[設定データ]**

「ファイルを選択]ボタンを押して、リストアしたい設定データのファイルを選択し ます。

ラジオボタンをクリックしてリストア時にネットワークに関する設定内容もリストア するかどうか選択します。

[実行]ボタンをクリックすると、リストアが始まります。リストア完了後は再起動 しますので、リストアが完了するまで画面を操作しないでください。

リストア時に使用する設定データのファイル名は、必ず「機種名.dat」(機種名は小 文字で、「WV-I は不要)にしてください。

初期設定:ネットワーク関連の設定を除くすべての設定データをリストアする

**重要**

・ 設定データのリストアに5分以上の時間を要する場合には、通信が切断されるなどによ り、リストアに失敗している可能性があります。リストアを再度実施してください。

- ・ IEEE 802.1X関連の設定については、設定データのリストア操作では反映されません。
- ・ ネットワーク関連の以下設定については、設定データのリストア操作では反映されま せん。
	- [通信速度]
	- [配信量制御(ビットレート)]
- ・ UPnP関連の設定については、設定データのリストア操作では反映されません。
- ・ HTTPS関連の設定(CA証明書、CRT鍵を含む)については、設定データのリストア操 作では反映されません。
- ・ 機能拡張ソフトウェア関連の設定については、設定データのリストア操作では反映さ れません。

# **51 CSR作成画面にSAN(サブジェクト代替名)の 入力欄を追加**

**(取扱説明書 操作・設定編 ネットワークの設定[ネットワーク]-HTTPSの設定方法)** CSR作成画面にSANの入力欄を追加しました。

- 1 [CA証明書−署名リクエスト(CSR)生成]の[実行]ボタンをクリックします。
	- →「CA証明書−署名リクエスト(CSR)生成」ダイアログが表示されます。

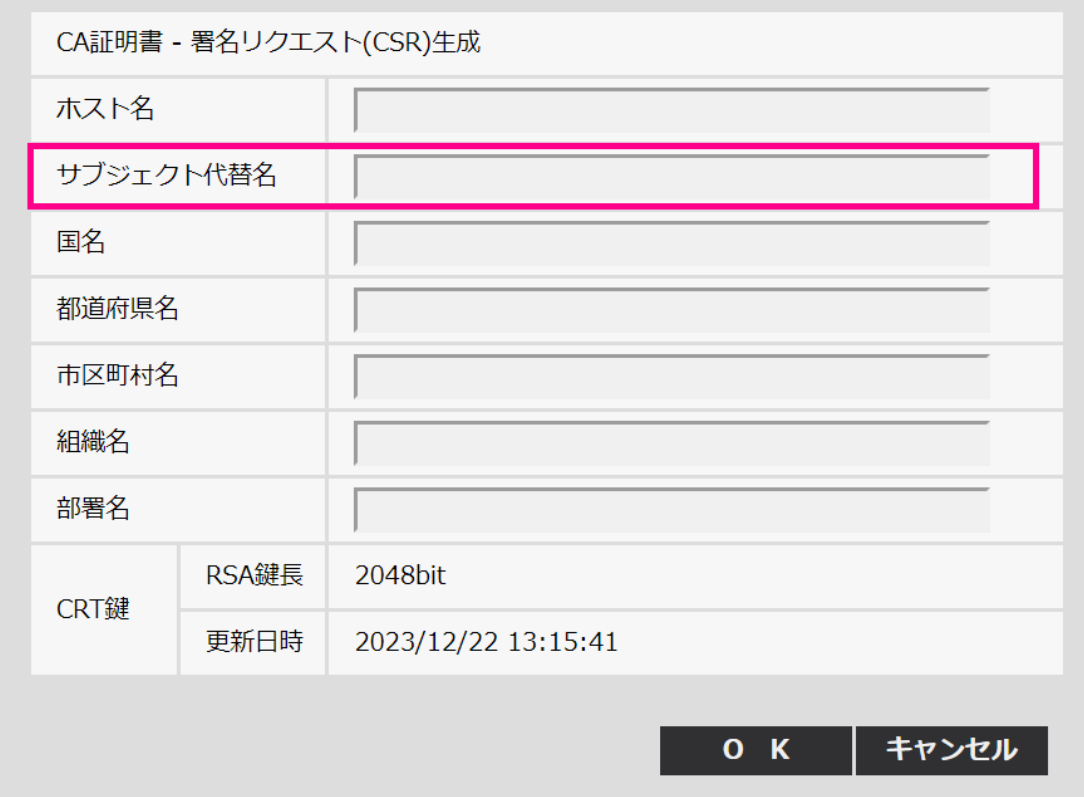

2 生成する証明書の情報を入力します。

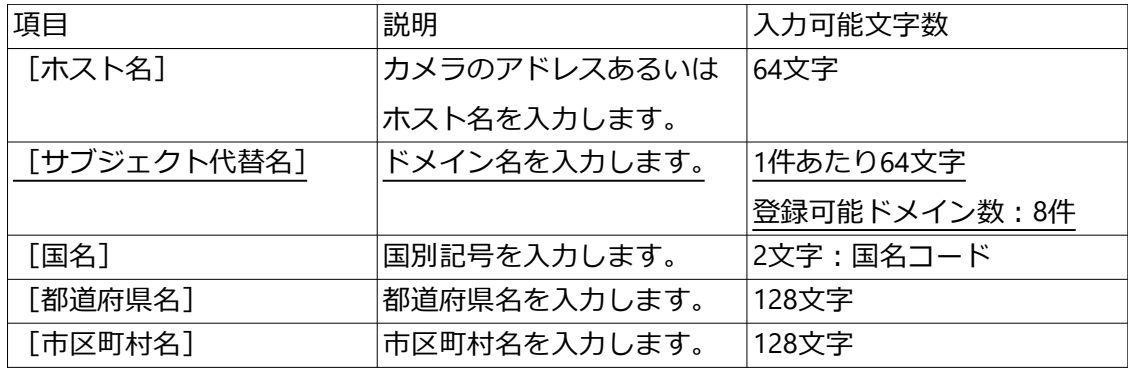

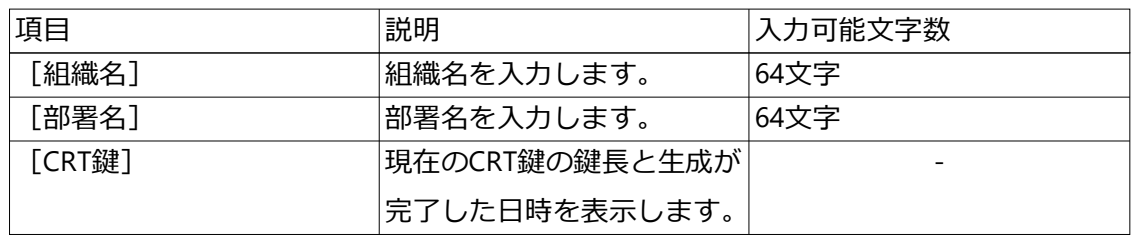

- ・ CA証明書を使用する場合、入力する情報は、申請する認証機関から要求される内容に 従ってください。
- ・ [ホスト名]、[都道府県名]、[市区町村名]、[組織名]、[部署名]で入力可能な文字 は、0~9(半角)、A~Z(半角)、a~z(半角)、半角記号「‑」「.」「\_」「,」「+」「/」「(」 「)」です。
- ・ [サブジェクト代替名]で入力可能な文字は、0~9(半角)、A~Z(半角)、a~z(半 角)、半角記号「.」「:」「\*」「,」「-」です。
- ・ [サブジェクト代替名]に複数のドメイン名を入力する場合は、「,」で区切ってくだ さい。

### **52 データ暗号の初期パスワードを変更**

**(取扱説明書 操作・設定編 認証を設定する[ユーザー管理]-データ暗号を設定する [データ暗号])**

データ暗号の初期パスワードを空欄に変更しました。

ユーザー管理ページの [データ暗号] をクリックします。(→設定メニューの表示・操作: 「2.2.1 表示のしかた」、「2.2.2 操作のしかた」)

ここでは、データ暗号に関する設定を行います。

【SSeriesS】【SSeriesH】【fisheye】【miniAI】【miniL】【PTZ S】【PTZ B】【PT】の場合 設定画面の左側にある+印をクリックすると、項目が展開され詳細な設定がでるようにな ります。

展開された各項目の左側にある−印をクリックすると、項目が展開される前の画面に戻り ます。

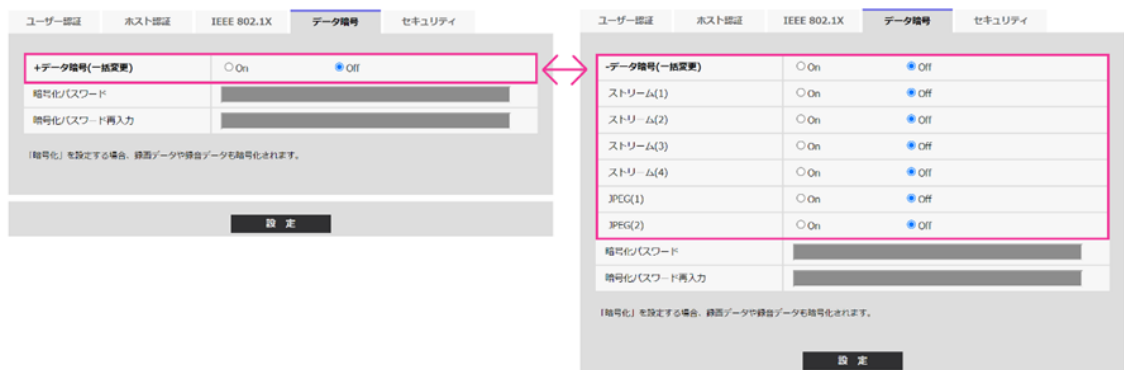

・ **[データ暗号(一括変更)]**

データ暗号を有効にするかどうかをOn/Offで設定します。 **On**:データ暗号を有効にします。ストリーム(1)、ストリーム(2)、ストリーム(3)、ス トリーム(4)、JPEG(1)、JPEG(2)、及び音声の「AAC‑LC」を暗号化します。 **Off**:データ暗号を無効にします。 **初期設定**:Off ・ **[ストリーム(1)]、[ストリーム(2)]、[ストリーム(3)]、[ストリーム(4)]、[ JPEG(1)]、[JPEG(2)]** ストリーム(1)、ストリーム(2)、ストリーム(3)、ストリーム(4)、JPEG(1)、JPEG(2)を 個別にデータ暗号を有効にするかどうかをOn/Offで設定します。

**初期設定**:Off ・ **[暗号化パスワード]、[暗号化パスワード再入力]** データ暗号化のパスワードを設定します。 **入力可能文字数**:4~16文字 **入力不可文字**:全角、半角記号「"」「&」 **初期設定**:空欄

#### **重要**

- ・ データ暗号を「On」に設定する場合、ストリームの合計ビットレートが16 Mbps以下 となるように設定することを推奨いたします。
- ・ JPEGのデータ暗号を「On」に設定すると、映像をブラウザで閲覧することはできなく なります。

暗号化されている映像を閲覧するためには、対応の当社機器をご使用ください。

・ データ暗号化されたMP4ファイル、およびJPEG画像は、ブラウザーの再生ページでは 閲覧することができません。PCにダウンロードして復号ツールを使用して確認してく ださい。

復号ツールについては、弊社技術情報ウェブサイト<管理番号:C0310>を参照してく ださい。

・ データ暗号を「On」に設定すると、マルチスクリーンの「レイアウト」プルダウンメ ニューの「16分割」が選択できません。

【Multi】の場合

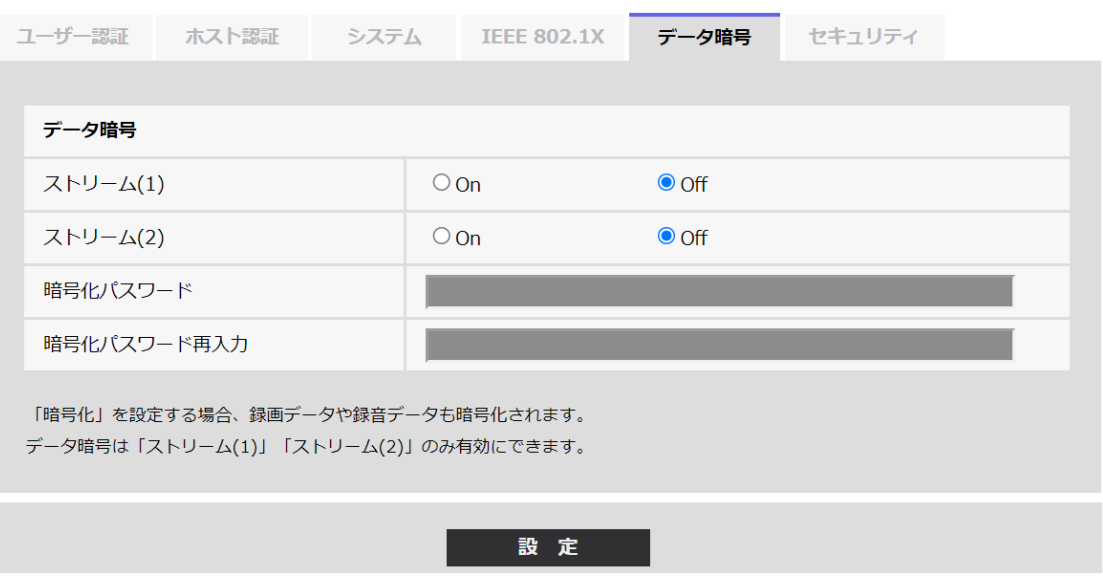

#### ・ **[ストリーム(1)]、[ストリーム(2)]**

ストリーム(1)、ストリーム(2)のデータ暗号を有効にするかどうかをOn/Offで設定し ます。

**初期設定**:Off

・ **[暗号化パスワード]、[暗号化パスワード再入力]** データ暗号化のパスワードを設定します。 **入力可能文字数**:4~16文字 **入力不可文字**:全角、半角記号「"」「&」 **初期設定**:空欄

#### **重要**

- ・ JPEGはデータ暗号化できません。
- ・ データ暗号を「On」に設定する場合、ストリームの合計ビットレートが64Mbps以下 となるように設定することを推奨いたします。
- ・ データ暗号化されたMP4ファイルは、ブラウザーの再生ページ(→1.6 SDメモリー カードの画像を再生する)では閲覧することができません。PCにダウンロードして復 号ツールを使用して確認してください。 復号ツールについては、弊社技術情報ウェブサイト<管理番号:C0310>を参照してく ださい。

# **53 HTTPS接続方法の選択肢の名称を変更/ [TLS1.2]の有効/無効を設定可能に変更**

**(取扱説明書 操作・設定編 ネットワークの設定[ネットワーク]-ネットワークの詳 細設定を行う[アドバンス]-HTTPSを設定する)**

HTTPとHTTPS接続を行うときの選択肢の名称を変更しました。 [TLS1.2]の有効/無効を設定できるように変更しました。

[HTTPS‑接続方法] 本機への接続方法を設定します。 **HTTP & HTTPS**: HTTPとHTTPS接続が可能になります。 **HTTPS**: HTTPS接続のみ可能になります。 **初期設定**:HTTP & HTTPS

HTTPS接続時に使用するTLSを選択します。 **TLS1.1、TLS1.2**:有効/無効を設定します。 **TLS1.3**:常に有効で、無効に設定することはできません。 **初期設定**:TLS1.1:無効、TLS1.2:有効、 TSL1.3:有効

#### **お知らせ**

- ・ TLS1.1を有効にするとTLS1.2も有効になります。
- ・ TLS1.2を無効にするとTLS1.1も無効になります。
- ・ TLS1.2の設定が変更された場合、本機を再起動します。再起動後、電源投入時と同様 に約2分間操作できません。

**(取扱説明書 操作・設定編 ネットワークの設定[ネットワーク]-HTTPSの設定方法)**

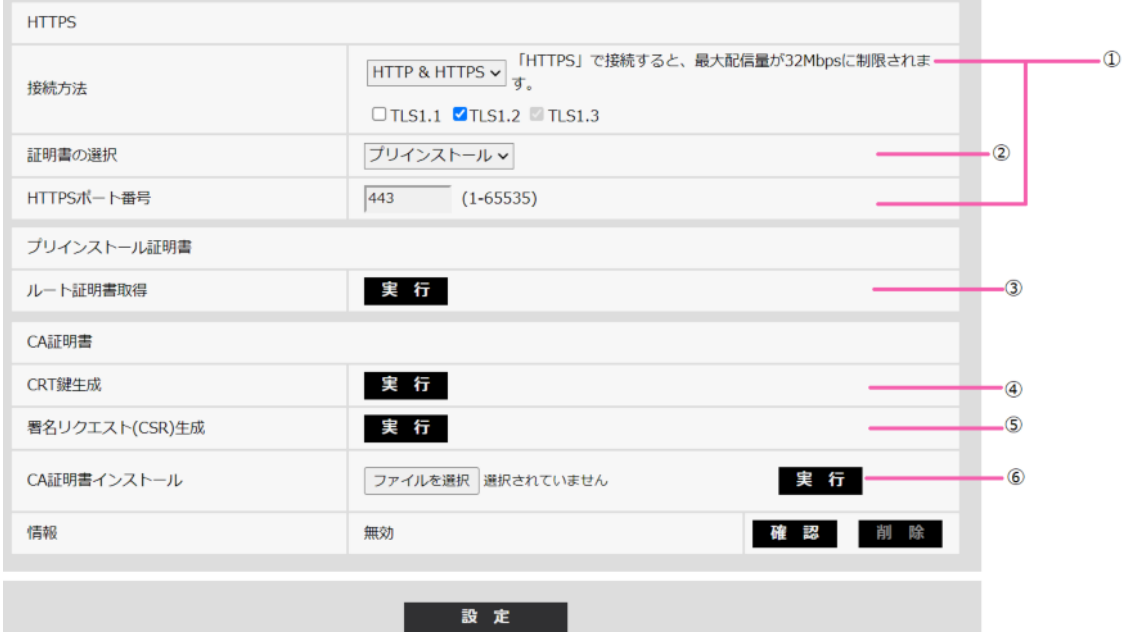

- HTTPSの接続設定(→2.10.3.3 HTTPSの接続設定)
- ② 証明書の選択(→2.10.3.1 HTTPSアクセスする時に使用する証明書の選択)
- ③ ルート証明書の取得(→2.10.3.2 ルート証明書の取得)
- CRT鍵(SSL暗号化キー)の生成(→2.10.3.4 CRT鍵(SSL暗号化キー)の生成のしかた)
- **⑤ 署名リクエスト (CSR) の生成 (→2.10.3.5 署名リクエスト (CSR) の生成のしかた)**
- CA証明書のインストール(→2.10.3.6 CA証明書のインストールのしかた)

### **54 HTTPアラーム通知に「診断」機能を追加**

**(取扱説明書 操作・設定編 アラーム設定を行う[アラーム]-アラーム通知に関する**

**設定を行う[通知]-HTTPアラーム通知について設定する)**

HTTPアラーム通知に「診断」機能を追加しました。

#### **HTTPアラーム通知**

・ **[通知先 1]~[通知先 5]** HTTPアラーム通知するHTTPサーバーのIPアドレスまたはホスト名で設定します。通 知先は5件まで設定できます。 **入力可能文字**:半角英数字、半角記号「:」「.」「\_」「‑」 **初期設定**:http:// **入力例**: http://IPアドレス:ポート番号、または、http://ホスト名:ポート番号 https://IPアドレ ス:ポート番号、または、https://ホスト名:ポート番号

- ・ **「アラーム」欄** チェックを入れると、アラーム発生時、HTTPアラーム通知を行います。
- ・ **「診断」欄**

チェックを入れると、SDメモリーカードの残容量通知時、SDメモリーカードの空き 容量不足時、SDメモリーカード認識エラー時、SDメモリーカード書き込みエラー時、 機能拡張ソフトウェアの試用期間満了時、HTTPアラーム通知を行います。

- ・ **[削除]ボタン** このボタンをクリックすると、その項目に設定されている通知先、ユーザー名、パス ワード、通知データがすべて削除されます。
- ・ **[ユーザー名**] HTTPサーバーにアクセスするユーザー名を入力します。 **入力可能文字数**:0~63文字 **入力不可文字**:全角、半角記号「"」「&」「:」「;」「¥」 **初期設定**:空欄 ・ **[パスワード]** HTTPサーバーにアクセスするパスワードを入力します。
	- **入力可能文字数**:0~63文字
	- **入力不可文字**:全角、半角記号「"」「&」

**初期設定**:空欄

#### **お知らせ**

・ HTTPサーバーの認証要求によりBasic認証またはDigest認証を行います。

・ **[通知データ]**

[通知先 1] ~ [通知先 5]に設定したHTTPサーバーの後ろに付加する通知内容を 設定します。

**入力可能文字**:半角英数字、半角記号

**初期設定**:/cgi‑bin/comalarm.cgi?CMD=01

## **55 セキュリティに関する設定機能を追加**

**(取扱説明書 操作・設定編 認証を設定する[ユーザー管理])**

設定画面[セキュリティ]を[ユーザー管理]メニューに追加しました。 ここでは、セキュリティに関する設定を行います。

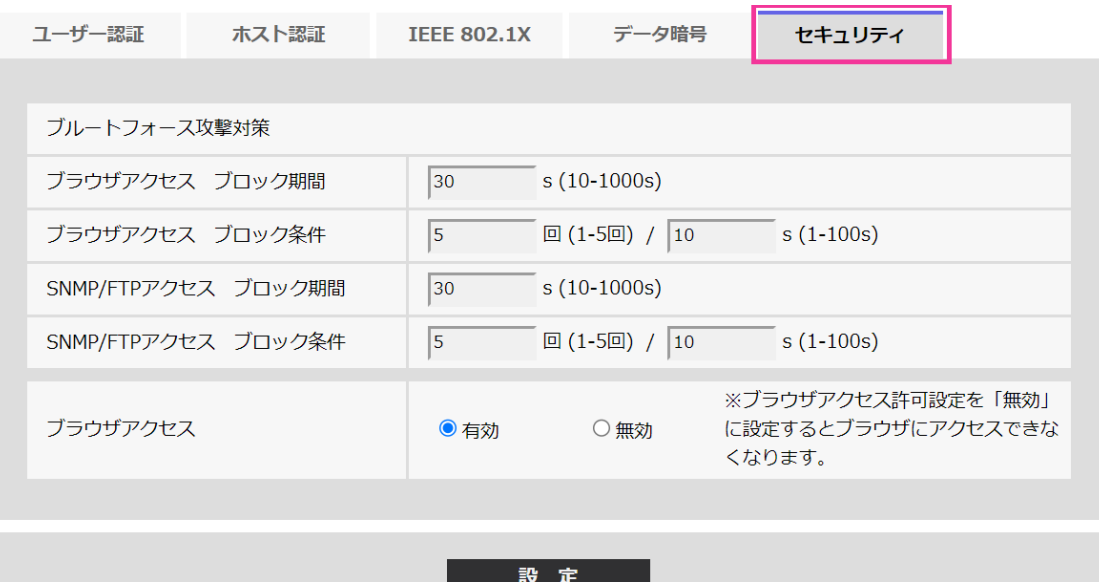

#### **セキュリティを設定する[セキュリティ]**

#### **ブルートフォース攻撃対策**

ブルートフォース攻撃対策に関する設定を行います。

[ブロック条件]で設定した時間当たりの回数、ユーザー名もしくはパスワードを間違える と[ブロック期間]で設定した期間、ブラウザもしくはSNMP/FTPにアクセスできなくなり ます。

例えば上記画面の設定([ブラウザアクセス ブロック期間]:30s、[ブラウザアクセス ブ ロック条件](回):5回、[ブラウザアクセス ブロック条件](s):10s)の場合、10秒間に5回 ログインに失敗すると30秒間ログインページが表示されなくなります。

#### ・ **ブラウザアクセス ブロック期間(s)**

ブラウザにアクセスできなくなる時間を設定します。

**入力範囲**:10~1000(s)

**初期設定**:30(s)

#### ・ **ブラウザアクセス ブロック条件 - 入力範囲(回)**

ブラウザへのアクセスを禁止する条件(入力可能回数)を設定します。

**入力範囲**:1~5(回)

**初期設定**:5(回)

・ **ブラウザアクセス ブロック条件 - 入力範囲(s)**

ブラウザへのアクセスを禁止する条件(判定時間)を設定します。

 $\blacktriangleright$ **力範囲**: 1~100(s)

**初期設定**:10(s)

・ 【SSeriesS】【SSeriesH】【fisheye】【miniAI】【miniL】【PTZ S】【PTZ B】【PT】 **SNMP/FTPアクセス ブロック期間(s)**

SNMP、FTPにアクセスできなくなる時間を設定します。

**入力範囲**:10~1000(s)

**初期設定**:30(s)

【Multi】

#### **SNMPアクセス ブロック期間(s)**

SNMPにアクセスできなくなる時間を設定します。

**入力範囲**:10~1000(s)

**初期設定**:30(s)

・ 【SSeriesS】【SSeriesH】【fisheye】【miniAI】【miniL】【PTZ S】【PTZ B】【PT】 **SNMP/FTPアクセス ブロック条件 – 入力範囲(回)**

SNMP、FTPへのアクセスを禁止する条件(入力可能回数)を設定します。

**入力範囲**:1~5(回)

**初期設定**:5(回)

・ 【Multi】

#### **SNMPアクセス ブロック条件 – 入力範囲(回)**

SNMPへのアクセスを禁止する条件(入力可能回数)を設定します。

**入力範囲**:1~5(回)

**初期設定**:5(回)

・ 【SSeriesS】【SSeriesH】【fisheye】【miniAI】【miniL】【PTZ S】【PTZ B】【PT】 **SNMP/FTPアクセス ブロック条件 – 入力範囲(s)**

SNMP、FTPへのアクセスを禁止する条件(判定時間)を設定します。

**入力範囲**:1~100(s)

**初期設定**:10(s)

・ 【Multi】

#### **SNMPアクセス ブロック条件 – 入力範囲(s)**

SNMPへのアクセスを禁止する条件(判定時間)を設定します。

**入力範囲**:1~100(s)

**初期設定**:10(s)

#### **お知らせ**

・ [ブルートフォース攻撃対策]のブラウザアクセスのブロックを使用する場合は、[ユー ザー認証]タブの[ユーザー認証]を「On」に設定してください。

・ **ブラウザアクセス**

ブラウザアクセスを許可するかどうかを有効/無効で設定します。 **初期設定**:有効

#### **重要**

- ・ [ブラウザアクセス]を「無効」に設定するとライブ画へのアクセスができなくなり ます。
- ・ [ブラウザアクセス]を「無効」から「有効」に戻すには、設定データ初期化が必要 になります。

設定内容の初期化方法については、カメラの取扱説明書を参照してください。

### **56 SNMP認証方式から「MD5」を削除**

**(取扱説明書 操作・設定編 ネットワークの設定[ネットワーク]-ネットワークの詳 細設定を行う[アドバンス]-SNMPを設定する)**

SNMPv3の[認証方式]から「MD5」を削除しました。

**SNMPエージェント設定**

・ **[SNMPv3] ‑ [認証方式]** SNMPv3の認証方式を表示しています。

- ・ [認証方式]を「MD5」に設定した状態からバージョンアップを行った場合、[認証 方式]は「MD5」で動作します。[設定]ボタンをクリックする事で[認証方式]は 「SHA1」に変更されます。
- ・ **[SNMPv3]**−**[暗号化方式]** SNMPv3の暗号化方式をDES/AESから選択します。 **初期設定**:DES
- ・ **[SNMPv3]**−**[パスワード]** SNMPv3のパスワードを設定します。 **入力可能文字数**:空欄または、8~20文字 **入力不可文字**:全角、半角記号「"」「&」

# **57 IEEE 802.1Xの[EAP方式]から「EAP-MD5」 を削除**

**(取扱説明書 操作・設定編 認証を設定する[ユーザー管理]-IEEE 802.1Xを設定す る[IEEE 802.1X])**

IEEE 802.1Xの[EAP方式]から「EAP-MD5」を削除しました。

・ **[EAP方式]**

認証方式を「EAP‑PEAP」、「EAP‑TLS」から選択します。

#### **お知らせ**

・ [EAP方式]を「EAP-MD5」に設定した状態からバージョンアップを行った場合、[EAP方 式]は「EAP-MD5」で動作します。[設定]ボタンをクリックする事で[EAP方式]は選択し ているEAP方式に変更されます。

## **58 ライブ画ページでのH.265描画性能改善**

ライブ画ページで高解像度・高フレームレートでの表示が可能になります。解像度、フレー ムレート、ビットレートの組み合わせによる条件や必要なPCスペックについては、弊社 のサポートウェブサイトを参照してください。 [https://i-pro.com/products\\_and\\_solutions/ja/surveillance/learning-and-support/](https://i-pro.com/products_and_solutions/ja/surveillance/learning-and-support/knowledge-base/technical-information) [knowledge-base/technical-information<](https://i-pro.com/products_and_solutions/ja/surveillance/learning-and-support/knowledge-base/technical-information)管理番号 : C0132>

av1121-11034 PGQQ1495NA/C1